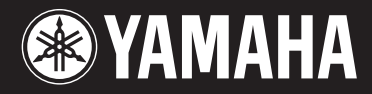

**MUSIC SYNTHESIZER** 

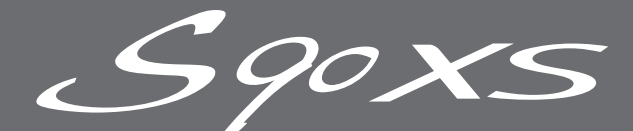

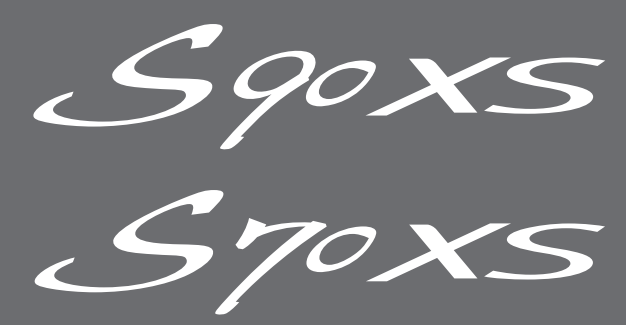

# **Gebruikershandleiding**

# **SPECIAL MESSAGE SECTION**

**PRODUCT SAFETY MARKINGS:** Yamaha electronic products may have either labels similar to the graphics shown below or molded/stamped facsimiles of these graphics on the enclosure. The explanation of these graphics appears on this page. Please observe all cautions indicated on this page and those indicated in the safety instruction section.

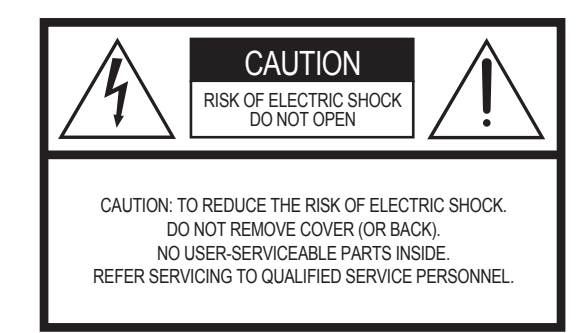

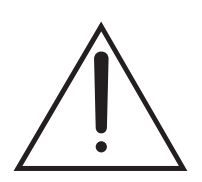

The exclamation point within the equilateral triangle is intended to alert the user to the presence of important operating and maintenance (servicing) instructions in the literature accompanying the product.

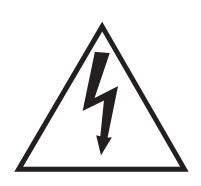

The lightning flash with arrowhead symbol, within the equilateral triangle, is intended to alert the user to the presence of uninsulated "dangerous voltage" within the product's enclosure that may be of sufficient magnitude to constitute a risk of electrical shock.

**IMPORTANT NOTICE:** All Yamaha electronic products are tested and approved by an independent safety testing laboratory in order that you may be sure that when it is properly installed and used in its normal and customary manner, all foreseeable risks have been eliminated. DO NOT modify this unit or commission others to do so unless specifically authorized by Yamaha. Product performance and/or safety standards may be diminished. Claims filed under the expressed warranty may be denied if the unit is/has been modified. Implied warranties may also be affected.

**SPECIFICATIONS SUBJECT TO CHANGE:** The information contained in this manual is believed to be correct at the time of printing. However, Yamaha reserves the right to change or modify any of the specifications without notice or obligation to update existing units.

**ENVIRONMENTAL ISSUES:** Yamaha strives to produce products that are both user safe and environmentally friendly. We sincerely believe that our products and the production methods used to produce them, meet these goals. In keeping with both the letter and the spirit of the law, we want you to be aware of the following:

**Battery Notice:** This product MAY contain a small nonrechargeable battery which (if applicable) is soldered in place. The average life span of this type of battery is approximately five years. When replacement becomes necessary, contact a qualified service representative to perform the replacement.

**Warning:** Do not attempt to recharge, disassemble, or incinerate this type of battery. Keep all batteries away from children. Dispose of used batteries promptly and as regulated by applicable laws. Note: In some areas, the servicer is required by law to return the defective parts. However, you do have the option of having the servicer dispose of these parts for you.

**Disposal Notice:** Should this product become damaged beyond repair, or for some reason its useful life is considered to be at an end, please observe all local, state, and federal regulations that relate to the disposal of products that contain lead, batteries, plastics, etc.

**NOTICE:** Service charges incurred due to lack of knowledge relating to how a function or effect works (when the unit is operating as designed) are not covered by the manufacturer's warranty, and are therefore the owners responsibility. Please study this manual carefully and consult your dealer before requesting service.

**NAME PLATE LOCATION:** The graphic below indicates the location of the name plate. The model number, serial number, power requirements, etc., are located on this plate. You should record the model number, serial number, and the date of purchase in the spaces provided below and retain this manual as a permanent record of your purchase.

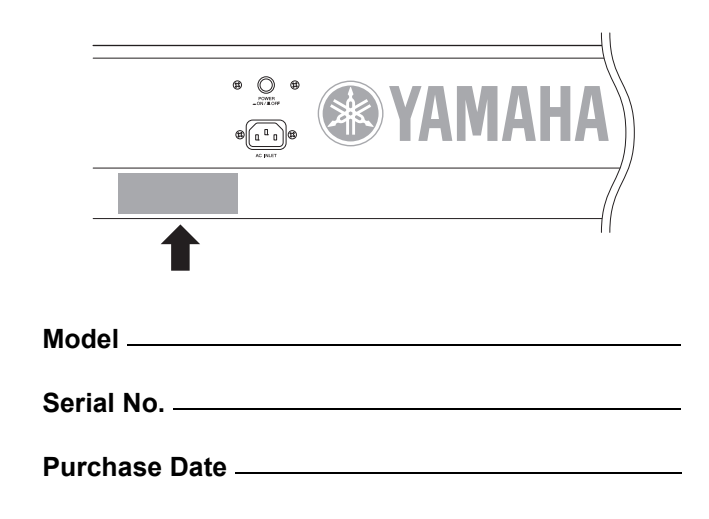

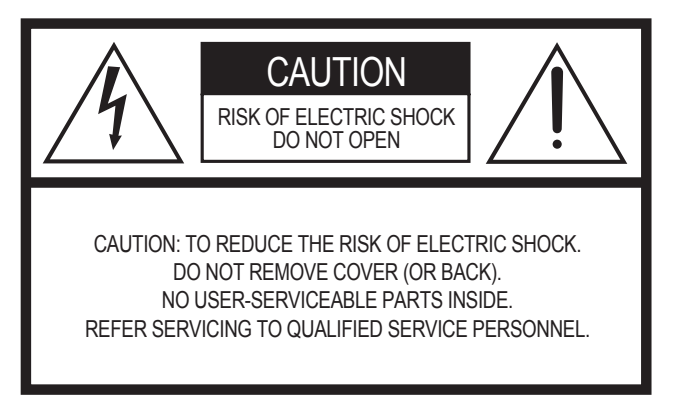

## **Explanation of Graphical Symbols**

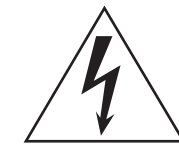

The lightning flash with arrowhead symbol within an equilateral triangle is intended to alert the user to the presence of uninsulated "dangerous voltage" within the product's enclosure that may be of sufficient magnitude to constitute a risk of electric shock to persons.

The exclamation point within an equilateral triangle is intended to alert the user to the presence of important operating and maintenance (servicing) instructions in the literature accompanying the product.

The above warning is located on the rear of the unit.

# **IMPORTANT SAFETY INSTRUCTIONS**

- **1 Read these instructions.**
- **2 Keep these instructions.**
- **3 Heed all warnings.**
- **4 Follow all instructions.**
- **5 Do not use this apparatus near water.**
- **6 Clean only with dry cloth.**
- **7 Do not block any ventilation openings. Install in accordance with the manufacturer's instructions.**
- **8 Do not install near any heat sources such as radiators, heat registers, stoves, or other apparatus (including amplifiers) that produce heat.**
- **9 Do not defeat the safety purpose of the polarized or grounding-type plug. A polarized plug has two blades with one wider than the other. A grounding type plug has two blades and a third grounding prong. The wide blade or the third prong are provided for your safety. If the provided plug does not fit into your outlet, consult an electrician for replacement of the obsolete outlet.**
- **10 Protect the power cord from being walked on or pinched particularly at plugs, convenience receptacles, and the point where they exit from the apparatus.**
- **11 Only use attachments/accessories specified by the manufacturer.**
- **12 Use only with the cart, stand, tripod, bracket, or table specified by the manufacturer, or sold with the apparatus. When a cart is used, use caution when moving the cart/apparatus combination to avoid injury from tip-over.**

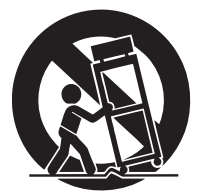

- **13 Unplug this apparatus during lightning storms or when unused for long periods of time.**
- **14 Refer all servicing to qualified service personnel. Servicing is required when the apparatus has been damaged in any way, such as power-supply cord or plug is damaged, liquid has been spilled or objects have fallen into the apparatus, the apparatus has been exposed to rain or moisture, does not operate normally, or has been dropped.**

### **WARNING**

TO REDUCE THE RISK OF FIRE OR ELECTRIC SHOCK, DO NOT EXPOSE THIS APPARATUS TO RAIN OR MOISTURE.

(UL60065\_03)

## **Informatie voor gebruikers van inzameling en verwijdering van oude apparaten.**

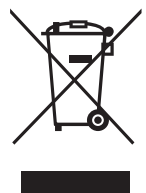

Dit teken op de producten, verpakkingen en/of bijgaande documenten betekent dat gebruikte elektrische en elektronische producten niet mogen worden gemengd met algemeen huishoudelijk afval.

Breng alstublieft voor de juiste behandeling, herwinning en hergebruik van oude producten deze naar daarvoor bestemde verzamelpunten, in overeenstemming met uw nationale wetgeving en de instructies 2002/96/EC.

Door deze producten juist te rangschikken, helpt u het redden van waardevolle rijkdommen en voorkomt u mogelijke negatieve effecten op de menselijke gezondheid en de omgeving, welke zich zou kunnen voordoen door ongepaste afvalverwerking.

Voor meer informatie over het inzamelen en hergebruik van oude producten kunt u contact opnemen met uw plaatselijke gemeente, uw afvalverwerkingsbedrijf of het verkooppunt waar u de artikelen heeft gekocht.

### **[Voor zakelijke gebruikers in de Europese Unie]**

Mocht u elektrische en elektronisch apparatuur willen weggooien, neem dan alstublieft contact op met uw dealer of leverancier voor meer informatie.

### **[Informatie over verwijdering in ander landen buiten de Europese Unie]**

Dit symbool is alleen geldig in de Europese Unie. Mocht u artikelen weg willen gooien, neem dan alstublieft contact op met uw plaatselijke overheidsinstantie of dealer en vraag naar de juiste manier van verwijderen.

# **VOORZICHTIG**

# *LEES DIT ZORGVULDIG DOOR VOORDAT U VERDERGAAT*

\* Bewaar deze gebruikershandleiding op een veilige plaats voor eventuele toekomstige raadpleging.

# *WAARSCHUWING*

**Volg altijd de algemene voorzorgsmaatregelen op die hieronder worden opgesomd om te voorkomen dat u gewond raakt of zelfs sterft als gevolg van elektrische schokken, kortsluiting, schade, brand of andere gevaren. De maatregelen houden in, maar zijn niet beperkt tot:**

### **Spanningsvoorziening/Netsnoer**

- Gebruik alleen het voltage dat als juist wordt aangegeven voor het instrument. Het vereiste voltage wordt genoemd op het naamplaatje van het instrument.
- Controleer de elektrische stekker regelmatig en verwijder al het vuil of stof dat zich erop verzameld heeft.
- Gebruik alleen het bijgeleverde netsnoer/de bijgeleverde stekker.
- Plaats het netsnoer niet in de buurt van warmtebronnen zoals verwarming en kachels, verbuig of beschadig het snoer niet, plaats geen zware voorwerpen op het snoer. Leg het snoer uit de weg, zodat niemand er op trapt of erover kan struikelen en zodat er geen zware voorwerpen overheen kunnen rollen.
- Zorg ervoor dat u het apparaat aansluit op een geschikt stopcontact met randaarde. Foutieve aarding kan elektrische schokken tot gevolg hebben.

### **Niet openen**

• Dit instrument bevat geen door de gebruiker te repareren onderdelen. Haal de interne onderdelen niet uit elkaar en modificeer ze op geen enkele manier.

### **Waarschuwing tegen water**

- Stel het instrument niet bloot aan regen, gebruik het niet in de buurt van water of onder natte of vochtige omstandigheden en plaats geen voorwerpen op het instrument die vloeistoffen bevatten die in de openingen kunnen vallen. Als er een vloeistof, zoals water, in het instrument terechtkomt, zet dan onmiddellijk het instrument uit en trek de stekker uit het stopcontact. Laat vervolgens uw instrument nakijken door gekwalificeerd Yamaha-servicepersoneel.
- Haal nooit een stekker uit en steek nooit een stekker in het stopcontact als u natte handen heeft.

### **Waarschuwing tegen brand**

• Plaats geen brandende voorwerpen, zoals kaarsen, op het instrument. Een brandend voorwerp kan omvallen en brand veroorzaken.

### **Als u onregelmatigheden opmerkt**

• Als het netsnoer of de stekker beschadigd is of stuk gaat, als er plotseling geluidsverlies optreedt in het instrument, of als er een ongebruikelijke geur of rook uit het instrument komt, moet u het instrument onmiddellijk uitzetten, de stekker uit het stopcontact halen en het instrument na laten kijken door gekwalificeerd Yamaha-servicepersoneel.

# *LET OP*

**Volg altijd de algemene voorzorgsmaatregelen op die hieronder worden opgesomd om te voorkomen dat u of iemand anders gewond raakt of dat het instrument of andere eigendommen beschadigd raken. De maatregelen houden in, maar zijn niet beperkt tot:**

### **Spanningsvoorziening/Netsnoer Locatie**

- Sluit de drie-pins stekker op een goed geaarde spanningsbron aan. (Zie voor meer informatie over de netspanningsvoorziening [pagina 16.](#page-15-0))
- Als u de stekker uit het instrument of uit het stopcontact haalt, moet u altijd aan de stekker trekken, nooit aan het snoer. Het snoer kan beschadigd raken als u eraan trekt.
- Haal de stekker uit het stopcontact als u het instrument gedurende langere tijd niet gebruikt of tijdens een elektrische storm.
- Sluit het instrument niet aan op een stopcontact via een verdeelstekker. Dit kan resulteren in een verminderde geluidskwaliteit en hierdoor kan het stopcontact oververhitten.

- Stel het instrument niet bloot aan overdreven hoeveelheden stof of trillingen, of extreme kou of hitte (zoals in direct zonlicht, bij een verwarming of overdag in een auto) om de kans op vervorming van het paneel of beschadiging van de interne componenten te voorkomen.
- Gebruik het instrument niet in de nabijheid van een tv, radio, stereo-apparatuur, mobiele telefoon of andere elektrische apparaten. Anders kan het instrument, de tv of radio bijgeluiden opwekken.
- Plaats het instrument niet in een onstabiele positie, waardoor het per ongeluk om kan vallen.
- Verwijder alle aangesloten kabels alvorens het instrument te verplaatsen.
- Zorg er bij het opstellen van het product voor dat het gebruikte stopcontact makkelijk toegankelijk is. Schakel de POWER-schakelaar bij storingen of een slechte werking onmiddellijk uit en trek de stekker uit het stopcontact. Zelfs als de stroom is uitgeschakeld, loopt er nog een minimale hoeveelheid stroom naar het product. Als u het product gedurende langere tijd niet gebruikt, moet u de stekker uit het stopcontact trekken.

### **Aansluitingen**

• Voordat u het instrument aansluit op andere elektronische componenten, moet u alle betreffende apparatuur uitzetten. Voordat u alle betreffende apparatuur aanof uitzet, moet u alle volumes op het minimum zetten. Voer de volumes van alle componenten, na het aanzetten, geleidelijk op tot het gewenste luisterniveau, terwijl u het instrument bespeelt.

### **Onderhoud**

• Gebruik bij het schoonmaken een zachte droge doek. Gebruik geen verfverdunners, oplosmiddelen, schoonmaakmiddelen of met chemicalieën geïmpregneerde schoonmaakdoekjes.

### **Zorgvuldig behandelen**

- Steek nooit papieren, metalen of andere voorwerpen in de openingen van het paneel of het toetsenbord en laat dergelijke voorwerpen er niet invallen. Als dit gebeurt, zet dan onmiddellijk het instrument uit en haal de stekker uit het stopcontact. Laat vervolgens uw instrument nakijken door gekwalificeerd Yamaha-servicepersoneel.
- Plaats geen vinylen, plastic of rubberen voorwerpen op het instrument, aangezien dit verkleuring van het paneel of het toetsenbord tot gevolg kan hebben.
- Leun niet op het instrument, plaats geen zware voorwerpen op het instrument en vermijd het uitoefenen van overmatig veel kracht op de knoppen, schakelaars en aansluitingen.
- Gebruik het instrument/apparaat of de hoofdtelefoon niet te lang op een oncomfortabel geluidsniveau aangezien dit permanent gehoorverlies kan veroorzaken. Consulteer een KNO-arts als u geruis in uw oren of gehoorverlies constateert.

### **Data opslaan**

### **Uw data opslaan en back-ups maken**

• DRAM-data (zie de naslaghandleiding <afzonderlijke PDF-documentatie>) gaat verloren als u dit instrument uitschakelt. Sla de data op in het flash-ROM/het interne flashgeheugen (zie [pagina 47\)](#page-46-0)/op een USB-opslagapparaat/extern apparaat als een computer.

Data die in het flash-ROM worden opgeslagen kunnen verloren gaan ten gevolge van een storing of foutieve handeling. Sla belangrijke data op een USBopslagapparaat of extern apparaat zoals een computer op.

• Zet nooit het instrument uit als er data naar het flash-ROM worden geschreven (terwijl het bericht 'Executing...' of 'Please keep power on' wordt weergegeven). Het instrument uitzetten in deze situatie heeft het verlies van alle gebruikersdata tot gevolg en kan er voor zorgen dat het systeem vastloopt (ten gevolge van corrupte data in het flash-ROM). Dit betekent dat de synthesizer mogelijk niet goed kan opstarten, zelfs niet wanneer u het instrument de volgende keer inschakelt.

### **Een back-up maken van de USB-opslagapparaat/de externe media**

• Om dataverlies door beschadiging van de media te voorkomen, adviseren wij u belangrijke data op te slaan op twee diskettes/geheugenkaarten USBopslagapparaten/externe media.

Yamaha kan niet verantwoordelijk worden gesteld voor schade die wordt veroorzaakt door oneigenlijk gebruik van of modificaties aan het instrument, of data die verloren zijn gegaan of gewist.

Zet het instrument altijd uit als u het niet gebruikt.

# <span id="page-5-0"></span>**Welkom**

# **Een mededeling van het ontwikkelingsteam van de S90 XS/S70 XS**

Dank u voor de aanschaf van de Yamaha S90 XS/S70 XS-muzieksynthesizer.

Het doet ons zeer veel genoegen om de nieuwe S90 XS/S70 XS te introduceren als opvolger van de oorspronkelijke S90 ES. Deze synthesizer beschikt over kwalitatief zeer hoogwaardige muziekinstrumentgeluiden en biedt de respons van een echte piano, en is daarmee het instrument waaraan muzikanten in welk genre dan ook de voorkeur geven. Op basis van onze jarenlange ervaring in het ontwikkelen van synthesizers, hebben we met dit model een instrument ontworpen dat niet alleen geschikt is voor professionele muzikanten, maar ook voor incidentele gebruikers en hobbymuzikanten die willen beschikken over kwalitatief beter geluid, gebruikersgemak en geavanceerde functies, vooral bij live optredens. Ter completering van de productserie hebben wij de S70 XS toegevoegd, een model met 76 toetsen dat dezelfde aanslaggevoeligheid heeft als het model met 88 toetsen, maar dat al het voordeel biedt van een draagbaar model.

En dat zijn nog niet alle geavanceerde en handige functies van de S90 XS/S70 XS. De functies Remote Control (Bediening op afstand) en Master Keyboard (Masterkeyboard) zijn verbeterd en zijn nu nog krachtiger, en voldoen daarmee aan de vereisten voor professionele muziekproductie. Wij vertrouwen erop dat de S90 XS/S70 XS uw muziekbelevenis kan veraangenamen en we zijn ervan overtuigd dat dit instrument een eerste keuze zal zijn bij elk soort muziek, van live optredens tot opnamen.

Lees deze gebruikershandleiding zorgvuldig om volledig gebruik te kunnen maken van de functies van de S90 XS/S70 XS. Daarnaast adviseren wij u deze gebruikershandleiding op een veilige en handige plaats te bewaren voor toekomstige raadpleging.

Wij hopen oprecht dat de S90 XS/S70 XS u kan helpen bij uw creativiteit en uw muzikale inspanningen met grote stappen vooruit zal helpen.

Veel plezier met dit instrument!

Hoogachtend,

Het ontwikkelingsteam van de Yamaha S90 XS/S70 XS

# <span id="page-5-1"></span>**Accessoires**

#### • Netsnoer

- Gebruikershandleiding (dit boek)
- Cd-rom bij de gebruikershandleiding x 1 (naslaggids, Data List)
- Schijf x 1 (met DAW-software)

# <span id="page-5-2"></span>**Over de bijgeleverde schijf**

## **Bijzondere kennisgevingen**

- De software op de bijgeleverde schijf en het hierop berustende auteursrecht zijn het exclusieve eigendom van Steinberg Media Technologies GmbH.
- Het gebruik van de software en deze handleiding is omschreven in de licentieovereenkomst waarmee de koper zich door het verbreken van het zegel van de softwareverpakking verklaard heeft volledig akkoord te gaan. (Lees de softwarelicentieovereenkomst zorgvuldig voordat u de toepassing installeert.)
- Het is uitdrukkelijk verboden op enigerlei wijze de software te kopiëren of deze handleiding te reproduceren, hetzij geheel of gedeeltelijk, zonder schriftelijke toestemming van de fabrikant.
- Yamaha geeft geen garanties met betrekking tot het gebruik van de software en documentatie en kan niet aansprakelijk worden gesteld voor de resultaten van het gebruik van deze handleiding en de software.
- Deze schijf is niet bedoeld voor audio- of visuele doeleinden. Probeer de schijf niet af te spelen in een cd- of dvd-speler voor geluids- of beeldweergave. Hierdoor kan de speler ernstig beschadigd raken.
- Houd er rekening mee dat Yamaha geen technische ondersteuning biedt voor de DAW-software op de bijgeleverde schijf.

## **Over de DAW-software op de bijgeleverde schijf**

De bijgeleverde schijf bevat de DAW-software voor zowel Windows als Macintosh.

### **OPMERKING**

- Installeer de DAW-software met het 'Administrator'-account.
- Om Cubase AI 4 continu te kunnen gebruiken, met inbegrip van ondersteuning en andere voordelen, moet u de software registreren en de softwarelicentie activeren, door de software te starten terwijl de computer is verbonden met internet. Klik op de knop 'Register Now' (Nu registeren) die wordt weergegeven nadat u de software hebt gestart en vul alle vereiste velden voor registratie in. Als u het product niet registreert, kunt u de toepassing niet meer gebruiken na het verstrijken van een beperkte tijdsperiode.
- Als u een Macintosh-computer gebruikt, dient u te dubbelklikken op het bestand '\*\*\*.pkg' om installatie te starten.

Bezoek de onderstaande website voor meer informatie over de minimale systeemvereisten en de meest recente informatie over de software op de schijf.

<http://www.yamahasynth.com/download/>

### **Over softwareondersteuning**

Ondersteuning voor de DAW-software op de bijgeleverde schijf wordt geboden door Steinberg, op de website van het bedrijf op het volgende adres.

<http://www.steinberg.net>

U kunt de Steinberg-site ook bezoeken via het menu Help van de bijgeleverde DAW-software. (Het menu Help bevat ook de PDF-handleiding en andere informatie over de software.)

# <span id="page-6-0"></span>**Belangrijkste eigenschappen van de S90 XS/S70 XS**

### **Zeer grote hoeveelheid waveforms en zeer uitgebreide geluidsselectie, waaronder pianoklanken van topkwaliteit**

De S90 XS/S70 XS bevat maar liefst 142 MB aan pianowaveforms van uitzonderlijk hoge kwaliteit, waaronder vele nieuwe gesamplede klanken, en een groot aantal voices dat direct afgeleid is van onze toonaangevende MOTIF XS Music Production Synthesizer, waarmee u beschikt over niet minder dan 456 MB aan beschikbare waveforms.

### **Uitgebalanceerd Hammer-keyboard, zowel met 88 als 76 toetsen, met een natuurlijke aanslag en respons**

De S90 XS/S70 XS beschikt over een geavanceerd en gebalanceerd Hammer-toetsenbord (met Initial Touch/ Aftertouch) dat is ontworpen op basis van de zeer grote kennis van Yamaha op dit gebied, opgedaan tijdens de jarenlange ontwikkeling van akoestische piano's en synthesizers. Het model met 88 toetsen biedt de volledige mogelijkheden van pianospel, terwijl het kleinere model met 76 toetsen een grotere draagbaarheid en betere transportmogelijkheden biedt.

### ■ Performance Creator

De S90 XS/S70 XS beschikt over de functie Performance Creator, waarmee u snelle en gemakkelijke toegang krijgt tot de Layer/Split/Drum Assign-toewijzingen van uw eigen performance op basis van favoriete voices. U kunt de huidige effecten en instellingen voor de voices gebruiken, zodat u zelf heel snel uw gewenste voices kunt samenstellen.

### **Intuïtieve indeling van het paneel**

De knoppen en schuifregelaars zijn goed ontworpen en logisch geplaatst voor optimale, intuïtieve bediening, vooral tijdens live optredens. U kunt snel een part selecteren, de partschakelaar gebruiken om deze in- of uit te schakelen, de arpeggioschakelaar in- of uitschakelen, Arpeggio Hold in - of uitschakelen (allemaal met de bovenste paneelregelaars) en belangrijke parameters bewerken met de knoppen en schuifregelaars. Een handige vergrendeling (Panel Lock), die voorkomt dat u ongewenst wijzigingen aanbrengt tijdens uw spel, en de functie Tap Tempo voor de arpeggio zijn tevens in het bovenste paneel beschikbaar.

### **Functie Audio Rec/Play**

U kunt uw spel opnemen op een USB-opslagapparaat of in het interne flashgeheugen als wave-bestand, of u kunt audiobestanden afspelen die met de DAW-software zijn gemaakt. U kunt met het keyboard ook met een audiobestand meespelen via de functie Audio Rec/Play.

### **DAW Remote-functie**

De S90 XS/S70 XS beschikt over de functie DAW Remote voor probleemloze muziekproductie. Hiermee kunt u 50 verschillende besturingssjablonen opslaan en gemakkelijke en intuïtieve controle houden over de belangrijkste DAW-software en VST-instrumenten, rechtstreeks via de paneelbesturingen van de S90 XS/S70 XS.

### **Voice Editor en Remote Editor voor gedetailleerde bewerking**

Als u software gebruikt uit de Cubase-serie die compatibel is met de VST3-technologie, kan de S90 XS/S70 XS Editor VST op dezelfde, handige wijze worden gebruikt als softwarematige VST-instrumenten voor het bewerken van gedetailleerde parameters. Als u het instrument in zelfstandige modus gebruikt, is de S90 XS/S70 XS Editor for Studio Manager V2 ook beschikbaar voor het bewerken van gedetailleerde parameters. Voor het instellen van de functie Remote Control en Remote Template kunt u de beheerfuncties van de S90 XS/S70 XS Remote Editor gebruiken. U kunt de functies van onze website downloaden. <http://www.yamahasynth.com/download/>

# <span id="page-7-0"></span>**Over deze handleiding**

### **Gebruikershandleiding (dit boek)**

Legt uit hoe u de regelaars in het bovenste paneel kunt bedienen.

### <span id="page-7-4"></span>**PDF-documentatie (omvat tevens de cd-rom bij de gebruikershandleiding)**

### <span id="page-7-3"></span>**Naslaggids**

<span id="page-7-2"></span><span id="page-7-1"></span>Licht gedetailleerd toe hoe parameters voor klanken en effecten werken.

### ■ Data List

Deze bevat verscheidene belangrijke overzichten zoals de Voice List, Wave List, Multi List, MIDI Implementation Chart, Performance List, Master Program List, Mixing Template List, Arpeggio Type List en de Remote Control Function List.

### **Hoe de PDF-handleidingen te gebruiken**

De naslaghandleiding en de Data List worden geleverd als datadocument in PDF-indeling. U kunt deze PDFbestanden openen en lezen op een computer. Als u gebruikmaakt van Adobe® Reader® voor het weergeven van een PDF-bestand, kunt u specifieke woorden zoeken, een bepaalde pagina afdrukken of een koppeling gebruiken voor het weergeven van een gewenste sectie in de handleiding. Deze functies voor het zoeken naar termen en het gebruik van koppelingen zijn vooral handig voor het navigeren door PDF-bestanden, en wij raden u sterk aan om deze te gebruiken.

De laatste versie van Adobe Reader kan worden gedownload via de volgende URL. <http://www.adobe.com/nl/products/reader/>

## **Bijzondere kennisgevingen**

- Yamaha Corporation heeft het exclusieve eigendom van de inhoud van deze gebruikershandleiding en het auteursrecht ervan.
- De illustraties en LCD-schermen zoals die in deze gebruikershandleiding worden getoond, zijn uitsluitend voor instructiedoeleinden en kunnen enigszins afwijken van die op uw instrument.
- Dit product bevat en gaat vergezeld van computerprogramma's en inhoud waarvan Yamaha alle auteursrechten heeft of waarvan het over de licenties beschikt om gebruik te mogen maken van de auteursrechten van derden. Onder dergelijk materiaal waarop auteursrechten berusten, vallen, zonder enige beperkingen, alle computersoftware, stijlbestanden, MIDIbestanden, WAVE-gegevens, bladmuziek en geluidsopnamen. Elk ongeautoriseerd gebruik van dergelijke programma's en inhoud, buiten het persoonlijke gebruik van de koper, is volgens de desbetreffende wettelijke bepalingen niet toegestaan. Elke schending van auteursrechten heeft strafrechtelijke gevolgen. MAAK, DISTRIBUEER OF GEBRUIK GEEN ILLEGALE KOPIEËN.
- Dit apparaat kan muziekdata van verschillende typen en indelingen gebruiken door deze van tevoren naar de juiste muziekdata-indeling voor gebruik met het instrument te optimaliseren. Hierdoor wordt op dit apparaat muziek mogelijk niet exact zo afgespeeld als de componist het oorspronkelijk heeft bedoeld. Het kopiëren van commercieel verkrijgbare muziekgegevens, inclusief maar niet beperkt tot MIDI-gegevens en/of audiogegevens, is strikt verboden, uitgezonderd voor persoonlijk gebruik.
- Onder dergelijk materiaal waarop auteursrechten berusten, vallen, zonder enige beperkingen, alle computersoftware, stijlbestanden, MIDI-bestanden, WAVE-data, bladmuziek en geluidsopnamen. Elk ongeautoriseerd gebruik van dergelijke programma's en inhoud, buiten het persoonlijke gebruik van de koper, is volgens de desbetreffende wettelijke bepalingen niet toegestaan. Win juridisch advies in voordat u dergelijke data gebruikt.
- Windows is een gedeponeerd handelsmerk van Microsoft<sup>®</sup> Corporation.
- Apple, Mac en Macintosh zijn handelsmerken van Apple Inc., geregistreerd in de VS en andere landen.
- Steinberg en Cubase zijn gedeponeerde handelsmerken van Steinberg Media Technologies GmbH.
- De bedrijfsnamen en productnamen in deze handleiding zijn de handelsmerken of geregistreerde handelsmerken van hun respectieve bedrijven.
- Alle andere handelsmerken zijn eigendom van hun respectieve eigenaren.

# **Inhoudsopgave**

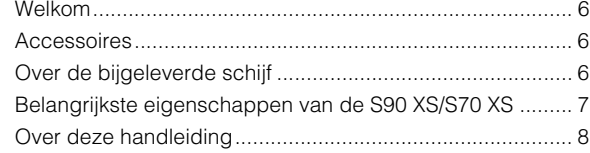

## **[Regelaars en functies](#page-9-0) 10**

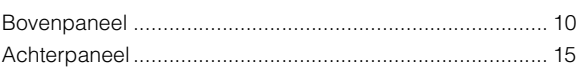

## **[Configuratie](#page-15-1) 16**

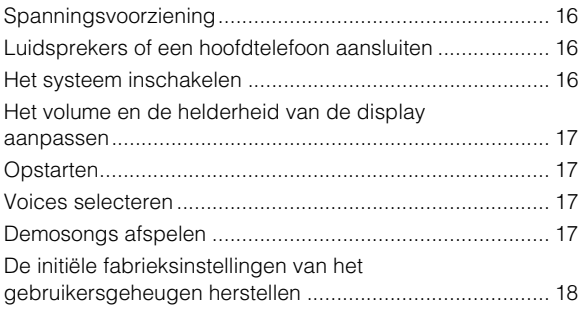

### **[Starthandleiding](#page-18-0) 19**

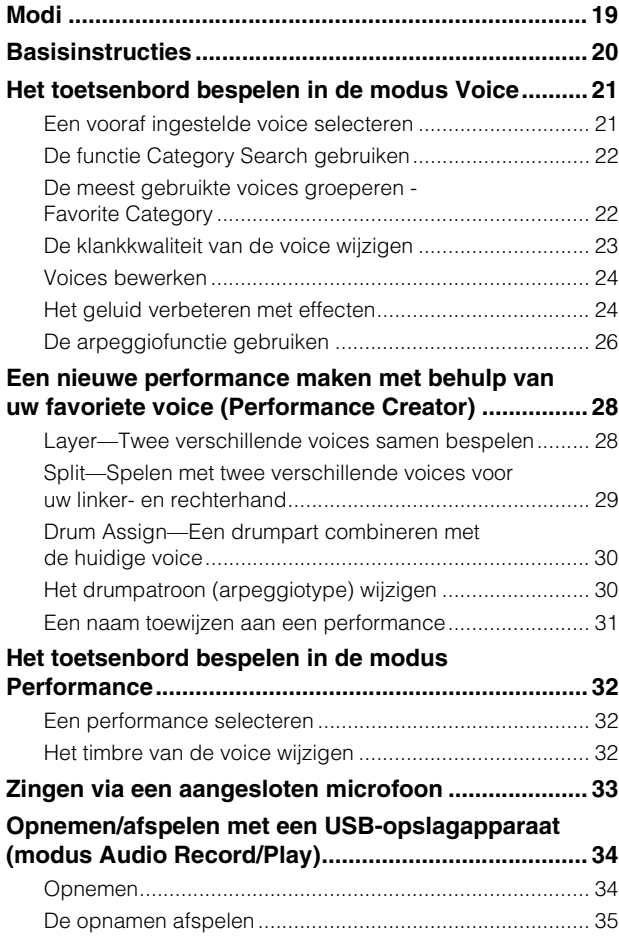

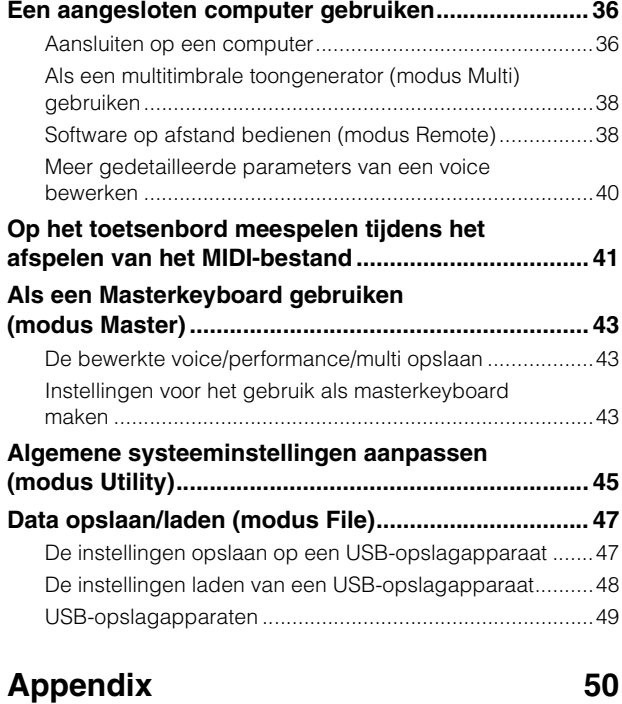

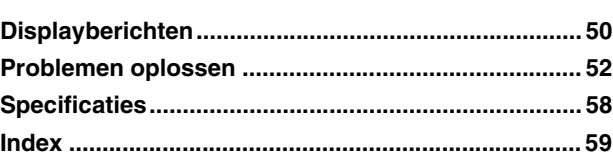

# <span id="page-9-0"></span>**Regelaars en functies**

# <span id="page-9-1"></span>**Bovenpaneel**

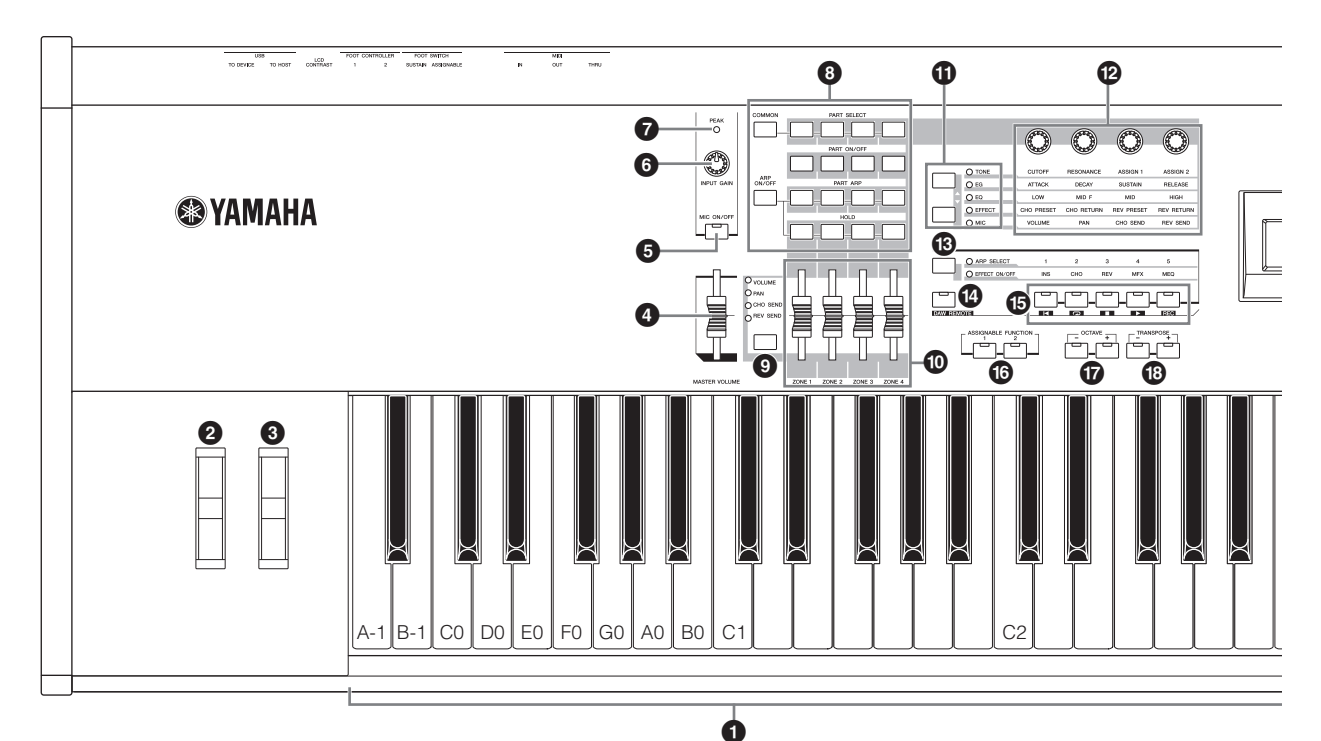

## 1 **Toetsenbord**

De S90 XS beschikt over een keyboard met 88 toetsen, terwijl de S70 XS 76 toetsen heeft. De keyboards zijn voorzien van aanslaggevoeligheid (zowel initial touch als after touch). Via initial touch wordt door het instrument gedetecteerd hoe hard of zacht uw aanslag is, waarna deze aanslagsterkte wordt gebruikt om de klank op diverse manieren te beïnvloeden, afhankelijk van de geselecteerde voice. Via after touch wordt door het instrument gedetecteerd hoeveel druk u op de toetsen uitoefent tijdens het spelen, waarna deze druk wordt gebruikt om de klank op verscheidene manieren te beïnvloeden, afhankelijk van de geselecteerde voice.

**OPMERKING** Het toetsenbereik van de S90 XS loopt van A -1 tot C7; het bereik van de S70 XS is E0 tot G6.

## 2 **Pitchbendwiel**

Hiermee regelt u het pitchbendeffect. U kunt ook andere functies toewijzen aan deze regelaar.

### 3 **Modulatiewiel**

Hiermee regelt u het modulatie-effect. U kunt ook andere functies toewijzen aan deze regelaar.

## 4 **Schuif MASTER VOLUME**

Past het uitgangsvolume van het totaalgeluid aan. Verplaats de schuif omhoog om het uitgangsniveau van de OUTPUT L/Raansluitingen en de PHONES-aansluiting te verhogen.

### 5 **[MIC ON/OFF]-knop**

Druk op [MIC ON/OFF]-knop om over te schakelen tussen de Aan/uit-status van de MIC INPUT-aansluiting.

## 6 **Regeling INPUT GAIN**

Gebruik deze knop om de ingangsversterking van de audiosignalen op de MIC INPUT-aansluiting aan te passen. Afhankelijk van de aangesloten microfoon moet deze instelling mogelijk worden aangepast om een optimaal niveau te bereiken. Draai de knop naar rechts om het volumeniveau te verhogen of naar links om het te verlagen.

## 7 **PEAK-indicator**

Deze indicator licht op als het invoersignaalniveau 3dB onder clipniveau ligt. Pas de INPUT GAIN aan, zodat de indicator zelden oplicht bij signaalpieken.

### 8 **Performance Control-knoppen**

Met deze knoppen kunt u de functies aansturen die van invloed zijn op alle performances en multi's. U kunt de part selecteren die moet worden bestuurd met de knoppen en de arpeggioparameters in stellen voor elke part. In de modus Multi komen de vier te bewerken parts overeen met 1 – 4, 5 – 8, 9 – 12 of 13 – 16 (afhankelijk van de momenteel geselecteerde part).

### **Knop [COMMON]**

In de modus Performance kunt u door op deze knop te drukken, de knoppen gebruiken voor het besturen van de Common-parameters.

In de modus Performance Edit kunt u door op deze knop te drukken, de display Common Edit Select oproepen.

### **Knoppen [PART SELECT] 1 – 4**

In de modus Performance en Multi kunt u door op een van deze knoppen te drukken, de part selecteren die u met de knop wilt besturen.

In de modus Voice Edit kunt u door op een van deze knoppen te drukken, het element selecteren dat u wilt bewerken met de functie Quick Edit.

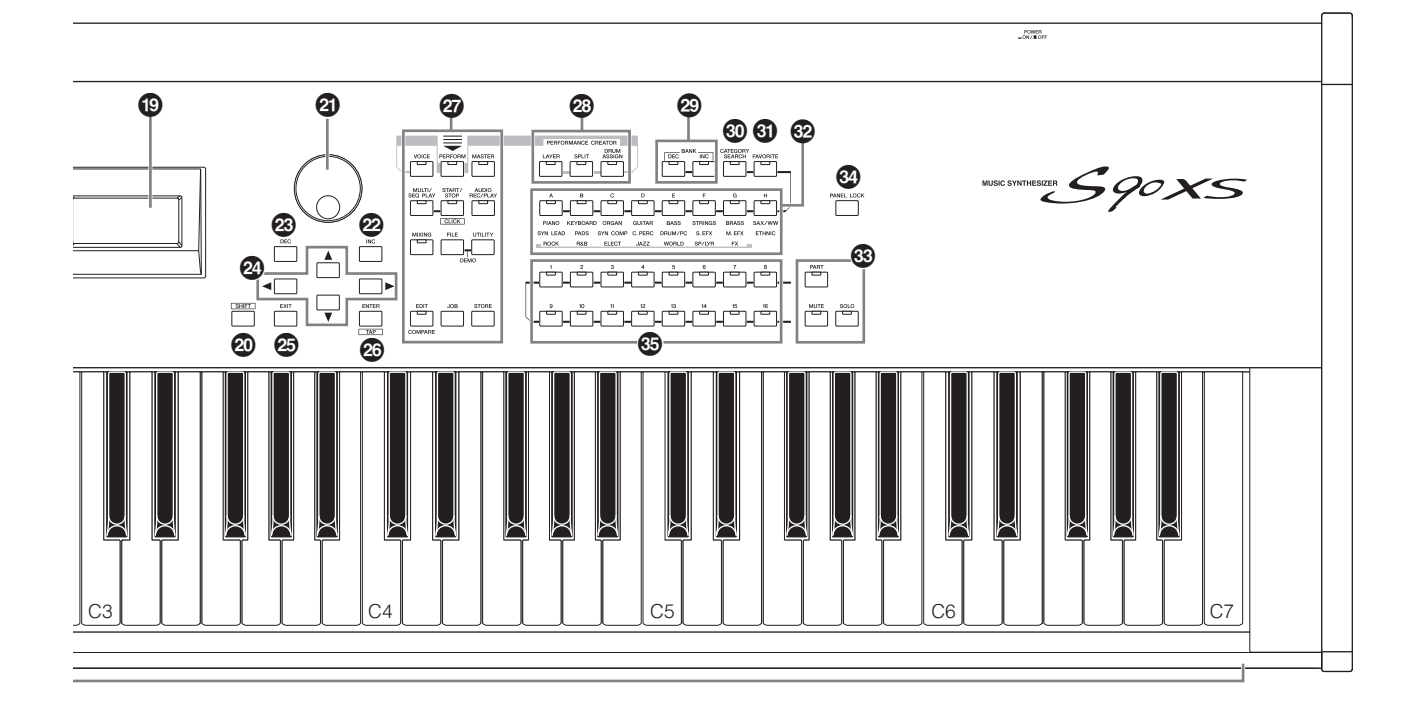

### **Knoppen [PART ON/OFF] 1 – 4**

Met deze knoppen schakelt u elke part in of uit. In de modus Voice is alleen Part 1 beschikbaar; deze is altijd ingeschakeld.

### **Knop [ARP ON/OFF]**

Hiermee schakelt u 'Arp Switch' (een algemene parameter) in of uit. Wanneer deze knop wordt ingeschakeld, is de arpeggiofunctie beschikbaar.

#### **Knoppen [PART ARP] 1 – 4**

Het afspelen van arpeggio voor elke part in- of uitschakelen in de modus Performance of Multi.

Als u in de modus Voice op de knop [ARP ON/OFF] en [PART ARP] 1 drukt, wordt het afspelen van arpeggio in- of uitgeschakeld voor Part 1, omdat alleen Part 1 beschikbaar is.

### **Knoppen [HOLD] 1 – 4**

Als bepaalde van deze knoppen worden ingeschakeld, wordt het afspelen van arpeggio voor de overeenkomende parts automatisch herhaald, zelfs wanneer u uw vingers van de toetsen haalt; de herhaling wordt voortgezet totdat op de volgende toets wordt gedrukt. In andere woorden: met deze knoppen wordt 'Arp Hold' (een partparameter) in- of uitgeschakeld. In de modus Voice is alleen Part 1 beschikbaar.

### 9 **Knop Slider Function**

Als u op deze knop drukt, worden de functies gewijzigd die zijn toegewezen aan de vier schuifregelaars. Het lampje naast de momenteel actieve parameters licht op.

In de modus Voice Edit kunt u door enkele keren op deze knop te drukken, alle lampjes uitschakelen, waarmee wordt aangeduid dat de schuifregelaars kunnen worden gebruikt voor het besturen van de elementniveaus van de momenteel bewerkte voice.

### ) **Schuifregelaars**

Hiermee wordt de parameter bestuurd die via de knop Slider Function is geselecteerd.

In de modus Voice is alleen de schuifregelaar geheel links beschikbaar.

In de modus Performance en Multi kunt u met deze schuifregelaars de parameter van de overeenkomende parts besturen.

In de modus Master kunt u, als de 'Zone Switch' en 'Knob Slider Zone Switch' zijn ingeschakeld, met deze schuifregelaars het MIDI-besturingswijzigingsbericht besturen dat voor elke zone is opgegeven. Verder is deze functie hetzelfde als die van de modus Voice/Performance/Multi.

- **OPMERKING** Als alle schuifregelaars zijn ingesteld op de minimumwaarde, wordt mogelijk geen enkel geluid weergegeven door het instrument, zelfs niet wanneer u het toetsenbord bespeelt. Wanneer dit het geval is, verplaatst u alle schuifregelaars omhoog naar een geschikt niveau.
- **OPMERKING** Met de schuifregelaar MASTER VOLUME past u het audio-uitgangsniveau van het instrument aan. Anderzijds wordt met deze schuifregelaars het volume voor de part van de performance/multi als parameter aangepast. De waarden die met de schuifregelaars worden ingesteld kunnen dan ook worden opgeslagen als voice, performance, song of patroondata.

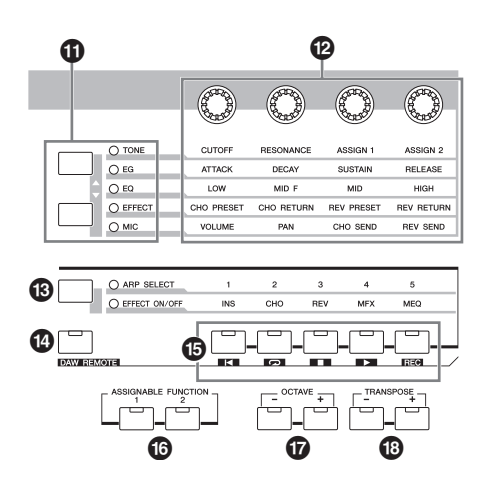

### $\bf{\Theta}$  **Functieknoppen van de knop**

Als u op deze knoppen drukt, worden de functies gewijzigd die zijn toegewezen aan de vier knoppen. Het lampje naast de momenteel actieve parameters licht op. In de modus Voice wordt de functie van elke knop toegepast op de huidige voice; in de modus Performance/Multi wordt de functie van elke knop alleen toegepast op de momenteel geselecteerde part (of op alle parts, afhankelijk van de instelling).

**OPMERKING** Als u de knoppen van de functie EFFECT regelt, is dit altijd van invloed op de klank van alle parts. Met de knoppen van de functie MIC, kunt u onafhankelijke aanpassingen doen.

### @ **Knoppen**

Met deze vier uiterst veelzijdige knoppen kunt u diverse aspecten of parameters van de huidige voice aanpassen. Gebruik de functieknoppen van de knop om de ingestelde parameter voor de knop te wijzigen.

### $\circledR$  Knop Arpeggio/Effect Function

Als u op deze knop drukt, worden de functies gewijzigd die zijn toegewezen aan de vijf functieknoppen. U kunt een of twee verschillende functies selecteren: de arpeggio selecteren van 1 – 5 en elk effect in- of uitschakelen.

### $\bullet$  Knop [DAW REMOTE]

In de modus Remote kunt u de sequencersoftware op uw computer besturen via de paneelregelaars op het instrument. U activeert de modus Remote door de knop [DAW REMOTE] aan te zetten.

### % **Functieknoppen**

In de modus Remote zijn 'Top', 'Repeat On/Off', 'Stop', 'Play' en 'Record' toegewezen aan elk van deze knoppen. In andere modus worden de functies die worden opgegeven via de knop Arpeggio/Effect Function aan deze knoppen toegewezen.

### ^ **ASSIGNABLE FUNCTION [1]/[2]-knoppen**

U kunt een specifiek element oproepen van de geselecteerde voice door op elk van deze knoppen te drukken tijdens het keyboardspel. U kunt ook andere functies toewijzen aan deze knoppen.

### & **OCTAVE [-]/[+]-knoppen**

Gebruik deze knoppen om het nootbereik van het keyboard in te stellen. Om de normale octaafinstelling te herstellen, drukt u gelijktijdig op beide knoppen.

### $\circledR$  TRANSPOSE [-]/[+]-knoppen

Gebruik deze knoppen om de algehele toonhoogte van de noot een halve toon te verhogen of verlagen. Om de normale octaafinstelling te herstellen, drukt u gelijktijdig op beide knoppen.

### ( **LCD (Liquid Crystal Display)**

Op de LCD-display met achtergrondverlichting worden de parameters en waarden weergegeven die betrekking hebben op de huidige geselecteerde handeling of modus.

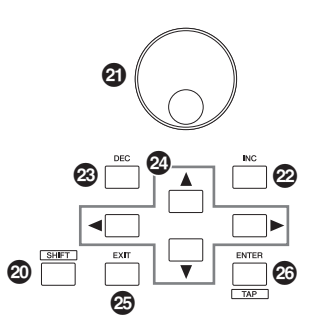

### <span id="page-11-0"></span>A **Knop [SHIFT]**

Als u op deze knop drukt en tegelijkertijd op een andere knop, kunt u verschillende opdrachten uitvoeren. De hoofdfuncties zijn als volgt.

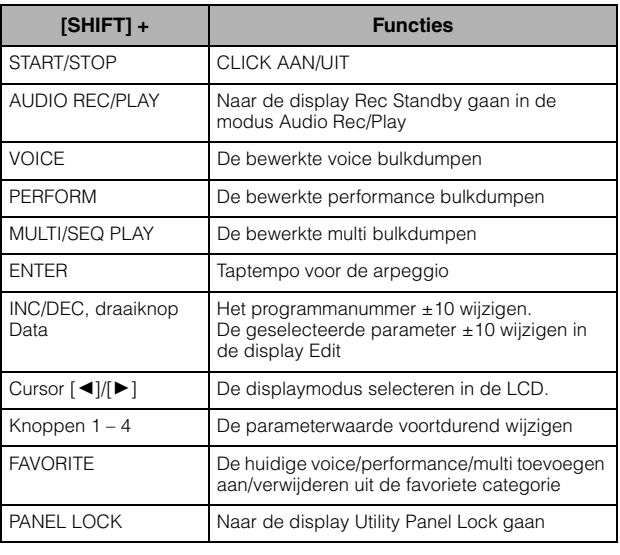

**OPMERKING** Alle functies zijn opgenomen in de Data List (PDFbestand).

### B **Draaiknop Data**

Hiermee bewerkt u de momenteel geselecteerde parameter. Als u de waarde wilt verhogen, draait u de knop rechtsom (met de klok mee). Als u de waarde wilt verlagen, draait u de knop linksom (tegen de klok in). Wanneer een parameter met een groot waardebereik is geselecteerd, kunt u de waarde in grotere stappen wijzigen door de knop snel te draaien.

### C **Knop [INC]**

Hiermee verhoogt u de waarde van de momenteel geselecteerde parameter.

### D **Knop [DEC]**

Hiermee verlaagt u de waarde van de momenteel geselecteerde parameter.

### E **Cursorknoppen**

Met de cursorknoppen kunt u de cursor verplaatsen in het scherm van de LCD-display, en de diverse parameters markeren en selecteren.

### $\circledR$  Knop [EXIT]

De menu' s en displays van de S90 XS/S70 XS zijn hiërarchisch geordend. Druk op deze knop om de huidige display te sluiten en terug te gaan naar het vorige niveau in de hiërarchie. Gebruik deze knop ook om een job- of opslaghandeling te annuleren.

### G **Knop [ENTER]**

Met deze knop kunt u de display van het geselecteerde menu oproepen. Gebruik deze knop ook om een job- of opslaghandeling uit te voeren.

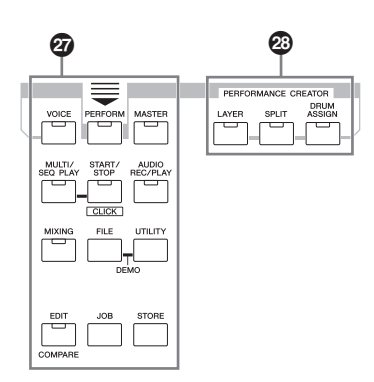

### $Q$  Modusknoppen

Met deze knoppen selecteert u de werkingsmodi (bijvoorbeeld de modus Voice) van de S90 XS/S70 XS.

### **<sup>2</sup> PERFORMANCE CREATOR**

Deze functie is bedoeld voor het snel bewerken/maken van een nieuwe performance op basis van de huidige voice. Dit is met name handig wanneer u de effectinstellingen van een bepaalde voice in uw performanceprogramma wilt gebruiken.

### **Knop [LAYER]**

Deze functie is bedoeld voor het bewerken van een laagperformance op basis van de huidige voice. Als u op deze knop drukt, verschijnt de display Category Search en kunt u vervolgens een van de voices selecteren om in een laag te gebruiken.

### **Knop [SPLIT]**

Deze functie is bedoeld voor het bewerken van een splitperformance op basis van de huidige voice. Als u op deze knop drukt, verschijnt de display Category Search en kunt u vervolgens een van de voices selecteren om in een split te gebruiken.

### **Knop [DRUM ASSIGN]**

Deze functie is bedoeld voor het bewerken van een performance met een drumvoice op basis van de huidige voice. Als u op deze knop drukt, verschijnt de display Category Search en kunt u vervolgens de gewenste drumvoice selecteren. Arpeggio wordt tevens automatisch ingeschakeld.

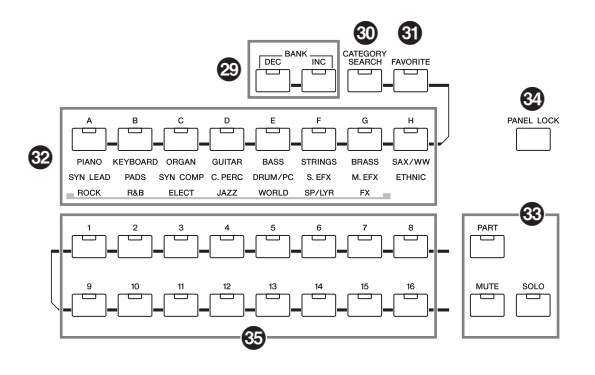

### $@$  Knoppen BANK [DEC]/[INC]

Met elk van deze knoppen selecteert u een voice- of performancebank.

### K **Knop [CATEGORY SEARCH]**

Als deze knop is ingeschakeld in de modus Voice/Multi/ Performance Part Edit, kunt u de knoppen [A] – [H] gebruiken om de hoofdcategorie van de voice te selecteren. Als deze knop word ingeschakeld in de modus Performance, kunt u de knoppen [A] – [H] gebruiken om de hoofdcategorie van de performance te selecteren.

### L **Knop [FAVORITE]**

Met deze handig functie kunt u al uw favoriete en veelgebruikte voices opslaan op één gemakkelijk toegankelijke locatie, en deze oproepen door op de knop [FAVORITE] te drukken. U Kunt het huidige programma toevoegen aan een favoriete categorie door de knop [SHIFT] ingedrukt te houden en tegelijkertijd op deze knop te drukken. Dit is een veel handiger manier om snel de gewenste voices te selecteren uit de enorme hoeveelheid die beschikbaar is op het instrument.

### M **Knoppen [A] – [H]**

Met elk van deze knoppen selecteert u een programma. Als de knop [CATEGORY SEARCH] wordt ingeschakeld, kunt u deze knoppen gebruiken om de hoofdcategorie te selecteren (deze wordt vermeld onder elke knop).

### N **Knop [PART] Knop [MUTE] Knop [SOLO]**

Hiermee wordt de functie gewijzigd van nummerknoppen [1] – [16]. (Raadpleeg het gedeelte 'Nummerknoppen [1] t/m [16]'.)

### O **Knop [PANEL LOCK]**

Als u deze knop aanzet, worden de paneelhandelingen uitgeschakeld. Met de functie Panel Lock kunt u paneelhandelingen tijdelijk uitschakelen en ongewilde bediening voorkomen tijdens live optredens. De functie Panel Lock is van invloed op alle regelaars, met uitzonderling van het modulatiewiel, het pitchbendwiel, de voetschakelaar, INPUT GAIN en MASTER VOLUME. De doelknoppen voor de functie Panel Lock kunt u instellen in de display Utility Panel Lock.

### <span id="page-13-0"></span>P **Nummerknoppen [1] – [16]**

De werking van deze knoppen is afhankelijk van de aan/uit-status van de knoppen [PART], [MUTE] en [SOLO]. De indicator licht op als een van deze knoppen wordt ingeschakeld.

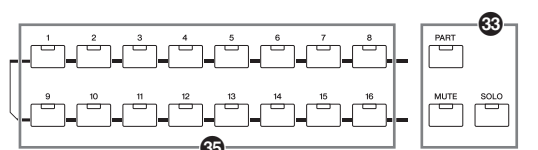

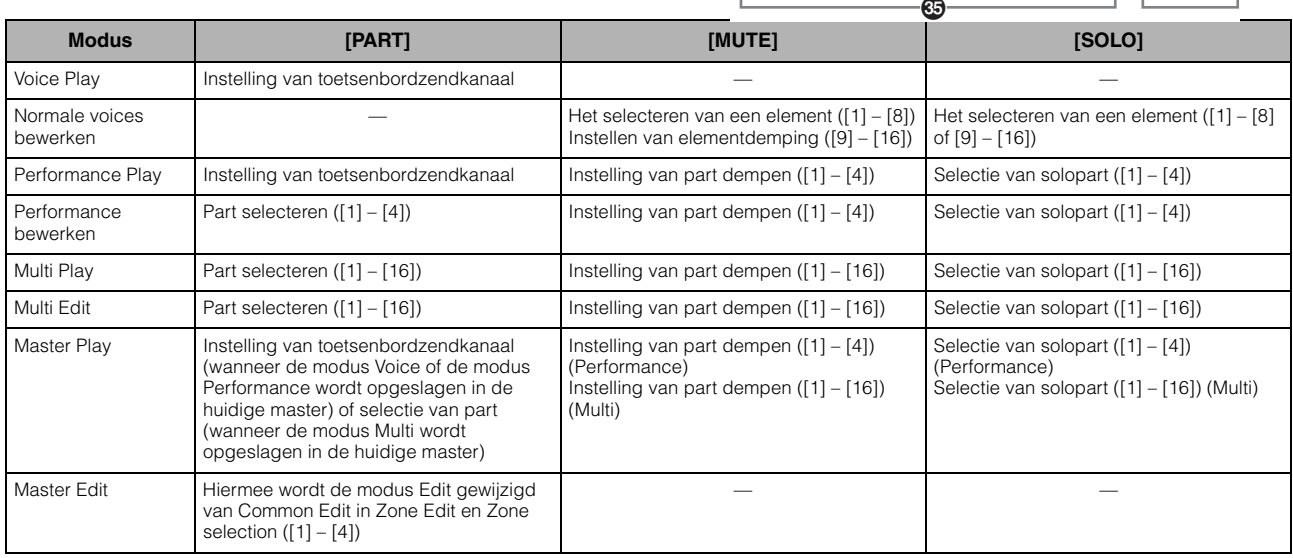

# <span id="page-14-0"></span>**Achterpaneel**

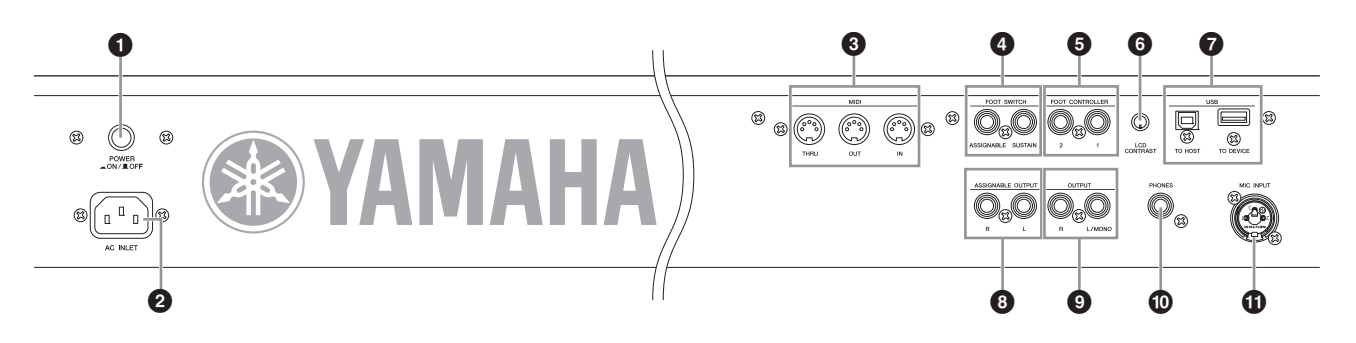

### **1**  $\Phi$  (Schakelaar Power)

Druk op deze schakelaar om de spanning Aan (O) of Uit (N) te zetten.

### 2 **AC IN-aansluiting**

Hierop wordt het bijgeleverde netsnoer aangesloten. Gebruik uitsluitend het netsnoer dat wordt geleverd bij de S90 XS/S70 XS.

### 3 **MIDI IN-, OUT- en THRU-aansluitingen**

Via MIDI IN worden alle besturings- of performancedata van een ander MIDI-apparaat ontvangen, zoals een externe sequencer. Gebruik deze aansluiting om de synthesizer te besturen vanaf een extern MIDI-apparaat. Via MIDI OUT worden alle besturings, performance- en afspeeldata van de S90 XS/S70 XS verzonden naar een ander MIDI-apparaat, zoals een externe sequencer. U kunt de S90 XS/S70 XS omgekeerd ook gebruiken voor het besturen van externe MIDI-instrumenten. MIDI THRU is bedoeld om alle ontvangen MIDI-data (via MIDI IN) om te leiden naar de aangesloten apparaten, zodat extra MIDI-instrumenten gemakkelijk ketengewijs kunnen worden gekoppeld.

### 4 **FOOT SWITCH-aansluitingen**

Voor het aansluiten van een optionele FC3-/FC4-/FC5 voetschakelaar op de aansluiting SUSTAIN en een optionele FC4-/FC5-voetschakelaar op de aansluiting ASSIGNABLE. Als de voetschakelaar is verbonden met de aansluiting SUSTAIN, wordt de sustain geregeld via de schakelaar. Als de voetschakelaar is verbonden met ASSIGNABLE, kan met de schakelaar een van de diverse toe te wijzen functies worden geregeld.

### 5 **FOOT CONTROLLER 1 en 2-aansluitingen**

Hierop kunt u een optionele voetschakelaar (FC7 enzovoort) aansluiten. Met elke aansluiting kunt u continu een van de diverse toe te wijzen functies regelen, zoals volume, toon, toonhoogte en andere aspecten van de klank.

### 6 **LCD-contrastregelaar**

Gebruik deze regelaar om de leesbaarheid van de LCD-display optimaal in te stellen.

### 7 **USB-aansluitingen**

Er bestaan twee verschillende typen USB-aansluitingen. Beide typen zijn aanwezig op het achterpaneel van het instrument. De aansluiting USB TO HOST is bedoeld om dit instrument via een USB-kabel te verbinden met een computer. De USB-verbinding tussen het instrument en de computer kan uitsluitend worden gebruikt voor het overdragen van MIDI-data. In tegenstelling tot MIDI kunnen met USB meerdere poorten worden aangestuurd via één kabel. De USB-verbinding tussen het instrument en de computer kan uitsluitend worden gebruikt voor het overdragen van MIDI-data. Via USB kunnen geen audiodata worden overgedragen.

De aansluiting USB TO DEVICE is bedoeld om dit instrument via USB te verbinden met een USB-opslagapparaat (harde schijf, cd-romstation, flashschijf enzovoort). Hiermee kunt u de data die u op het instrument hebt gemaakt, opslaan op een extern USBopslagapparaat. Daarnaast kunt u de data die op het apparaat zijn opgeslagen, in uw instrument laden. De Save/Loadhandelingen kunnen worden uitgevoerd in de File-modus.

### 8 **ASSIGNABLE OUT L en R-aansluitingen**

Deze uitvoer verloopt onafhankelijk van de hoofduitvoer (via de hierna beschreven aansluitingen L/MONO en R) en kan vrij worden toegewezen aan ongeacht welke drumvoicetoets of de parts. Hierdoor kunt u specifieke voices of klanken routen om deze te bewerken met uw favoriete externe effectapparaat. U kunt de volgende parts toewijzen aan deze aansluitingen:

- De drumvoicetoets waaraan het drum- of percussieinstrument is toegewezen.
- Elke part van de performance\*.
- Elke part van de multi\*.
- Click (metronoom)
	- \* Inclusief de audio-invoerpart (A/D IN-part)

### 9 **OUTPUT L/MONO- en R-aansluitingen**

Via deze steekplugaansluitingen worden de lijnniveauaudiosignalen uitgevoerd. Voor monofone uitvoer gebruikt u alleen de aansluiting L/MONO.

### ) **PHONES-aansluiting**

Hier kunt u een standaard hoofdtelefoon aansluiten. (Standaard stereosteekplugaansluiting)

### $\Phi$  MIC INPUT-aansluiting

Via deze comboaansluiting kunnen externe audiosignalen worden ingevoerd. U kunt een microfoon aansluiten op de MIC INPUT-aansluitingen. U kunt deze audio gebruiken als invoer voor de AD-invoerpart in de modus Performance/Multi. Gebruik een XLR-stekker of een 1/4-inch monosteekplug.

# <span id="page-15-5"></span><span id="page-15-2"></span><span id="page-15-1"></span><span id="page-15-0"></span>**Spanningsvoorziening**

Sluit het bijgeleverde netsnoer op de volgende wijze aan. Zorg ervoor dat de schakelaar Power op de S90 XS/ S70 XS op OFF is ingesteld.

- **1 Sluit het bijgeleverde netsnoer aan op de AC IN (AC-ingangsaansluiting) op het achterpaneel van het instrument.**
- **2 Sluit het andere eind van het netsnoer aan op een stopcontact.**

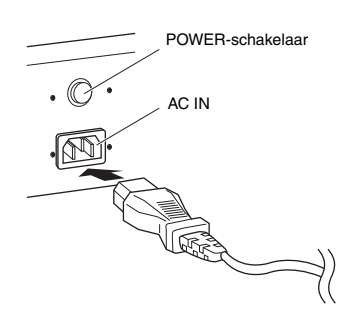

**OPMERKING** Volg deze procedure in omgekeerde volgorde bij het losmaken van het netsnoer.

# **LET OP**

#### **Zorg ervoor dat uw S90 XS/S70 XS voldoet aan de**

**spanningsvereisten zoals die gelden voor het land of de regio waar u het instrument gebruikt. Het netsnoer bevat een derde pin voor aarde om elektrische schokken en beschadiging van de apparatuur te voorkomen. Zorg dat u bij het aansluiten op een stopcontact het massapunt van het netsnoer aansluit op de massaschroef. Als u niet zeker weet hoe u het netsnoer moet aansluiten, moet u contact opnemen met uw Yamaha-dealer of -servicenter ([pagina 63](#page-62-0)).**

# **WAARSCHUWING**

**Gebruik uitsluitend het netsnoer dat wordt geleverd bij de S90 XS/S70 XS. Het gebruik van een onjuist vervangend netsnoer kan brand of schokken veroorzaken!**

# **LET OP**

**Zelfs als de schakelaar in de 'OFF'-positie staat, loopt er nog een kleine hoeveelheid stroom door het apparaat. Als u de S90 XS/S70 XS voor een langere tijd niet gebruikt, zorg er dan voordat de netadapter wordt losgekoppeld van het lichtnet.**

# <span id="page-15-7"></span><span id="page-15-6"></span><span id="page-15-3"></span>**Luidsprekers of een hoofdtelefoon aansluiten**

Omdat de S90 XS/S70 XS geen ingebouwde luidsprekers heeft, moet u voor het beluisteren van de klank van het instrument gebruikmaken van externe apparatuur. Sluit een hoofdtelefoon, versterkte luidsprekers of andere weergaveapparatuur aan, zoals hieronder wordt weergegeven. Zorg ervoor dat u alleen kabels met de juiste specificaties aansluit.

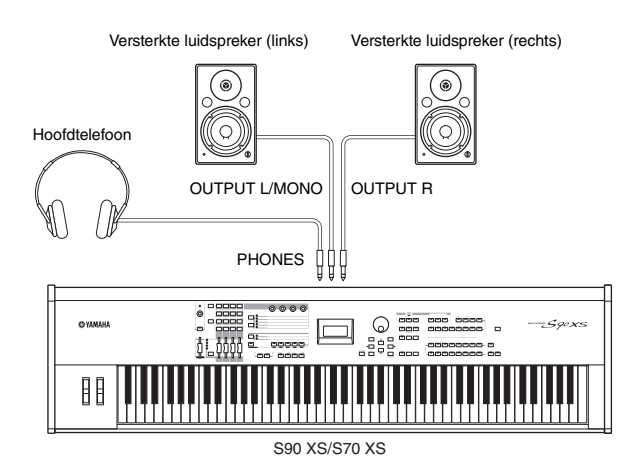

# <span id="page-15-4"></span>**Het systeem inschakelen**

Zorg ervoor dat u de volumeregeling van de S90 XS/ S70 XS en externe apparaten zoals versterkte luidsprekers op de laagste stand zet voordat u het instrument inschakelt.

Als u de S90 XS/S70 XS aansluit op de versterkte luidsprekers, zet u de apparaten in de volgende volgordeHaan.

## **Bij het inschakelen van het instrument:**

Eerst de S90 XS/S70 XS en vervolgens de aangesloten versterkte luidsprekers.

### **Bij het uitschakelen van het instrument:**

Eerst de aangesloten versterkte luidsprekers en vervolgens de S90 XS/S70 XS.

De Aan/uit-schakelaar bevindt zich aan de rechterkant (vanaf het toetsenbord gezien) van de AC IN-aansluiting op het achterpaneel van de S90 XS/S70 XS.

# <span id="page-16-7"></span><span id="page-16-5"></span><span id="page-16-0"></span>**Het volume en de helderheid van de display aanpassen**

Pas de volumeniveaus van de S90 XS/S70 XS en het aangesloten versterker/luidsprekersysteem aan.

**OPMERKING** Bij het aansluiten van een set versterkte luidsprekers of van PA-apparatuur, moet u het MASTER VOLUME instellen op ongeveer 70% en vervolgens het volume van de versterkte luidsprekers of van de PA-apparatuur verhogen.

<span id="page-16-6"></span>Als de display niet goed leesbaar is, pas dan het contrast aan met de LCD CONTRAST-knop op het achterpaneel.

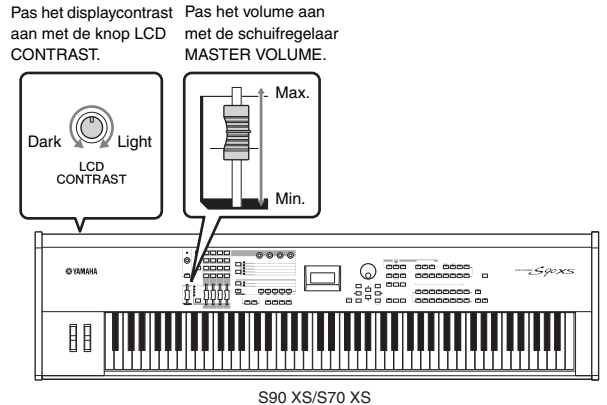

# **LET OP**

**Luister niet gedurende een langere tijd met een hoog volume naar de hoofdtelefoon. Uw gehoor kan hierdoor beschadigd raken.**

# <span id="page-16-1"></span>**Opstarten**

U kunt nu enkele van de natuurlijke en dynamische klanken van de S90 XS/S70 XS met het keyboard uitproberen. Als u het apparaat inschakelt, wordt de onderstaande display weergegeven.

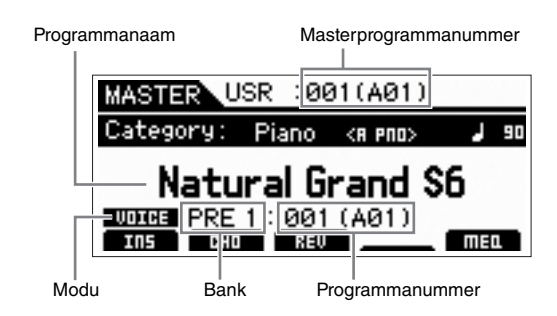

**OPMERKING** Bij de standaardinstellingen is de modus Master geselecteerd. Zie [pagina 19](#page-18-2) voor meer informatie over modi.

**OPMERKING** De voorbeeldschermen zoals deze in deze handleiding zijn te zien, zijn uitsluitend bedoeld voor instructiedoeleinden en kunnen dus enigszins afwijken van de werkelijkheid.

Op deze manier kunt u het toetsenbord bespelen en de klanken van het geselecteerde programma beluisteren. In de standaardinstelling biedt de modus Master in totaal 128 programma's, die elk modi hebben (Voice, Performance, Multi) en een eigen programmanummer.

Boven in de display Master Play worden het masterprogrammanummer en de status (modus, bank, programmanummer en naam) weergegeven die voor het huidige masterprogramma zijn vastgelegd.

**OPMERKING** Zie pagina [21](#page-20-2) en [32](#page-31-3) voor meer informatie over banks.

# <span id="page-16-2"></span>**Voices selecteren**

In de standaardinstelling biedt de modus Master in totaal 128 programma's, die elk modi hebben (Voice, Performance, Song en Multi) en een eigen

programmanummer.

Probeer de verschillende masterprogramma's uit voor het bespelen van verschillende voices en performances. U kunt het masterprogrammanummer wijzigen met de knop [INC] of [DEC] of de draaiknop Data.

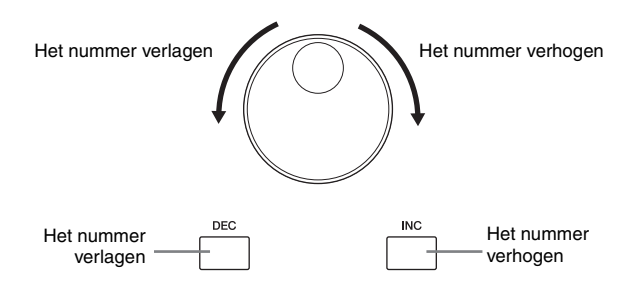

# <span id="page-16-4"></span><span id="page-16-3"></span>**Demosongs afspelen**

De S90 XS/S70 XS beschikt over een aantal demosongs, die een goede indruk geven van het dynamische geluid en de geavanceerde functies. Hieronder wordt beschreven hoe u deze kunt afspelen.

**OPMERKING** Controleer of de S90 XS/S70 XS in de afspeelmodus staat. Zie voor meer informatie het gedeelte 'Configuratie' op [pagina 16](#page-15-1).

- **1 Houd de knop [FILE] ingedrukt en druk tegelijkertijd op de knop [UTILITY].**
- **2 Het scherm DEMO wordt in de display weergegeven. Selecteer de song met de**  draaiknop Data of de cursorknoppen [▲1/[▼].
- **3 Druk op de knop [ENTER] om het afspelen van de demosong te starten.**

Tijdens het afspelen kunt u op de knop [ENTER] drukken om het afspelen te stoppen op het huidige punt van de song, en er nogmaals op drukken om weer af te spelen vanaf dat punt.

- **4 Druk op de knop [EXIT] om het afspelen te stoppen.**
- **5 Druk op de knop [EXIT], [VOICE], [PERFORM], [MASTER] of [MULTI/SEQ PLAY] om de display DEMO SONG te sluiten.**

# <span id="page-17-2"></span><span id="page-17-1"></span><span id="page-17-0"></span>**De initiële fabrieksinstellingen van het gebruikersgeheugen herstellen**

De S90 XS/S70 XS beschikt over de functie Factory Set (fabrieksinstellingen) voor het terugzetten van het geheugen van de S90 XS/S70 XS naar de standaardfabrieksinstellingen.

Hiermee kunt u de het standaardprogramma van de S90 XS/S70 XS terugzetten, evenals de systeeminstellingen en andere instellingen herstellen.

# **LET OP**

**Wanneer u de fabrieksinstellingen herstelt, gaan alle data die u in elke modus hebt gecreëerd of hebt opgeslagen in het interne flashgeheugen, verloren. Voorkom dat belangrijke data verloren gaan. Sla alle belangrijke data op een computer op voordat u deze procedure ([pagina 47\)](#page-46-0) start.**

### **1 Druk op de knop [UTILITY].**

De display Utility Select verschijnt.

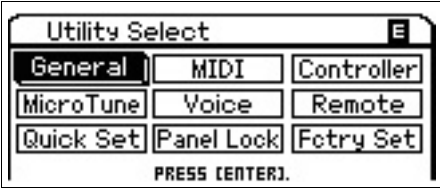

**2 Selecteer 'Fctry Set' met behulp van de cursorknoppen [▲]/[▼]/[◆]/[▶] en druk vervolgens op de knop [ENTER].**

De display Factory Set wordt weergegeven.

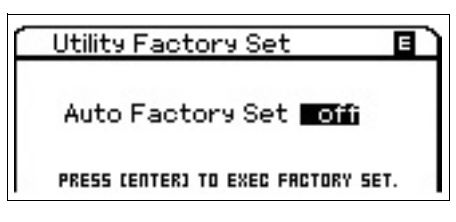

# **LET OP**

**Als u de parameter Auto Factory Set instelt op 'ON' en op de knop [ENTER] drukt, wordt de bewerking Factory Set automatisch uitgevoerd als u het instrument opnieuw inschakelt. Houd er rekening mee dat hiermee ook de oorspronkelijke data in het Flash-ROM worden gewist, telkens als u het instrument aanzet. Daarom wordt het aangeraden om de parameter Auto Factory Set in te stellen op 'OFF'. Als u de parameter Auto Factory Set instelt op 'OFF' en op de knop [ENTER] drukt, wordt de bewerking Factory Set niet uitgevoerd als u het instrument de volgende keer inschakelt. Houd er rekening mee dat de instelling Power On Auto Factory Set automatisch in deze display wordt opgeslagen bij het uitvoeren van Factory Set.**

### **3 Druk op de knop [ENTER] om de bewerking Factory Set uit te voeren.**

U wordt gevraagd dit te bevestigen. Druk opnieuw op de knop [ENTER] om de bewerking Factory Set uit te voeren.

Nadat Factory Set is uitgevoerd, wordt de display Master Play opnieuw weergegeven.

Druk op de knop [EXIT] om de bewerking Factory Set te annuleren.

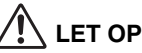

**Voor de bewerkingen van Factory Set die langere tijd in beslag nemen, ziet u het bericht 'Now executing Factory Set…' (bezig met uitvoeren) tijdens het uitvoeren. Schakel het instrument nooit uit terwijl een dergelijk bericht wordt weergegeven (er worden data naar het flash-ROM geschreven). Dit betekent dat toongenerator mogelijk niet goed kan worden gestart, ook niet als u het instrument de volgende keer inschakelt.**

# <span id="page-18-0"></span>**Starthandleiding**

# <span id="page-18-2"></span>**Modi**

<span id="page-18-1"></span>De S90 XS/S70 XS beschikt over een aantal bedieningsmodi die kunnen worden geselecteerd met behulp van de zeven modusknoppen. Onder deze modi vallen: Voice, Performance, Multi, Master en Sequence Play. Afhankelijk van de modus die u selecteert, kunt u het toetsenbord bespelen en uw eigen originele muziek maken.

Als u het toetsenbord conventioneel wilt bespelen, moet de modus Voice of Performance gebruiken. Voor het componeren van muziek, en met name het maken van arrangementen bestaande uit meerdere parts, is Multi de aangewezen modus.

Daarnaast zijn de volgende modi beschikbaar: de modus Audio Record/Play voor het opnemen van uw toetsenbordspel als audiodata en het afspelen van audiobestanden, de modus File voor het beheren van bestanden bij het opslaan van data die u op deze synthesizer hebt gemaakt, en de modus Utility voor het maken van algemene systeeminstellingen.

### **Voices bespelen via het toetsenbord**

#### **Voice-modus [VOICE]-knop**

Deze synthesizer beschikt over een groot aantal kwalitatief hoogwaardige en dynamische klanken, die ook wel voices worden genoemd. U kunt deze voices, met één tegelijk, op het toetsenbord bespelen in de modus Voice. Daarnaast kunt u in deze modus ook uw eigen voices creëren.

### **Meerdere voices bespelen via het toetsenbord**

#### **Performance-modus [PERFORM]-knop**

In deze modus kunt u ook performances maken en bespelen. Bij een performance kunt u verschillende voices samenvoegen in één laag of twee verschillende voices op het toetsenbord bespelen nadat u het hebt gesplit.

#### **Eigen programmasets maken**

#### **Master-modus [MASTER]-knop**

Met deze speciale modus kunt u de programma's registreren en gebruiken die u hebt gemaakt in de modi Voice, Performance en Multi. De modus Master kan op twee manieren worden gebruikt:

### **Uw favoriete programma's opslaan**

Hiermee kunt u instellingen vastleggen die u vaak gebruikt in de modi Voice, Performance of Multi. Later kunt u deze instellingen en de betreffende modus met één druk op de knop oproepen zonder eerst een modus te hoeven selecteren.

#### **Het instrument als masterkeyboard bespelen**

Hiermee kunt u het toetsenbord in vier aparte secties verdelen, waardoor u in feite vier verschillende MIDI-toetsenborden kunt bespelen.

#### **Een originele song maken via een externe sequencer**

#### **Multi-modus [MULTI/SEQ PLAY]-knop**

In de modus Multi kunt u dit instrument gebruiken als een multitimbrale toongenerator voor het afspelen van songs met een sequencer. Door aan elke track in een songfile op uw externe sequencer een verschillende voice toe te wijzen, kunt u complexe, uit meerdere parts opgebouwde ensembleopnamen afspelen.

#### **Audio-/MIDI-files afspelen**

#### **Sequence Play-modus [MULTI/SEQ PLAY]-knop**

In deze modus kunt u SMF-files afspelen die zijn gemaakt via een externe sequencer of een ander apparaat en 44,1 kHz/16 bits stereo audiobestanden achtereenvolgens afspelen. U kunt de bestanden rechtstreeks afspelen die in het interne flashgeheugen en op het externe USBopslagapparaat zijn opgeslagen.

**OPMERKING** Door op de knop [MULTI/ SEQ PLAY] te drukken, kunt u tussen de modi Multi en Sequence Play overschakelen.

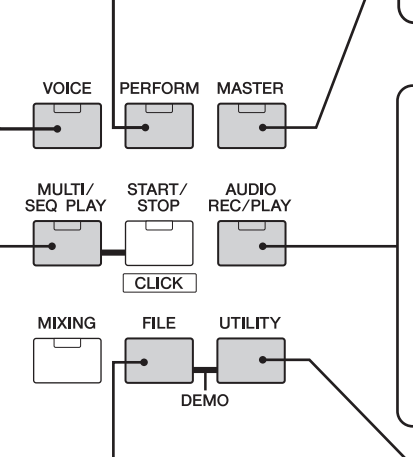

#### **Uw eigen spel opnemen/ audiodata afspelen**

#### **Audio Record/Play-modus [AUDIO REC/PLAY]-knop**

In deze modus kunt u uw toetsenbordspel opnemen in de rootdirectory van een extern USB-opslagapparaat of het interne flashgeheugen en audiobestanden afspelen vanaf het opgegeven apparaat.

#### **Een back-up maken van data**

#### **File-modus [FILE]-knop**

In de modus File kunt u de data die u op dit instrument hebt gemaakt opslaan op een USB-opslagapparaat of in het interne flashgeheugen. U kunt de data laden vanaf het USB-apparaat op het instrument. U kunt uw data natuurlijk op het instrument opslaan, maar uit veiligheidsoverwegingen adviseert Yamaha dat u van de belangrijkste data een back-up maakt op een USB-opslagapparaat.

#### **De systeemparameters instellen**

#### **Utility-modus [UTILITY]-knop**

In de modus Utility kunt u de parameters instellen die op het hele systeem van dit instrument van toepassing zijn. Deze parameterinstellingen zijn van toepassing op alle voices, performances en multi's.

# **Basisinstructies**

### <span id="page-19-0"></span>**Voices – de belangrijkste bouwstenen van de S90 XS/S70 XS**

Voices, gecreëerd in de modusVoice, zijn de belangrijkste geluidsbouwstenen voor de andere modi van dit instrument. Het Performance- en Multi-programma bestaat uit verschillende voices.

Dit instrument beschikt over een uitzonderlijk groot aantal vooraf ingestelde voices voor vrijwel elke muziekstijl. Probeer de diverse voices uit om uw favorieten te zoeken. Wanneer u dit hebt gedaan en vertrouwd bent geraakt met deze voices, kunt u uw creativiteit de vrije loop laten en met behulp van de bewerkingsfuncties uw eigen voices creëren.

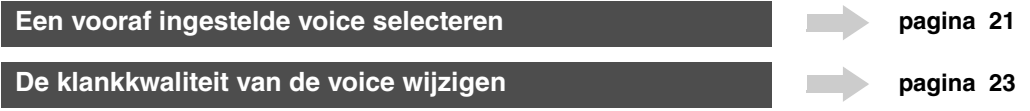

### **Voices combineren om een performance of multi te maken**

Selecteer een performance om verschillende voices gelijktijdig af te spelen. De 384 performances zijn vooraf geprogrammeerd en kunnen zonder enige wijziging worden gebruikt, maar u kunt deze ook wijzigen en aanpassen aan uw eigen vereisten. Met behulp van de functie Performance Creator, kunt u uw eigen originele spel opnemen op basis van de voice die momenteel in de modus Voice is geselecteerd.

Selecteer een multi om dit instrument te gebruiken als een multitimbrale toongenerator met behulp van de DAWcomputersoftware. Met behulp van de multi's kunt u dit instrument gebruiken voor het afspelen van MIDI-songfiles van een aangesloten USB-apparaat of het interne flashgeheugen.

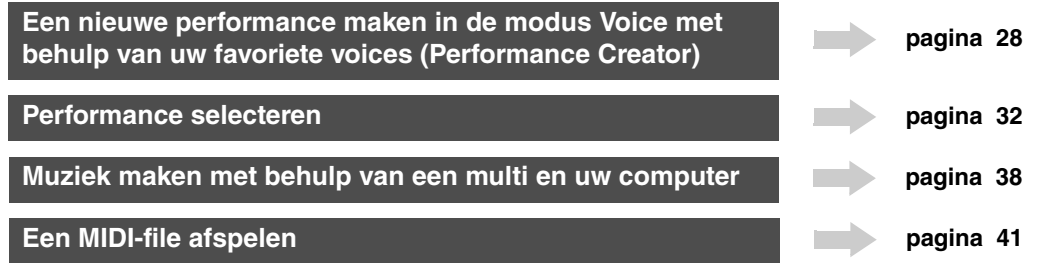

### **Modus Master – een setup voor het masterkeyboard maken of direct de gewenste programma's oproepen**

In de modus Master kunt u uw favoriete voices, performances en multi's samen vastleggen in eenvoudig te selecteren masterprogramma's. Ongeacht de actieve modus, Voice, Performance of Multi, kunt u deze direct automatisch selecteren als u de juiste master oproept. In de modus Master is het verder mogelijk het toetsenbord te verdelen in vier secties met elk een eigen voice, waardoor u feitelijk vier verschillende MIDI-toetsenborden kunt bespelen.

**Instellingen van de modus Master aanpassen [pagina 43](#page-42-3) pagina 43** 

### **Uw DAW-computersoftware op afstand bedienen**

Het bedieningspaneel van dit instrument kan ook worden gebruikt om het muzieksysteem op uw computer op afstand te bedienen. Met de knoppen en besturingen kunt u de audiomixer, het aanpassen van de panregeling, het starten en stoppen van songs en de parameters van het VST-instrument via de DAW-software aansturen. Deze zeer intuïtieve benadering geeft u op een uiterst praktische manier controle over uw virtuele studio, op een niveau dat met een muis of toetsenbord onbereikbaar is.

### **De software op afstand bedienen [pagina 38](#page-37-3) pagina 38**

### **Algemene instellingen en databack-up**

Terwijl de modi Voice, Performance en Multi functies bevatten voor het gebruik en aanpassen van de programma's op dit instrument, dient de modus Utility voor het wijzigen van de algemene instellingen van dit instrument, zoals het aanpassen van de regelaars voor transponeren en fijnregeling of het overschakelen tussen MIDI- en USB-bediening. Verder kunt u in deze modus belangrijke data die op dit instrument zijn gemaakt als back-up op een USB-opslagapparaat opslaan.

**Algemene systeeminstellingen aanpassen [pagina 45](#page-44-1) Een back-up maken van belangrijke data [pagina 47](#page-46-0) pagina 47** 

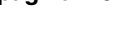

# **Het toetsenbord bespelen in de modus Voice**

<span id="page-20-0"></span>In de display Voice Play (de bovenste display van de modus Voice) kunt u één voice selecteren en afspelen. De voices van dit instrument zijn in de volgende twee typen onderverdeeld:

### <span id="page-20-6"></span>**Normale voice**

De normale voices bestaan hoofdzakelijk uit melodische klanken van muziekinstrumenten (piano, orgel, gitaar enzovoort), die via het toetsenbordbereik kunnen worden afgespeeld.

### <span id="page-20-3"></span>**Drumvoice**

De drumvoices bestaan hoofdzakelijk uit percussie- en drumgeluiden die zijn toegewezen aan afzonderlijke noten. Deze voices worden gebruikt voor het afspelen van ritmeparts.

Dit instrument bevat banken voor het opslaan van voices. In principe zijn er drie verschillende typen banken: vooraf ingestelde banken, gebruikersbanken en GM-banken. De voices en functies van de bank zijn afhankelijk van het type bank, zoals hieronder beschreven.

### <span id="page-20-9"></span>**Vooraf ingestelde banken**

De vooraf ingestelde banken bevatten een complete set van 128 speciaal geprogrammeerde voices. Voices die u zelf hebt bewerkt, kunnen niet worden opgeslagen in de vooraf ingestelde banken.

### <span id="page-20-4"></span>**Gebruikersbanken**

De gebruikersbanken bevatten de voices die u hebt bewerkt en opgeslagen. Deze worden standaard gebaseerd op de vooraf ingestelde voices.

# **LET OP**

**Als een voice in een gebruikersbank (gebruikersvoice) wordt overschreven of vervangen, gaat deze gebruikersvoice verloren. Let erop dat u tijdens het opslaan van een bewerkte voice geen belangrijke gebruikersvoices overschrijft.**

### **GM-bank**

De GM-bank bevat de voices die zijn toegewezen volgens de GM-standaard.

### <span id="page-20-5"></span>**GM-voice**

GM (General MIDI) is een wereldwijde standaard voor het groeperen van voices en MIDI-functies van synthesizers en toongenerators. Deze standaard is hoofdzakelijk ontworpen om te zorgen dat songdata die zijn gecreëerd met een bepaald GM-apparaat, nagenoeg hetzelfde klinken op een willekeurig ander GM-apparaat, ongeacht de fabrikant of het model. De GM-voicebank van deze synthesizer is ontworpen om GM-songdata goed af te spelen. Houd er echter rekening mee dat het geluid mogelijk niet exact hetzelfde is als wanneer het wordt afgespeeld met de oorspronkelijke toongenerator.

In de modus Voice zijn er maximaal 16 banken (vooraf ingestelde bank  $1 - 8$ , gebruikersbank  $1 - 4$ , GM-bank, vooraf ingestelde drumbank, gebruikersdrum, GMdrumbank) beschikbaar. De banken bevatten de voices die zijn toegewezen op basis van het type voice. In de display Voice Play kunt u de gewenste voice selecteren uit verschillende voicebanken en vervolgens afspelen.

<span id="page-20-8"></span>**OPMERKING** Raadpleeg 'Basisstructuur' voor meer informatie over voices. Raadpleeg het afzonderlijke PDF-bestand Datalijst voor een lijst met de vooraf ingestelde voices.

# <span id="page-20-2"></span><span id="page-20-1"></span>**Een vooraf ingestelde voice selecteren**

### **1 Druk op de knop [VOICE].**

<span id="page-20-7"></span>Hiermee wordt de display Voice Play opgeroepen. (Het lampje van de knop [VOICE] licht op.)

### **2 Gebruik de knoppen BANK [DEC]/[INC] om een voicebank te selecteren.**

In deze situatie klinkt tijdens het bespelen van het toetsenbord de voice die wordt aangeduid in de display. Hieronder volgt een korte beschrijving van de weergegeven parameters in de modus Voice Play.

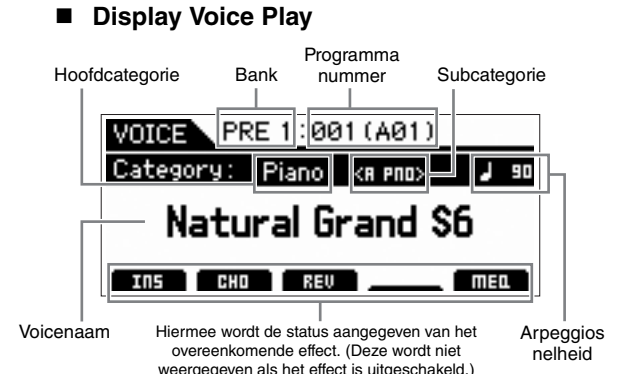

### **Normale voicebanken**

Er bestaan 13 verschillende banken voor de normale voices: PRE1 – 8 (vooraf ingestelde banken), GM (GM-bank), USR1 – 4 (gebruikersbanken).

### **Drumvoicebanken**

Er bestaan 3 verschillende banken voor de drumvoices: PDR (vooraf ingestelde drumbank), GMDR (GM-drumbank), UDR (gebruikersdrumbank).

**OPMERKING** Als de parameter 'Bank Wrap Around' van de display Utility General is ingeschakeld, kunt u voortdurend overschakelen van de laatste bank naar de eerste bank.

### **3 Selecteer een voice met de draaiknop Data of de knoppen [DEC]/[INC].**

**OPMERKING** U kunt draaiknop Data of de knoppen [DEC]/[INC] gebruiken om het voicenummer te selecteren. Met deze handeling kunt u voices oproepen in volgende of eerdere banken.

- **OPMERKING** Als u snel vooruit wilt bladeren door de programmanummers (voicenummers) in stappen van 10, houdt u de knop [SHIFT] ingedrukt en drukt u tegelijkertijd op de knop [INC] in de display Play. Als u de waarde in stappen van 10 wilt verlagen, moet u het tegenovergestelde doen: houd de knop [SHIFT] ingedrukt en druk op de knop [DEC].
- **4 Bespeel het keyboard.**

# <span id="page-21-3"></span><span id="page-21-0"></span>**De functie Category Search gebruiken**

De voices zijn handig onderverdeeld in bepaalde categorieën, ongeacht in welke bank ze zijn opgeslagen. De categorieën zijn onderverdeeld op basis van het algemene instrumenttype of de klankeigenschappen. Met de functie Category Search hebt u snelle toegang tot de gewenste klanken.

### **1 Druk op de knop [CATEGORY SEARCH] in de display Voice Play.**

Het dialoogvenster Category Search verschijnt.

<span id="page-21-2"></span>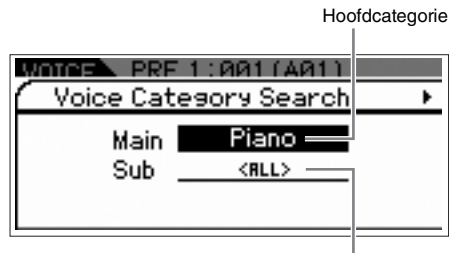

**Subcategorie** 

- **2 Verplaats de cursorpositie naar 'Main' (hoofdcategorie) met de cursorknop [**U**] en gebruik de draaiknop Data om de hoofdcategorie te selecteren.**
- **3 Verplaats de cursorpositie naar 'Sub' (subcategorie) met de cursorknop [**D**] en gebruik de draaiknop Data om de subcategorie te selecteren.**
- **4 Druk op de knop [ENTER] of de cursorknop [**R**] om de geselecteerde categorie daadwerkelijk op te roepen.**

De voicelijst van de geselecteerde categorie wordt weergegeven.

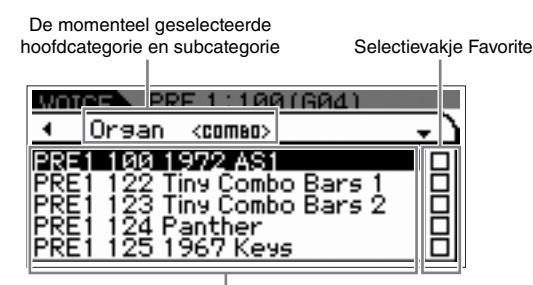

De voicelijst van de momenteel geselecteerde categorie.

### **5 Selecteer de voice met de cursorknoppen [**U**]/[**D**] of met de draaiknop Data.**

Als u een andere categorie wilt selecteren, drukt u op de cursorknop [< ] of de knop[EXIT] en gaat u terug naar stap 2.

### **6 Druk op de knop [ENTER] om de voice daadwerkelijk op te roepen.**

Hiermee wordt het dialoogvenster Category Search gesloten.

# <span id="page-21-4"></span><span id="page-21-1"></span>**De meest gebruikte voices groeperen - Favorite Category**

De Category Search heeft tevens een handige Favorite Category, waarmee u de meest gebruikte en favoriete voices kunt samenvoegen en gemakkelijk kunt selecteren. Dit is een veel handiger manier om snel de gewenste voices te selecteren uit de enorme hoeveelheid die beschikbaar is op het instrument.

## **Uw favoriete voices registreren in de Favorite Category**

- **1 Voer stap 1 tot en met 4 uit van 'De functie Category Search gebruiken' om de voicelijst op te roepen van de geselecteerde categorie.**
- **2 Druk op de cursorknop [**R**] om de cursorpositie te verplaatsen naar de kolom met het selectievakje Favorite.**
- **3 Selecteer de gewenste voice met de**  cursorknoppen [▲]/[▼] of met de draaiknop **Data.**
- **4 Druk op de knop [ENTER] om een vinkje te plaatsen in het selectievakje Favorite.**

Het vinkje wordt in het vak geplaatst en de geselecteerde voice wordt geregistreerd in Favorite Category. Druk nogmaals op de knop [ENTER] om het vinkje te verwijderen uit het vak.

Als u meer voices wilt registreren, voert u de stap 3 tot en met 4 opnieuw uit.

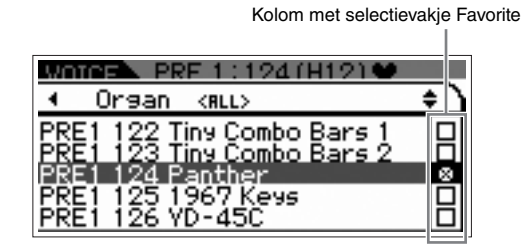

**OPMERKING** De Favorite Category wordt direct automatisch opgeslagen nadat het vakje is geselecteerd.

### **5 Druk op de knop [VOICE] om terug te keren naar de display Voice Play als u het registreren van voices in de Favorite Category hebt voltooid.**

De geselecteerde voice in het dialoogvenster Category Search wordt weergegeven.

Als u de huidige voice wilt registreren in de Favorite Category of hieruit wilt verwijderen, houdt u de knop [SHIFT] ingedrukt en drukt u op de knop [FAVORITE].

## **Een voice uit de Favorite Category selecteren**

**1 Druk op de knop [FAVORITE] in de display Voice Play.**

<span id="page-22-1"></span>De lijst met voices die zijn geregistreerd in de Favorite Category wordt weergegeven.

- **2 Selecteer de voice met de cursorknoppen [**U**]/[**D**] of met de draaiknop Data.**
- **3 Druk op de knop [ENTER] om de voice daadwerkelijk op te roepen.**

## <span id="page-22-4"></span>**De display Simple Display oproepen**

Vanuit de display Voice Play kunt u de display Simple Display oproepen door de knop [SHIFT] ingedrukt te houden en vervolgens op de cursorknoppen [◀]/[▶] te drukken. De display Simple Display toont de voicenaam in een tekengrootte die groter is dan normaal. U kunt kiezen uit drie tekensoorten.

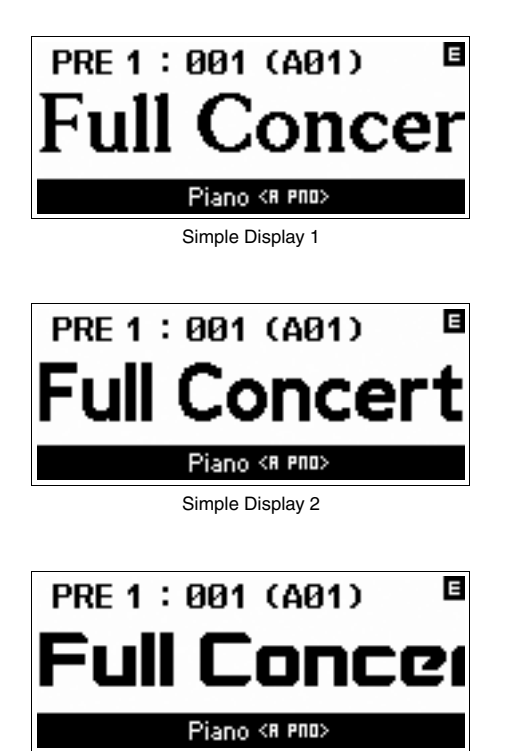

Simple Display 3

# <span id="page-22-0"></span>**De klankkwaliteit van de voice wijzigen**

<span id="page-22-3"></span>Met de knoppen 1 – 4 kunt u een aantal parameters aanpassen voor de huidige voice, zoals effectdiepte, attack/release-eigenschappen, timbre en overige parameters. U kunt vijf functies toewijzen aan elke knop, die u één voor één kunt kiezen via de bij elke knop behorende functieknoppen.

### <span id="page-22-2"></span>**1 Druk op de functieknoppen van de knop (links van knoppen 1 – 4), indien nodig meerdere malen, zodat het lampje naast de gewenste functies oplicht.**

De pop-updisplay voor het selecteren van de knop wordt weergegeven. In de pop-updisplay wordt de functie weergegeven die momenteel aan de knop is toegewezen, samen met de waarde van de betreffende functie. Druk op de knop [EXIT] om de pop-updisplay te sluiten.

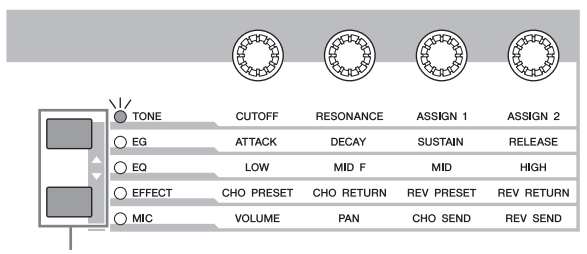

Functieknoppen van de knop

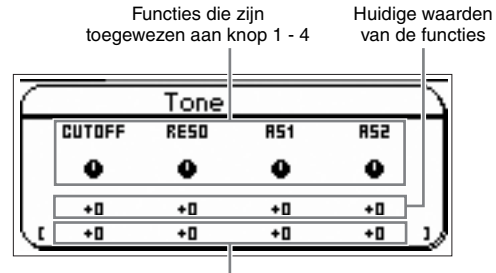

Niet-bewerkte waarde (eerder opgeslagen)

**OPMERKING** Als 'Knb/Sldr Func Disp Sw' is uitgeschakeld in de display Utility General wordt de pop-updisplay voor het selecteren van de knop niet weergegeven.

### **2 Draai de gewenste knop tijdens het bespelen van het toetsenbord.**

De pop-updisplay voor de knop wordt weergegeven en de functie die is toegewezen aan de knop die u momenteel bedient, is van invloed op de klank van de huidige voice. In de pop-updisplay van de knop wordt de functie weergegeven die is toegewezen aan de knop die u momenteel bedient, samen met de functiewaarde van de functie en de oorspronkelijke waarde. De oorspronkelijke waarde duidt de niet-bewerkte waarde aan (eerder opgeslagen waarde) van de functie die aan de knop is toegewezen.

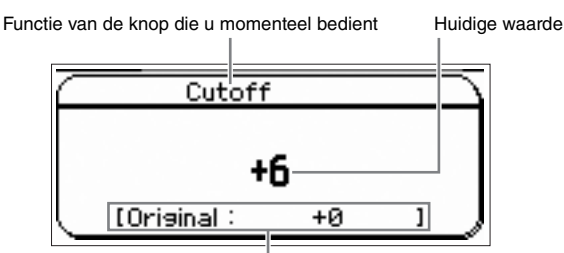

Niet-bewerkte waarde (eerder opgeslagen)

### <span id="page-23-3"></span>**De Edit-indicator (**E**)**

Als u de waarde van de parameter wijzigt in de display Voice/Performance/Multi Play of Edit, wordt de Editindicator weergegeven in de rechterbovenhoek van de LCD-display. Dit is een korte herinnering dat de huidige voice/performance/multi is gewijzigd, maar nog niet is opgeslagen. Als u de huidige bewerkte status wilt opslaan, volgt u de aanwijzingen op.

# <span id="page-23-0"></span>**Voices bewerken**

Met bewerken wordt het proces bedoeld van het maken van een voice via het wijzigen van de parameters die tezamen de voice vormen. Dit kan worden gedaan in Voice Edit, een submodus van de modus Voice. De daadwerkelijk beschikbare parameters verschillen afhankelijk van het type voice.

### **Normale voices bewerken**

Een normale voice (melodische klanken van muziekinstrumenten) kan uit maximaal acht elementen bestaan. Er zijn twee typen Voice Edit-displays: Common Edit om de gemeenschappelijke instellingen voor alle elementen te bewerken, en Element Edit om de individuele elementen te bewerken. In Element Edit kunt u de parameters alleen in de S90 XS/S70 XS Editor bewerken.

**OPMERKING** Het uitgangsniveau van het element kunt u bewerken in het bedieningspaneel van het instrument. Zie 'Het elementniveau aanpassen' voor meer informatie.

### **Drumvoices bewerken**

Er zijn twee typen Drum Voice Edit-displays: Common Edit om de instellingen te bewerken die van toepassing zijn op alle drumtoetsen in de voice, en Element Edit om de individuele toetsen (elementen) te bewerken. In Key Edit kunt u de parameters alleen in de S90 XS/S70 XS Editor bewerken.

### <span id="page-23-5"></span>**Over elementen**

Een element is de basiseenheid en kleinste eenheid van een voice. Deze kunt u maken door verschillende parameters (Effect, EG enzovoort) toe te passen op de waveforms van het instrumentgeluid. Elke voice van dit instrument bestaat uit verschillende elementen.

### <span id="page-23-7"></span>**Het elementniveau aanpassen**

- **1 Druk op de knop [EDIT] in de modus Voice.**
- **2 Druk enkele malen op de knop Slider Function om het lampje uit te schakelen.**
- **3 Gebruik de nummerknoppen [1] [8] om het element te selecteren dat u wilt bewerken.**
- **4 Gebruik de schuif om het uitgangsniveau in te stellen voor het geselecteerde element.**

Als u een van de nummerknoppen [1] – [4] selecteert, worden de niveaus van element 1 – 4 toegewezen aan schuiven 1 – 4. Als u een van de nummerknoppen [5] – [8] selecteert, worden de niveaus van element 5 – 8 toegewezen.

# <span id="page-23-4"></span><span id="page-23-2"></span><span id="page-23-1"></span>**Het geluid verbeteren met effecten**

<span id="page-23-6"></span>Dit instrument bevat een groot aantal effecten voor het toevoegen vannagalm en chorus aan de geselecteerde voice voor de muziekuitvoering. U hoeft alleen het effecttype te wijzigen dat is toegepast op de vooraf ingestelde voice om direct de klank te veranderen. In de volgende instructies wordt uitgelegd hoe u het effecttype kunt instellen en de verwante parameters die worden toegepast op de vooraf ingestelde voice. Vervolgens leest u hoe u de instellingen kunt opslaan als gebruikersvoice.

- **1 Druk op de knop [VOICE] om de modus Voice Play te activeren.**
- **2 Selecteer de voice waarvoor u het effect wilt wijzigen of bewerken.**
- <span id="page-23-8"></span>**3 Druk op de knop [EDIT].**

De display Voice Edit Select wordt weergegeven.

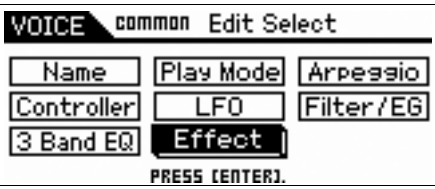

### **4 Verplaats de cursor naar 'Effect' en druk op de knop [ENTER].**

De display Voice Edit Effect wordt weergegeven.

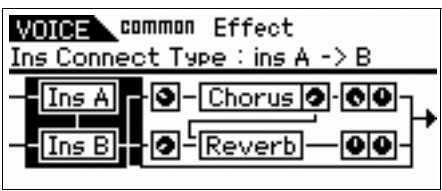

**OPMERKING** Als de arpeggio- en effectfunctie wordt ingesteld op 'EFFECT ON/OFF' kunt u de display Voice Edit Effect ook oproepen door de knop [SHIFT] ingedrukt te houden en de knop [INS] tegelijkertijd in te drukken.

### **5 Verplaats de cursor naar 'Ins A' en druk op de knop [ENTER].**

De parameters van het huidige effect worden weergegeven.

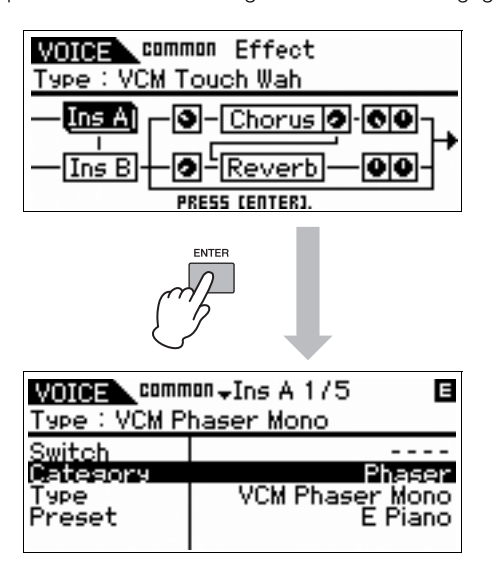

**6 Verplaats de cursor naar 'Category' en selecteer de categorie met behulp van de draaiknop Data.**

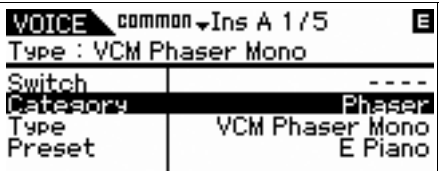

**7 Verplaats de cursor naar 'Type' en selecteer het effecttype met behulp van de draaiknop Data.**

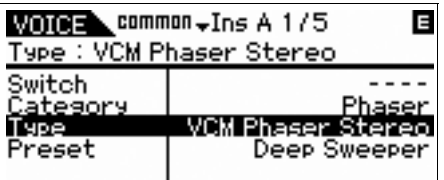

### **8 Verplaats de cursor naar 'Preset' en selecteer de vooraf vastgelegde instelling met behulp van de draaiknop Data.**

De vooraf vastgelegde instelling bevat de typische instellingen van parameters voor het momenteel geselecteerde effecttype. Probeer verschillende vooraf vastgelegde instellingen uit, zodat u kunt nagaan op welke manier elk effect van invloed is op het geluid.

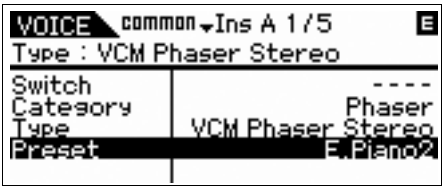

### **9 Stel indien gewenst alle parameters in.**

Probeer het gewenste geluid zo dicht mogelijk te benaderen door de beschikbare parameters voor elk effecttype fijn af te stemmen.

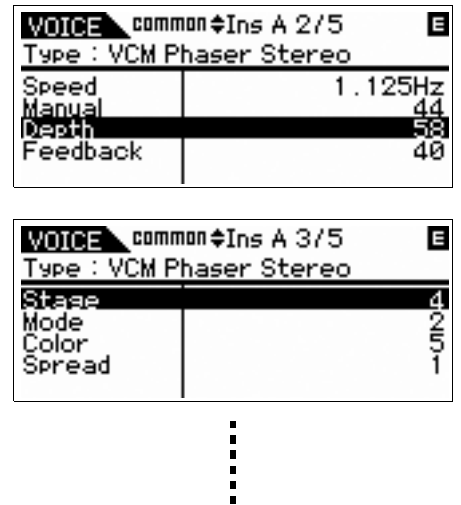

**10 Nadat u de parameters hebt ingesteld, drukt u op de knop [STORE] om de instellingen op te slaan als gebruikersvoice.**

> Als u de vooraf ingestelde voice bewerkt, worden uw bewerkingen opgeslagen als gebruikersvoice.

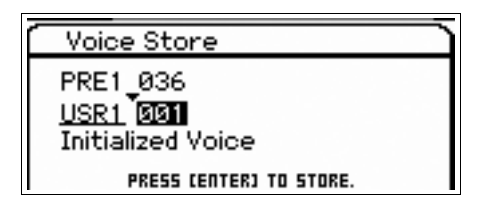

**11 Selecteer het doelgeheugen met behulp van de draaiknop Data, druk op de knop [ENTER] om het bevestigingsbericht op te roepen en druk vervolgens opnieuw op de knop [ENTER].**

**OPMERKING** Voer dezelfde handelingen uit als hierboven worden beschreven als u het Insertion B-effect wilt bewerken.

# <span id="page-25-5"></span><span id="page-25-0"></span>**De arpeggiofunctie gebruiken**

Met de arpeggiofunctie worden automatisch muzikale en ritmische frasen, riffs en ritmische patronen geactiveerd op basis van de noten die u speelt.

Hiermee beschikt u niet alleen over inspiratie en complete ritmische passages voor uw eigen spel, u beschikt tevens over kwalitatief hoogwaardige MIDI-data die u kunt gebruiken voor het maken van songs of kanten-klare begeleidingspartijen die u kunt gebruiken bij live optredens. U kunt de vijf beschikbaar arpeggiotypen toewijzen aan elke voice. U kunt ook elk van de vijf gewenste arpeggiotypen toewijzen aan elke part van een performance/multi en de arpeggio's voor maximaal vier parts tegelijkertijd afspelen.

U kunt eveneens de afspeelmethode, het aanslagbereik en de speeleffecten voor de arpeggio instellen en zo uw eigen grooves maken. Bovendien kunt u arpeggio's verzenden via de MIDI Out, zodat u de arpeggiodata op een sequencer kunt opslaan.

### **Het afspelen van arpeggio verzenden als MIDI-data**

De arpeggiofrase kunt u verzenden als MIDI-data door de volgende parameters in te stellen op Aan:

### ■ **Voice Arpeggio**

Modus Voice  $\rightarrow$  [UTILITY]  $\rightarrow$  selecteer 'Voice' in de display Utility Select  $\rightarrow$  [ENTER]  $\rightarrow$  selecteer Arpeggio in de display Utility Voice Select → [ENTER] → Arp MIDI Out Sw

### ■ **Performance Arpeggio**

Modus Performance  $\rightarrow$  [EDIT]  $\rightarrow$  selecteer de part in de display Performance Edit Select  $\rightarrow$  [ENTER]  $\rightarrow$  selecteer 'Arpeggio' in de display Performance Part Edit Select  $\rightarrow$  $[ENTER]$   $\rightarrow$  selecteer 'Arp Edit' in de display Arp Select  $\rightarrow$  $[ENTER]$   $\rightarrow$  Arp MIDI Out Sw

### ■ **Multi Arpeggio**

Modus Multi  $\rightarrow$  [EDIT]  $\rightarrow$  selecteer een part in de dislay Multi Edit Select  $\rightarrow$  [ENTER]  $\rightarrow$  selecteer 'Arpeggio' in de display Multi Part Edit Select → [ENTER] → selecteer 'Arp Edit' in de display Arp Select  $\rightarrow$  [ENTER]  $\rightarrow$  Arp MIDI Out Sw

**OPMERKING** Het zendkanaal voor arpeggio kan worden ingesteld bij de parameter 'Arp Transmit Ch' in dezelfde display als Arp MIDI Out SW.

## **Arpeggiotypen**

Dit instrument bevat 6779 arpeggiotypen (in 18 categorieën), waaronder synthesizer, piano, gitaar, basgitaar, strijkinstrumenten, drums enzovoort.

## **Arpeggio in- of uitschakelen**

Druk op de knop [ARP ON/OFF] op het bedieningspaneel om de weergave van arpeggio in- of uit te schakelen.

<span id="page-25-3"></span>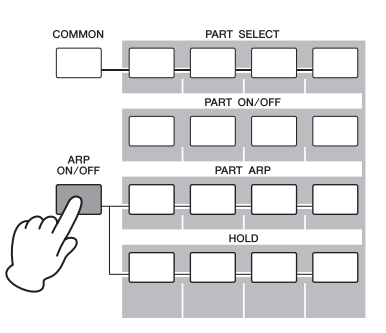

### <span id="page-25-6"></span>**Het arpeggiotype selecteren**

- **1 Druk op de knop [EDIT]- in de modus Voice.**
- **2 Selecteer 'Arpeggio' en druk op de knop [ENTER].**
- <span id="page-25-4"></span>**3 Selecteer 'Arp Select' met behulp van de cursorknoppen en selecteer vervolgens een van de instellingen Arp 1 – 5 met behulp van de draaiknop Data.**

<span id="page-25-1"></span>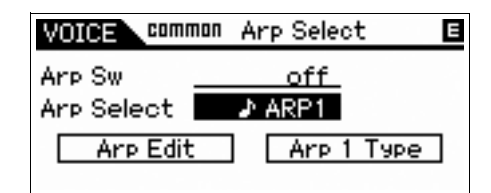

<span id="page-25-2"></span>**4 Selecteer 'Arp 1 – 5 Type' met behulp van de cursorknoppen en druk vervolgens op de knop [ENTER].**

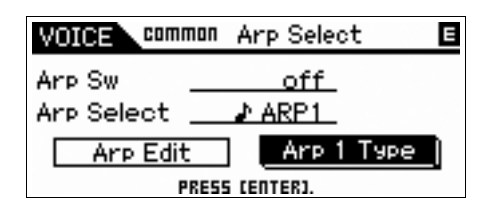

**5 Zoek uw favoriete patroon door Main Category/Sub Category/Type te wijzigen met behulp van de draaiknop Data.**

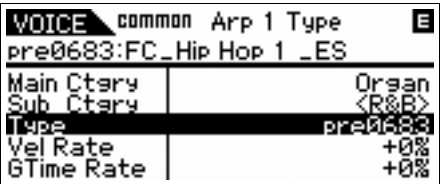

**6 Nadat u uw favoriete patroon hebt gekozen, drukt u op de knop [STORE] om de instellingen op te slaan als gebruikersvoice.**

### **Het arpeggiotype kopiëren naar een ander arpeggiopart**

Voer de instructies uit voor het kopiëren van het arpeggiotype dat is toegewezen aan Arp 1 naar Arp  $2 - 5$ .

- **1 Selecteer 'ARP SELECT' door op de knop Arpeggio/Effect Function te drukken.**
- **2 Druk op de functieknop [1].**
- **3 Druk op een van de functieknoppen [2] [5] terwijl u de knop [STORE] ingedrukt houdt.**

## **Het arpeggiotype wijzigen**

Als u een van de vijf arpeggiotypen wilt wijzigen, gebruikt u de knop Arpeggio/Effect Function en de knop Function.

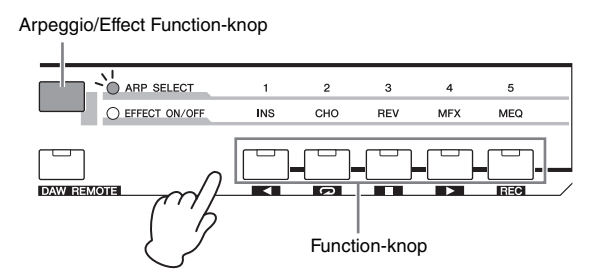

- **1 Druk op de knop [ARP ON/OFF] op het bedieningspaneel om arpeggio in te schakelen.**
- <span id="page-26-1"></span><span id="page-26-0"></span>**2 Selecteer 'ARP SELECT' door op de knop Arpeggio/Effect Function te drukken.**
- **3 Het arpeggiotype wijzigen met behulp van de knop Function.**

# <span id="page-27-0"></span>**Een nieuwe performance maken met behulp van uw favoriete voice (Performance Creator)**

Dit instrument beschikt over een handige functie Performance Creator, waarmee u een nieuwe performance kunt maken op basis van de favoriete voices die u in de modus Voice hebt gevonden. Met deze functie kunt u de aan de voice gekoppelde parameterinstellingen (zoals effecten) kopiëren naar de performance, zodat u snel en gemakkelijk exact het gewenste geluid kunt instellen. Performance Creator biedt drie handige functies: Layer, Split en Drum Assign.

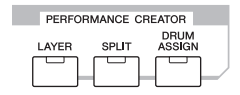

# <span id="page-27-3"></span><span id="page-27-1"></span>**Layer—Twee verschillende voices combineren**

In dit gedeelte wordt uitgelegd hoe u een performance kunt maken waarin verschillende voices worden gecombineerd op het toetsenbord. Door het maken van zo'n performance, kunt u een rijk en vol geluid afspelen van, bijvoorbeeld, piano gecombineerd met strijkinstrumenten.

**1 Selecteer een voice in de modus Voice.**

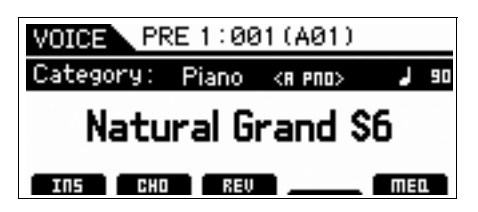

**2 Druk op de knop [LAYER] op het bedieningspaneel.**

De display Category Search verschijnt.

<span id="page-27-2"></span>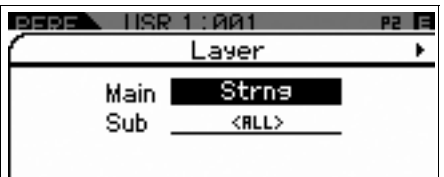

**3 Selecteer de categorie met de voice die u wilt combineren en druk op de cursorknop [▶].** 

De voicelijst wordt weergegeven.

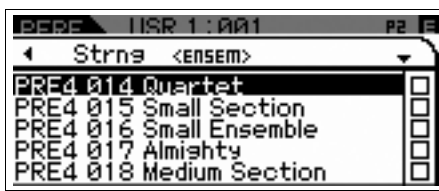

<span id="page-27-4"></span>**4 Selecteer de gewenste voice in de lijst en druk op de knop [ENTER].**

De display Performance Play wordt weergegeven.

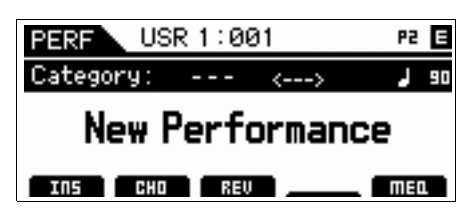

**5 Druk op de knop [STORE] om de instellingen op te slaan als performance.**

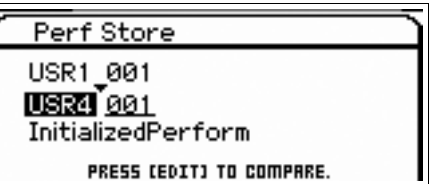

**OPMERKING** Als u op de knop [EDIT] drukt in de display Store, kunt u het geluid van de performance controleren op de opslagbestemming.

# <span id="page-28-2"></span><span id="page-28-0"></span>**Split—Spelen met twee verschillende voices voor uw linker- en rechterhand**

In dit gedeelte wordt toegelicht hoe u een performance kunt maken waarbij het toetsenbord wordt onderverdeeld in twee secties: het linkerhand- en het rechterhandgedeelte. De laagste noot van het rechterhandgedeelte wordt het splitpunt genoemd. Als u een dergelijke performance maakt, kunt u, bijvoorbeeld, een baspartij spelen met uw linkerhand en een pianopartij met uw rechterhand.

### **1 Selecteer een voice in de modus Voice.**

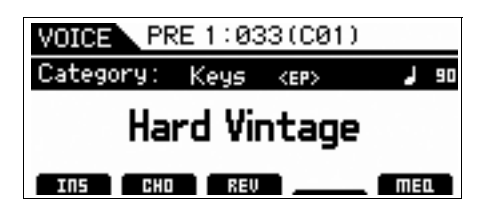

**2 Druk op de knop [SPLIT] op het bedieningspaneel.**

De display Split verschijnt.

<span id="page-28-1"></span>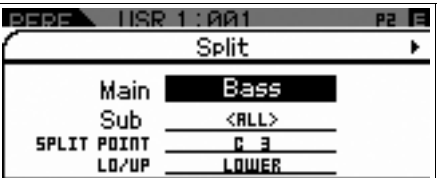

**3 Verplaats de cursor naar 'SPLIT POINT' en stel het splitpunt in.**

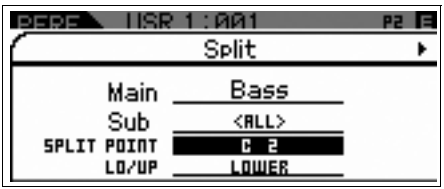

U kunt het splitpunt bepalen door de knop [SHIFT] ingedrukt te houden en vervolgens de gewenste noot op het toetsenbord in te drukken.

**OPMERKING** De noot die is ingesteld als het splitpunt wordt opgenomen in het rechterhandgedeelte van het keyboard.

**4 Verplaats de cursor naar 'LO/UP' en selecteer of de gewenste voice wordt toegewezen aan het linker- of rechtergedeelte van het keyboard.**

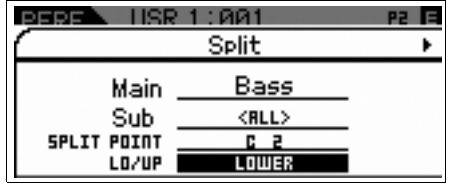

**OPMERKING** Als de oorspronkelijke voice een drumvoice is, wordt het splitpunt van de oorspronkelijke drumvoice niet gewijzigd, zelfs als u LO/UP instelt.

**5 Verplaats de cursor naar 'Main/Sub' en selecteer de categorie met de gewenste voice.**

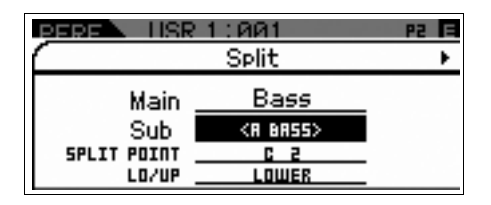

**6 Druk op de cursorknop [**R**].**

De voicelijst wordt weergegeven.

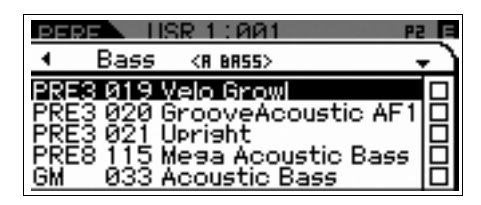

**7 Selecteer de gewenste voice in de lijst en druk op de knop [ENTER].**

De display Performance Play wordt weergegeven.

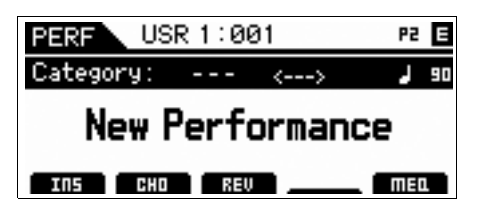

**8 Druk op de knop [STORE] om de instellingen op te slaan als performance.**

# <span id="page-29-3"></span><span id="page-29-0"></span>**Drum Assign—Een drumpart combineren met de huidige voice**

In dit gedeelte wordt uitgelegd hoe u een performance kunt maken waarin u een drumpatroon kunt triggeren (via de arpeggiofunctie) naast het afspelen van de huidige voice.

### **1 Selecteer een voice in de modus Voice.**

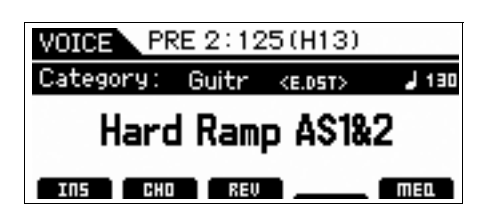

### **2 Druk op de knop [DRUM ASSIGN] op het voorpaneel.**

<span id="page-29-2"></span>De display Drum Assign verschijnt. Dr/Pc (drum/percussie) wordt automatisch toegewezen aan de categorie. De drumvoice wordt toegewezen aan Part 4 en vervolgens wordt arpeggio automatisch ingeschakeld. Bespeel het keyboard om het afspelen van de arpeggio te starten.

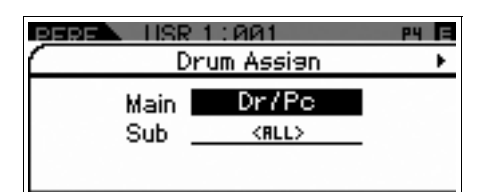

### **3 Druk op de cursorknop [**R**].**

De voicelijst wordt weergegeven.

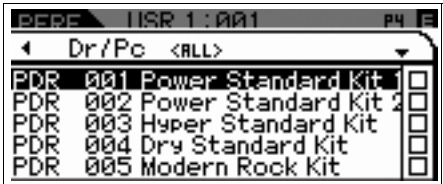

**4 Selecteer de gewenste drumvoice in de lijst en druk op de knop [ENTER].**

De display Performance Play wordt weergegeven.

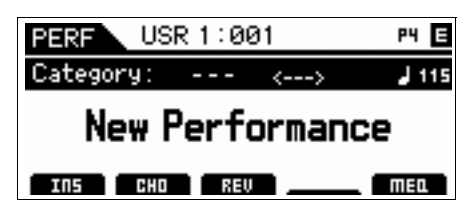

# <span id="page-29-1"></span>**Het drumpatroon (arpeggiotype) wijzigen**

Als u de functie Drum Assign uitvoert, wordt de drumvoice toegewezen aan Part 4 en wordt de arpeggio voor Part 4 ingeschakeld. Als u het drumpatroon wilt wijzigen, selecteert u een ander arpeggiotype in de Performance Part Edit.

### **5 Druk op de knop [EDIT] in de display Performance Play.**

De display Performance Edit Select wordt weergegeven.

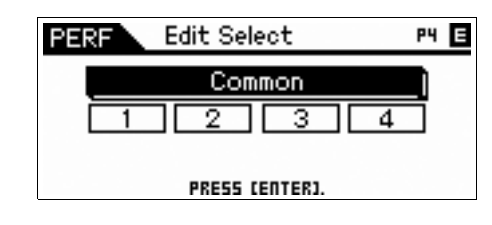

**6 Selecteer Part 4 met behulp van de cursorknoppen en druk vervolgens op de knop [ENTER].**

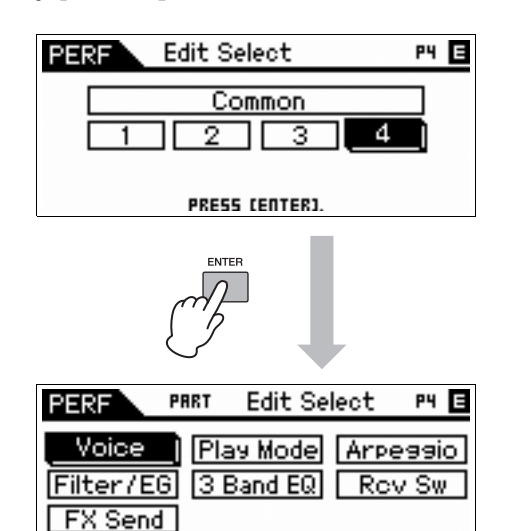

**7 Selecteer Arpeggio met behulp van de cursorknoppen en druk vervolgens op de knop [ENTER].**

PRESS CENTERI

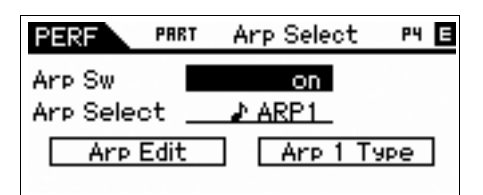

**8 Selecteer 'Arp 1 Type' met behulp van de cursorknoppen en druk vervolgens op de knop [ENTER].**

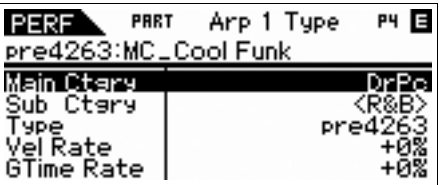

**9 Zoek uw favoriete patroon door Main Category/Sub Category/Type te wijzigen met behulp van de draaiknop Data.**

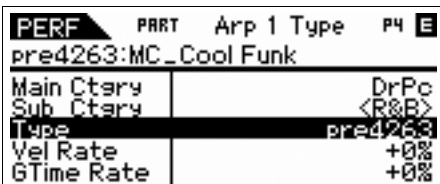

U kunt met dezelfde handeling het patroon van Arp 2 – 5 wijzigen. Als u een van de vijf arpeggiotypen wilt wijzigen, gebruikt u de knop Function. Schakel 'ARP SELECT' in door op de knop Arpeggio/Effect Function te drukken en druk vervolgens op de knop Function.

Arpeggio/Effect Function-knop

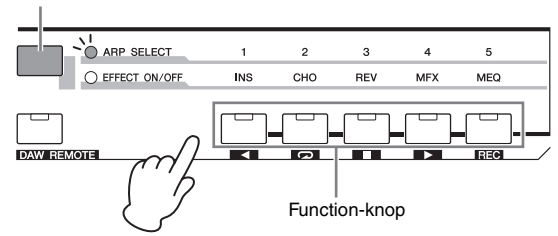

# <span id="page-30-0"></span>**Een naam toewijzen aan een performance**

U kunt de naam toewijzen aan de voice en performance en vervolgens de instellingen opslaan als een gebruikersvoice of gebruikersperformance.

**1 Druk op de knop [EDIT] in de display Performance Play.**

De display Performance Edit Select wordt weergegeven.

- **2 Selecteer 'Common' met behulp van de cursorknoppen en druk vervolgens op de knop [ENTER].**
- **3 Selecteer 'Name' met behulp van de cursorknoppen en druk vervolgens op de knop [ENTER].**
- **4 Druk op de knop [ENTER] met 'Name' geselecteerd.**

Het dialoogvenster Naming verschijnt.

<span id="page-30-1"></span>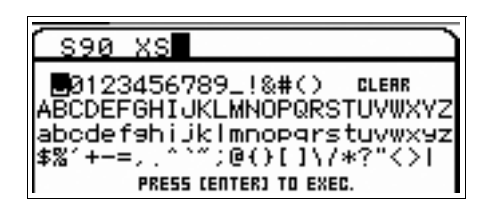

**5 Selecteer het gewenste teken met behulp van de draaiknop Data en de cursorknoppen en druk op de knop [INC] om het geselecteerde teken in te voeren. Druk op de knop [DEC] om het geselecteerde teken te annuleren.**

U kunt maximaal 20 alfanumerieke tekens invoeren.

**6 Druk na het invoeren van de tekens op de knop [ENTER].**

### **7 Druk op de knop [STORE].**

De gebruikersbanken en programma's die als bestemming dienen worden weergegeven.

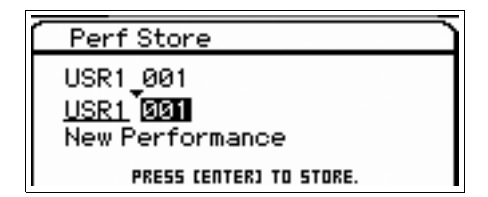

**8 Selecteer de gewenste bank en het gewenste programma en druk op de knop [ENTER].**

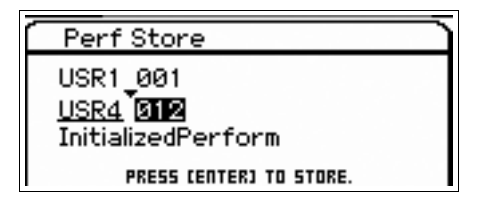

- **9 Druk na het verschijnen van het bevestigingsdialoogvenster op de knop [ENTER].**
	- **OPMERKING** Als u op de knop [EDIT] drukt in de display Store, kunt u het geluid van de voice/performance/multi controleren op de opslagbestemming.

# <span id="page-31-6"></span><span id="page-31-0"></span>**Het toetsenbord bespelen in de modus Performance**

# <span id="page-31-3"></span><span id="page-31-1"></span>**Een performance selecteren**

Het selecteren van een performance gebeurt in principe op dezelfde manier als het selecteren van een voice. De functie Category Search is ook beschikbaar in de modus Performance Play. Houd er rekening mee dat de S90 XS/S70 XS niet wordt geleverd met vooraf ingestelde performances en over slechts drie gebruikersbanken beschikt.

<span id="page-31-7"></span>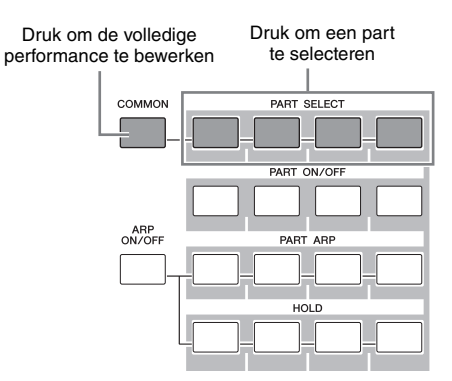

# <span id="page-31-2"></span>**Het timbre van de voice wijzigen**

Net als in de modus Voice, kunt u het geluid van de performance (die bestaat uit maximaal vier parts of voices) bewerken via de knoppen en schuifregelaars in de modus Performance. U kunt de performance op twee manieren bewerken: de volledige performance bewerken, of alleen een specifieke part (voice) bewerken die aan de performance is toegewezen. U kunt de te bewerken part selecteren via de Performance Control-knoppen. Druk op de knop [COMMON] en draai de knop om de volledige performance te bewerken. Selecteer de gewenste part via de [PART SELECT]-knoppen en draai de knop als u een bepaalde voice van de huidige performance wilt bewerken.

<span id="page-31-4"></span>**OPMERKING** Houd de knop [SHIFT] ingedrukt en druk op de knop [COMMON]/[PART SELECT] om de display Common Edit Select/Part Edit Select op te roepen. Dit is erg handig voor het bewerken van de performance.

Met de vier schuifregelaars geheel links regelt u het volume, de instellingen van volume, pan, chorus en nagalm voor elk van de vier parts. Selecteer de functie met de knop Slider Function en sleep de schuifregelaars.

<span id="page-31-5"></span>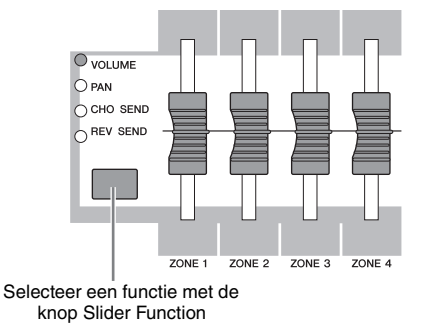

# <span id="page-32-6"></span><span id="page-32-4"></span>**Zingen via een aangesloten microfoon**

<span id="page-32-0"></span>Door een microfoon aan te sluiten op de MIC INPUT-aansluiting (comboaansluiting) op het achterpaneel van het instrument, kunt u meezingen met uw eigen spel. U kunt ook de ingebouwde effecten toepassen op deze signaalinvoer via the MIC-aansluiting, waaronder het onderscheidende Vocoder-effect. In het onderstaande voorbeeld wordt ervan uitgegaan dat u wilt meezingen tijdens het bespelen van het toetsenbord.

- **1 Sluit de microfoon aan op de MIC-aansluiting op het achterpaneel.**
- <span id="page-32-5"></span>**2 Druk op de knop [MIC ON/OFF] op het paneel zodat het lampje oplicht.**
- **3 Pas de gevoeligheid van de microfoon aan met de knop INPUT GAIN.** Pas de ingangsversterking aan, zodat het PEAK-lampje kort oplicht.
- <span id="page-32-3"></span>**4 Selecteer 'MIC' door op de Knob Function-knoppen te drukken en pas het volume aan door de knop te gebruiken waaraan VOLUME is toegewezen.**

<span id="page-32-2"></span><span id="page-32-1"></span>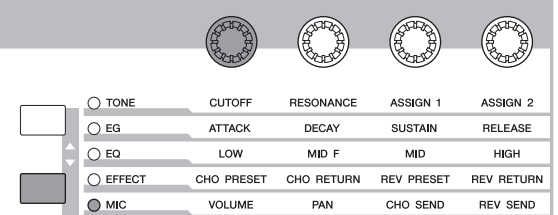

**5 Draai naar wens de knoppen waaraan PAN, CHORUS SEND en REVERB SEND zijn toegewezen.**

# <span id="page-33-0"></span>**Opnemen/afspelen met een USB-opslagapparaat (modus Audio Record/Play)**

In de modus Audio Record/Play kunt u uw toetsenbordspel opnemen als audiodata. De opgenomen audiodata worden als audiobestand opgeslagen in de rootdirectory van een extern USB-opslagapparaat of het interne flashgeheugen, zodat u het audiobestand kunt afspelen vanaf de opgegeven opslaglocatie.

# <span id="page-33-5"></span><span id="page-33-1"></span>**Opnemen**

In deze sectie leert u hoe u uw toetsenbordspel kunt opnemen als een stereo Wave-bestand (van 44,1 kHz/ 16 bits). U kunt uw toetsenbordspel opnemen met een lengte van maximaal 74 minuten bij een vast opnameniveau. In deze instructies wordt uitgelegd hoe u uw toetsenbordspel kunt opnemen op een USBopslagapparaat.

### **1 Druk op de knop [AUDIO REC/PLAY].**

De display Audio Rec/Play Select wordt weergegeven.

<span id="page-33-2"></span>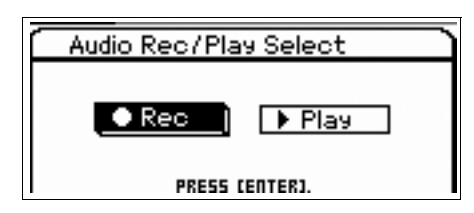

- **2 Selecteer 'Rec' en druk op de knop [ENTER].** De display Standby wordt weergegeven.
- **3 Verplaats de cursor naar 'Rec Storage' en selecteer het USB-opslagapparaat als de bestemming (usb1-1 in dit voorbeeld) met behulp van de draaiknop Data of de knop [DEC]/[INC].**

**OPMERKING** De 'interne' instelling verwijst hier naar het interne flashgeheugen.

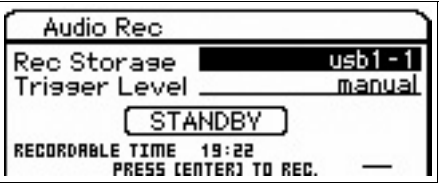

### <span id="page-33-4"></span><span id="page-33-3"></span>**4 Verplaats de cursor naar 'Trigger Level' en pas het triggerniveau aan.**

<span id="page-33-7"></span>Zodra het (hier ingestelde) niveau van het keyboardspel of de MIC INPUT het triggerniveau overstijgt, begint de opname. Voor optimale resultaten stelt u de laagste waarde in waarmee het volledige signaal vanaf het begin kan worden vastgelegd, maar niet zo laag dat ongewenste ruis wordt opgenomen. Stel het triggerniveau voor dit voorbeeld in op '10'.

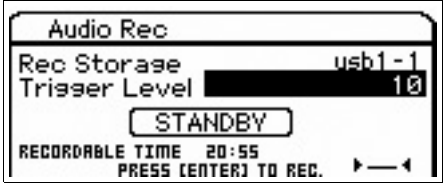

**5 Druk op de knop [ENTER].**

De display Recording Standby wordt weergegeven.

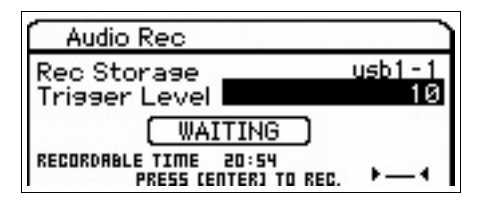

### <span id="page-33-6"></span>**6 Bespeel het toetsenbord.**

Het opnemen begint zodra het niveau van het signaal van het keyboardspel het triggerniveau, ingesteld bij stap 4, overstijgt.

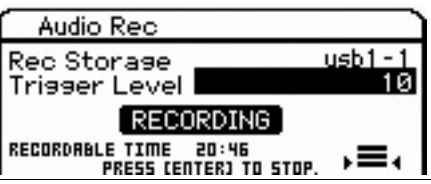

**7 Druk na het voltooien van de performance op de knop [ENTER].**

### **8 Druk op de knop [ENTER] als het bericht Save Audio Rec file? wordt weergegeven.**

Uw spel wordt opgeslagen als audiobestand in de rootdirectory van het USB-opslagapparaat. Bij het voltooien van de opname wordt de display Audio Play opgeroepen.

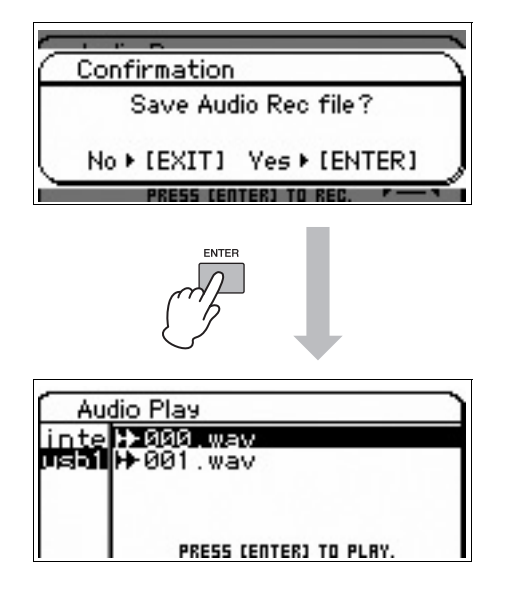

# <span id="page-34-1"></span><span id="page-34-0"></span>**De opnamen afspelen**

Nu u de uitvoering hebt opgenomen als geluidsbestand, kunt u dit afspelen.

**1 Selecteer in de display Audio Play het gewenste bestand door de cursor te verplaatsen met de cursorknoppen [▲]/[▼].** 

De audiobestanden die u opneemt worden in numerieke volgorde van een naam voorzien (000.wav, 001.wav enzovoort).

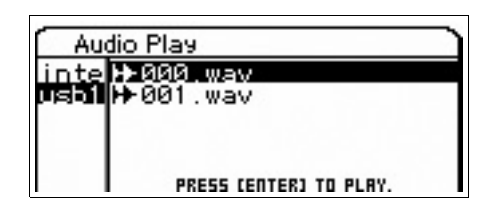

# **2 Druk op de knop [ENTER].**

Het audiobestand wordt afgespeeld.

**3 Pas het volume aan met de draaiknop Data of de [DEC]/[INC]-knoppen.**

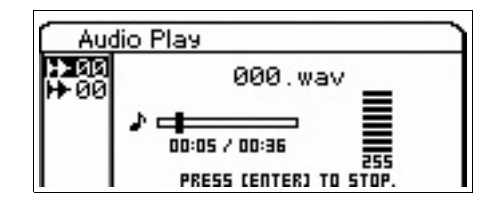

**4 Druk op de knop [ENTER] om het afspelen te stoppen.**

Als u nogmaals op de knop [ENTER] drukt, wordt het afspelen gestart vanaf dat punt.

- **5 Druk op de knop [EXIT] om terug te gaan naar de display voor bestandsselectie.**
- **6 Als u aanvullende performances wilt opnemen, houdt u de knop [SHIFT] ingedrukt en drukt u op de knop [AUDIO REC/PLAY].**

# **Een aangesloten computer gebruiken**

<span id="page-35-0"></span>Door dit instrument op een computer aan te sluiten, kunt u de volgende functies en toepassingen gebruiken.

- De externe toongenerator voor DAW-software en het MIDI-keyboard
- Op afstand bedienen van de DAW-software
- Meer gedetailleerde voicebewerking vanaf de computer (S90 XS/S70 XS Editor)

# <span id="page-35-1"></span>**Aansluiten op een computer**

De USB-kabel en het USB-MIDI-stuurprogramma zijn vereist voor het aansluiten van de S90 XS/S70 XS op de computer. Volg de onderstaande instructies. Houd er rekening mee dat de MIDI-data kunnen worden verzonden via een USB-kabel.

**OPMERKING** Aangezien de S90 XS/S70 XS geen geïntegreerde luidsprekers heeft, hebt u een externe geluidsinstallatie of een stereo hoofdtelefoon nodig om het geluid goed te beluisteren Raadpleeg voor meer informatie 'Configuratie' op [pagina 16](#page-15-5).

### **1 Download het USB-MIDI-stuurprogramma van onze website.**

<span id="page-35-2"></span>Pak het gecomprimeerde bestand uit nadat u op de knop Download hebt geklikt.

[http://www.global.yamaha.com/download/usb\\_midi/](http://www.global.yamaha.com/download/usb_midi/)

**OPMERKING** Op de bovenstaande website vindt u ook informatie over systeemvereisten.

**OPMERKING** Het USB-MIDI-stuurprogramma kan zonder voorafgaande kennisgeving worden aangepast en bijgewerkt. Download indien nodig de meest recente versie van de bovenstaande website.

### **2 Installeer het USB-MIDI-stuurprogramma op de computer.**

Raadpleeg de online installatiehandleiding in het gedownloade bestandspakket voor installatie-instructies. Als u dit instrument tijdens de installatieprocedure op een computer aansluit, sluit dan de USB-kabel aan op de USB TO HOST-aansluiting van dit instrument en de USBaansluiting van de computer, zoals hieronder wordt geïllustreerd.

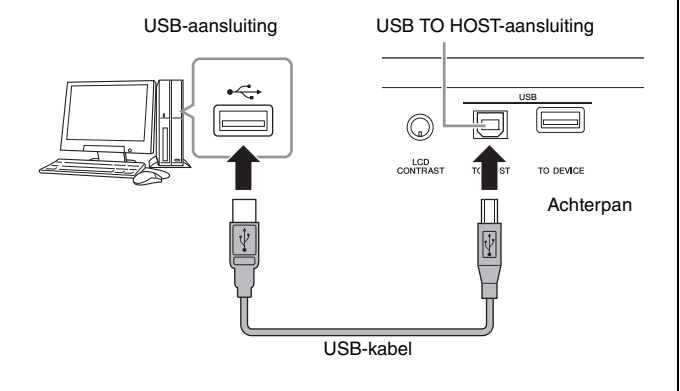

### **3 Controleer of de USB TO HOST-aansluiting van dit instrument is geactiveerd.**

<span id="page-35-3"></span>Druk op de knop [UTILITY] om de modus Utility op te roepen, selecteer MIDI met de cursorknop en druk op de knop [ENTER] om de display MIDI op te roepen. Stel de MIDI In/Out-parameter in op 'USB'.

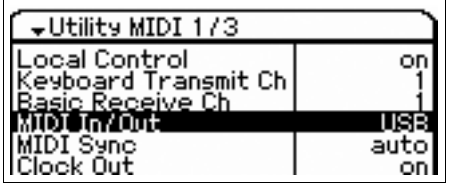

**4 Druk op de knop [STORE] als u deze instelling wilt opslaan.**

### **Voorzorgsmaatregelen bij het gebruik van de USB TO HOST-aansluiting**

Neem het volgende in acht wanneer u de S90 XS/S70 XS via de USB TO HOST-aansluiting met uw computer verbindt.

Als u dat niet doet, bestaat het risico dat het instrument en/ of de computer blokkeren, waardoor er data kunnen worden beschadigd of verloren gaan. Als de computer of de S90 XS/S70 XS vastloopt, schakelt u de S90 XS/S70 XS uit en opnieuw in en start u vervolgens de computer opnieuw op.

- Voordat u de computer op de USB TO HOST-aansluiting aansluit, haalt u de computer uit eventuele energiebesparende modi (zoals de sluimerstand, de slaapstand of stand-by).
- Voordat u het instrument inschakelt, sluit u de computer aan op de USB TO HOST-aansluiting.
- Ga als volgt te werk voordat u het instrument in- of uitschakelt, of de USB-kabel loskoppelt van of aansluit op de USB-aansluiting.
	- Sluit alle actieve toepassingen af (zoals S90 XS/ S70 XS Editor en sequencersoftware).
	- Zorg dat er geen data door het instrument worden verzonden. (Er worden alleen data verzonden als er noten op het keyboard worden gespeeld of als er een song wordt afgespeeld.)
- Wacht ten minste zes seconden tussen het aan- en uitzetten van de S90 XS/S70 XS of tussen het lostrekken en aansluiten van de S90-kabel.

### <span id="page-36-1"></span><span id="page-36-0"></span>**MIDI-kanalen en MIDI-poorten**

De MIDI-data worden toegewezen aan een van de zestien kanalen. Deze synthesizer kan zestien aparte parts tegelijk afspelen via de zestien MIDI-kanalen. Deze beperking van zestien kanalen kan echter worden opgeheven door het gebruik van aparte MIDI-poorten, die elk zestien kanalen ondersteunen. Een MIDI-kabel is weliswaar ontworpen om data via maximaal zestien kanalen tegelijk te verwerken, maar een USB-verbinding kan veel meer kanalen verwerken dankzij het gebruik van MIDI-poorten. Elke MIDI-poort kan zestien kanalen verwerken en de USBverbinding maakt het gebruik van maximaal acht poorten mogelijk. Dit betekent dat u maximaal 128 kanalen (8 poorten x 16 kanalen) op uw computer kunt gebruiken. Wanneer u het instrument via een USB-kabel op een computer aansluit,worden de MIDI-poorten als volgt gedefinieerd:

### **Poort 1**

Het toongeneratorblok in dit instrument kan alleen deze poort herkennen en gebruiken. Bij het bespelen van de S90 XS/S70 XS als een toongenerator vanaf het externe MIDI-instrument of de computer, moet u de MIDI-poort instellen op 1 op het aangesloten MIDI-apparaat of de computer.

### **Poort 2**

Deze poort wordt gebruikt voor het besturen van de DAWsoftware op de computer vanaf de S90 XS/S70 XS met behulp van de functie voor afstandsbesturing.

#### **Poort 3**

Deze poort wordt gebruikt als de MIDI Thru-poort. De MIDI-data die worden ontvangen via poort 3 via de USB TO HOST-terminal worden opnieuw verzonden naar een extern MIDI-apparaat via de MIDI OUT-terminal. De MIDI-data die worden ontvangen via poort 3 via de MIDI IN-terminal, worden opnieuw verzonden naar een extern apparaat (computer enzovoort) via de USB TO HOST-terminal.

#### **Poort 4**

Deze poort wordt alleen gebruikt voor datacommunicatie voor de S90 XS/S70 XS Editor. Geen andere software of apparaat kan deze poort gebruiken.

#### **Poort 5**

Deze poort wordt alleen gebruikt voor datacommunicatie voor de S90 XS/S70 XS Remote Editor. Geen andere software of apparaat kan deze poort gebruiken.

Als u een USB-verbinding gebruikt, moet u zorgen dat de MIDI-zendpoort en -ontvangstpoort, evenals het MIDIzendkanaal en -ontvangstkanaal overeenkomen. Zorg ervoor dat de MIDI-poort van het externe apparaat dat is aangesloten op dit instrument, wordt ingesteld op basis van bovenstaande gegevens.

# <span id="page-37-7"></span><span id="page-37-2"></span><span id="page-37-0"></span>**Als een multitimbrale toongenerator (modus Multi) gebruiken**

In de volgende instructies wordt uitgelegd hoe u dit instrument als MIDI-toongenerator gebruikt. In dit geval worden de daadwerkelijke MIDI-sequencedata verzonden vanaf een DAW of sequencer op de computer, zodat u geen softwaresynths hoeft te gebruiken en processorkracht op de computer kunt besparen.

### <span id="page-37-5"></span>**De S90 XS/S70 XS configureren**

- **1 Druk op de knop [MULTI/SEQ PLAY] om de modus Multi te activeren.**
- **2 Selecteer een multi die u wilt bewerken.**
- <span id="page-37-4"></span>**3 Druk op de knop [MIXING] om de display Mixing op te roepen.**
- **4 Stel naar wens het mixen in voor parts 1 16.** Vanuit de display Mixing kunt u de voice selecteren en verschillende parameters instellen zoals pan, volume, balans tussen chorus/reverb en het droge geluid, het in- en uitschakelen van het insertion-effect en arpeggio. Voor gedetailleerdere en uitgebreidere bewerking van de voices kunt u de display Multi Part Edit gebruiken.

### **Het DAW van de computer configureren**

### **1 Stel de MIDI-uitvoerpoort van de tracks (voor het bespelen van de toongenerator van de S90 XS/S70 XS) in op USB-poort 1.**

Als u een verbinding maakt via USB, schakelt u het vinkje in voor 'Yamaha S90 XS (S70 XS)-1' of voor 'Yamaha S90 XS (S70 XS) Port1'.

**2 Voer de MIDI-data voor elke track van het DAW in op de computer.**

De toongeneratorinstellingen van de part die overeenkomt met de MIDI-track wordt ingesteld in de modus Mixing op de S90 XS/S70 XS.

**OPMERKING** Als u de S90 XS/S70 XS Editor gebruikt, kunt u zelf een oorspronkelijke mixconfiguratie instellen voor de S90 XS/S70 XS vanaf uw computer. De mixconfiguratie die u hebt gemaakt kan worden opgeslagen als bestand dat u later opnieuw kunt gebruiken.

# <span id="page-37-8"></span><span id="page-37-6"></span><span id="page-37-3"></span><span id="page-37-1"></span>**Software op afstand bedienen (modus Remote)**

De S90 XS/S70 XS beschikt over een zeer handig modus Remote waarmee u de DAW-software en de softwaresynthesizer op uw computer kunt besturen via de paneelhandelingen van de S90 XS/S70 XS. U kunt bijvoorbeeld het afspelen van de DAW-software op de computer starten en stoppen met behulp van de functieknoppen en de songpositie besturen in de DAW-software met behulp van de draaiknop Data en de knoppen [INC] en [DEC], zodat u niet de muis of het toetsenbord van de computer hoeft te gebruiken. De DAW-toepassingen Cubase, Logic Pro, SONAR en Digital Performer kunt u besturen via de modus Remote Control van de S90 XS/S70 XS. U kunt maximaal 50 besturingssjablonen voor VST-instrumenten opslaan in het interne geheugen van dit instrument. Gebruik de S90 XS/S70 XS Remote Editor voor het bewerken van de besturingssjabloon.

<span id="page-37-11"></span><span id="page-37-10"></span>**OPMERKING** De S90 XS/S70 XS Remote Editor wordt geïnstalleerd als u de S90 XS/S70 XS Remote Tools installeert. De S90 XS/S70 XS Remote Tools bestaan uit twee onderdelen: S90 XS/S70 XS Remote Editor en S90 XS/ S70 XS Extension, waarmee u de S90 XS/S70 XS kunt gebruiken met Cubase-serie 4.5 of later.

<span id="page-37-9"></span>S90 XS/S70 XS Remote Tools kunt u downloaden van de Yamaha-website:

<http://www.yamahasynth.com/download/>

Hier wordt toegelicht hoe u de DAW-software kunt besturen vanaf de S90 XS/S70 XS.

### **Computersoftware die kan worden bestuurd vanaf de S90 XS/S70 XS**

Cubase, SONAR, Logic Pro, Digital Performer

Raadpleeg de volgende URL voor de meest recente informatie: <http://www.yamahasynth.com/>

### **Configureren voor op afstand besturen**

**OPMERKING** Voordat u de configuratie uitvoert van DAW Remote, dient u het USB-MIDI-stuurprogramma en de S90 XS/ S70 XS Remote Tools correct te installeren.

### **De S90 XS/S70 XS configureren**

- **1 Sluit dit instrument aan op de computer via een USB-kabel ([pagina 36\)](#page-35-1).**
- <span id="page-38-1"></span>**2 Druk op de knop [DAW REMOTE] om de modus Remote te activeren.**
- **3 Druk op de knop [UTILITY] om de display Remote op te roepen van de modus Utility.**

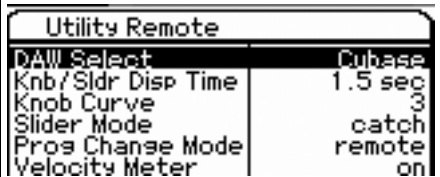

- **4 Stel 'DAW Select' in op het gewenste DAW.**
- **5 Druk op de knop [STORE] als u deze instelling wilt opslaan.**
- **6 Start de DAW-software op de computer die op dit instrument is aangesloten.**

### **Het DAW van de computer configureren**

In dit gedeelte wordt toegelicht hoe u elke toepassing na het starten kunt configureren.

**OPMERKING** Als de kabel tussen de S90 XS/S70 XS en de Windowscomputer is losgemaakt of de S90 XS/S70 XS per ongeluk is uitgeschakeld, wordt de S90 XS/S70 XS niet opnieuw door het DAW herkend, zelfs als u de kabel opnieuw aansluit of de S90 XS/S70 XS opnieuw inschakelt. Als dit gebeurt, moet u de DAW-software afsluiten en vervolgens opnieuw starten na het instellen van de S90 XS/S70 XS, en moet u ervoor zorgen dat de kabel goed is aangesloten.

### <span id="page-38-0"></span>**Cubase**

Het instellen wordt voltooid als u de S90 XS/S70 XS Remote Tools installeert.

### <span id="page-38-4"></span>**SONAR**

- **1** Open het menu [Options] en selecteer [MIDI Devices] om het venster 'MIDI Devices' op te roepen.
- **2** Voeg 'Yamaha S90 XS (S70 XS)-2' toe aan Input Device, en voeg 'Yamaha S90 XS (S70 XS)-2' toe aan Output Device.
- **3** Open het menu [Options] en selecteer [Control Surfaces] om het venster Control Surface op te roepen.
- **4** Klik op de knop [+], selecteer 'Mackie Control', en stel de ingangspoort in op 'Yamaha S90 XS (S70 XS)-2' en de uitgangspoort in op 'Yamaha S90 XS (S70 XS)-2'.

### <span id="page-38-2"></span>**Digital Performer**

- **1** Bij het configureren van Audio/MIDI op een Macintoshcomputer, sluit u poort 2 van de interface van de S90 XS/S70 XS aan op poort 2 van de toongenerator. Als er slechts een poort beschikbaar is voor de toongenerator, voegt u de nieuwe poort toe en sluit u deze vervolgens aan op de interface.
- **2** Open het menu [Setup] en selecteer [Control Surfaces] om het venster 'Control Surface' op te roepen.
- **3** Klik op de knop [+].
- **4** Selecteer 'Mackie Control' in het gedeelte 'Driver'.
- **5** Selecteer in het vak voor het instellen van 'Unit' en 'MIDI' de optie 'Mackie Control' in het gedeelte 'Unit' en selecteer 'S90 XS (S70 XS) New Port 2' in het gedeelte 'MIDI'.

## <span id="page-38-3"></span>**Logic Pro**

- **1** Selecteer het menu [Preference]  $\rightarrow$  [Control Surfaces]  $\rightarrow$  [Settings] om het venster 'Settings' op te roepen.
- **2** Selecteer het menu [New]  $\rightarrow$  [Install].
- **3** Selecteer 'Mackie Control' bij het model, en voeg het toe als bedieningsoppervlak.
- **4** Stel de poort voor MIDI-uitvoer in op 'Yamaha S90 XS (S70 XS)-2'.
- **5** Stel de poort voor MIDI-invoer in op 'Yamaha S90 XS (S70 XS)-2'.
- **OPMERKING** Mackie Control is een handelsmerk van Mackie Designs, Inc.
- **OPMERKING** Raadpleeg de afzonderlijke PDF-handleiding voor meer informatie over knopbediening en functies.

## <span id="page-39-1"></span>**Een besturingssjabloon bewerken**

Gebruik de S90 XS/S70 XS Remote Editor voor het bewerkingen van de control template.

De S90 XS/S70 XS Remote Editor kunt u downloaden met behulp van de volgende URL:

<http://www.yamahasynth.com/download/>

Raadpleeg de PDF-handleiding die bij de software is geleverd voor instructies voor het gebruik van de S90 XS/ S70 XS Remote Editor.

# <span id="page-39-0"></span>**Meer gedetailleerde parameters van een voice bewerken**

### <span id="page-39-2"></span>**Over de S90 XS/S70 XS Editor**

Met de S90 XS/S70 XS Editor kunt u mixconfiguraties en voicemixes bewerken in de modus Multi van de S90 XS/ S70 XS vanaf uw computer, waardoor u over nog groter bewerkingsgemak beschikt. Bovendien worden de data op de S90 XS/S70 XS altijd gesynchroniseerd met de data op de computer (S90 XS/S70 XS Editor) en vice versa. Hiermee beschikt u over een probleemloze en naadloze interface, waardoor het creëren en bewerken van data veel gemakkelijker wordt.

### **De S90 XS/S70 XS Editor gebruiken**

### **De S90 XS/S70 XS Editor gebruiken op Cubase**

<span id="page-39-4"></span>De S90 XS/S70 XS Editor werkt als VST3 plug-in software op Cubase. In dit geval kunt u de S90 XS/S70 XS Editor starten met dezelfde handelingen als voor andere VSTinstrumenten.

### **Gebruiken als zelfstandige editor**

<span id="page-39-3"></span>Yamaha levert eveneens een zelfstandige versie van de S90 XS/S70 XS Editor die fungeert als client van de host Studio Manager. Studio Manager V2 is een toepassing voor meerdere platforms, waarmee u meerdere editors kunt starten voor het op afstand besturen van Yamahahardwareproducten, en waarmee u de instellingen van meerdere editors kunt opslaan. Als u de S90 XS/S70 XS Editor wilt gebruiken, start u Studio Manager V2 en start u de S90 XS/S70 XS Editor als plug-in software binnen Studio Manager V2.

Studio Manager V2 en de S90 XS/S70 XS Editor kunt u downloaden met behulp van de volgende URL: <http://www.yamahasynth.com/download/>

Raadpleeg de respectievelijke PDF-handleidingen die bij de software zijn geleverd voor instructies voor het gebruik van Studio Manager en de S90 XS/S70 XS Remote Editor.

# <span id="page-40-1"></span><span id="page-40-0"></span>**Op het toetsenbord meespelen tijdens het afspelen van het MIDI-bestand**

U dient de modus Multi of Sequence Play te gebruiken als u op het keyboard wilt meespelen tijdens het afspelen van het MIDI-bestand. Dit instrument beschikt over een sequencer met 16 sporen voor het afspelen, waarmee u dus MIDI-data op maximaal 16 sporen kunt afspelen.

Bereid het MIDI-bestand voor (via de DAW-software of op andere wijze) en sla het vervolgens op een USBopslagapparaat op voordat u de volgende instructies uitvoert. Maak tevens een toepasselijke Multi die u kunt afspelen.

- **1 Sluit het USB-opslagapparaat met de MIDIbestanden aan op de USB TO DEVICEaansluiting op het achterpaneel van dit instrument.**
- **2 Druk enkele keren op de knop [MULTI/SEQ PLAY] om de modus Sequence Play in te schakelen.**

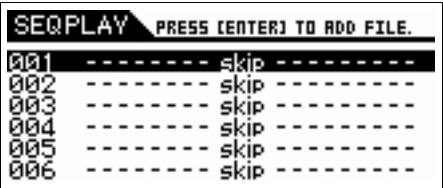

**3 Selecteer chain step 001 en selecteer vervolgens de multi die u wilt afspelen bij het MIDI-bestand met behulp van de draaiknop Data en de knoppen [DEC]/[INC].**

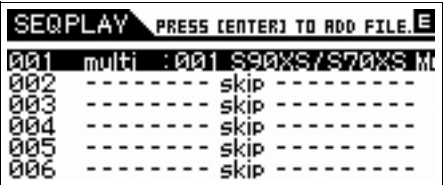

**4 Verplaats de cursor naar chain step 002 met behulp van de cursorknoppen en druk vervolgens op de knop [ENTER].**

De display File Load verschijnt.

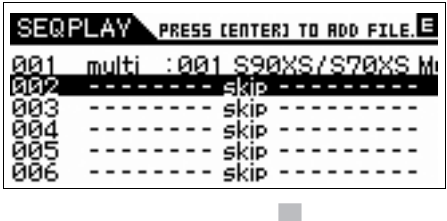

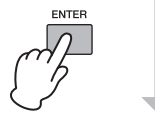

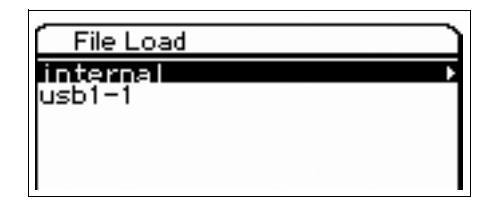

<span id="page-40-2"></span>**5 Selecteer het pad van het USBopslagapparaat (in dit voorbeeld 'usb1-1' en druk vervolgens op de knop [ENTER].**

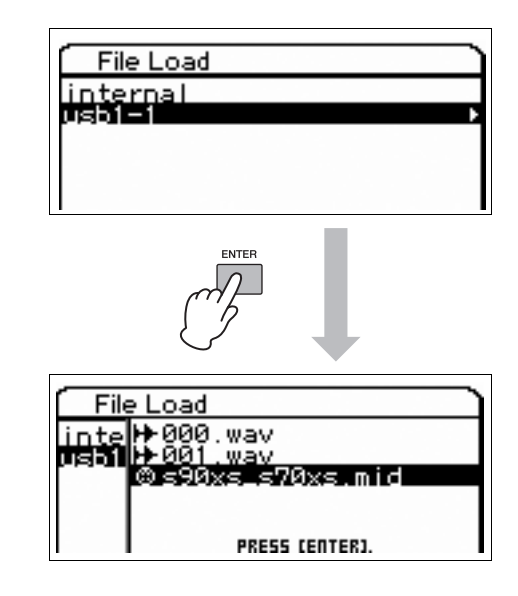

- **6 Selecteer het gewenste MIDI-bestand en druk op de knop [ENTER].**
- **7 Druk op de knop [ENTER] nadat de display voor het selecteren van het chain stepnummer van de sequence wordt weergegeven.**

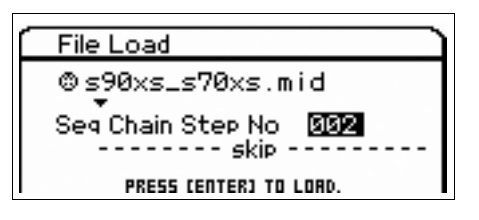

**8 Druk na het verschijnen van het bevestigingsdialoogvenster opnieuw op de knop [ENTER].**

**9 Druk enkele keren op de knop [EXIT] om terug te keren naar de modus Sequence Play.**

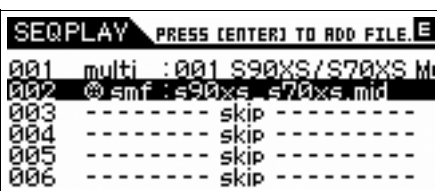

Via dezelfde handelingen kunt u audiobestanden selecteren.

**10 Verplaats de cursor naar chain step 003 met behulp van de cursorknoppen en selecteer vervolgens 'end' met behulp van de draaiknop Data en de knop [DEC]/[INC].**

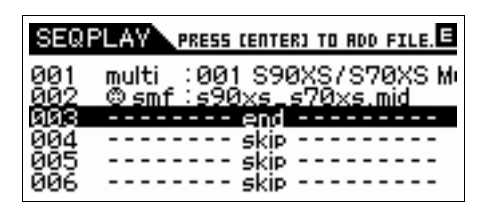

- **11 Selecteer de part voor het keyboardspel door op een van de knoppen [1] – [16] te drukken.**
- **12 Verplaats de cursor opnieuw naar chain step 001 met behulp van de cursorknoppen en druk vervolgens op de knop [START/ STOP] om het afspelen te starten.**

De multiconfiguratie die is opgenomen voor stap 001wordt opgeroepen als het MIDI-bestand wordt gestart.

**13 Bespeel het keyboard.**

# <span id="page-42-8"></span><span id="page-42-3"></span><span id="page-42-0"></span>**Als een Masterkeyboard gebruiken (modus Master)**

Met de modus Master kunt u:

- Maximaal 128 programma's maken en opslaan, die elk een voice, een performance of een multi bevatten, en die allemaal onmiddellijk voor gebruik kunnen worden opgeroepen.
- Maximaal vier afzonderlijke zones toewijzen in elk masterprogramma voor gebruik als een masterkeyboard.

U kunt de modus Master gebruiken voor het opslaan van de instellingen die u het meest gebruikt, waaronder informatie over welke modus wordt gebruikt, en deze instellingen op elk willekeurig moment onmiddellijk oproepen als u ze nodig hebt met één druk op een knop. Bovendien kunt u de instellingen opslaan voor het besturen van een extern MIDIapparaat door de master, waarmee u de aangesloten toongenerator achtereenvolgens kunt wijzigen en besturen tijdens een live optreden.

# <span id="page-42-1"></span>**De bewerkte voice/ performance/multi opslaan**

Het is aan te raden om de modus Voice toe te wijzen aan één masterprogrammanummer (bijvoorbeeld 001) en de modus Performance aan het volgende programma in de reeks (in dit geval 002) toe te wijzen, als u snel een specifieke voice wilt oproepen en vervolgens een hiermee verwante performance. Volg de onderstaande stappen om het programma op te slaan.

- <span id="page-42-5"></span>**1 Druk op de knop [MASTER] om de modus Master te activeren.**
- **2 Selecteer een master die u wilt bewerken.**

De display Master Play wordt weergegeven.

### **3 Druk op de knop [EDIT].**

De display Master Edit Select wordt weergegeven.

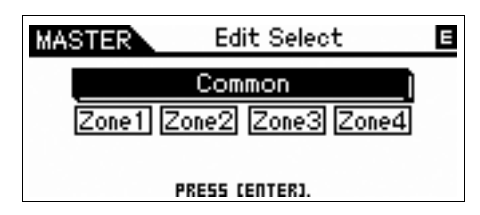

### **4 Selecteer 'Common' en druk op de knop [ENTER].**

De display Common Edit verschijnt.

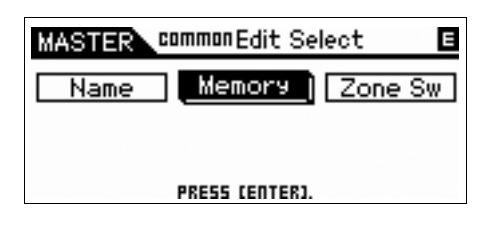

<span id="page-42-7"></span><span id="page-42-6"></span><span id="page-42-4"></span>**5 Selecteer 'Memory' met behulp van de cursorknoppen en druk vervolgens op de knop [ENTER].**

De display Common Memory verschijnt.

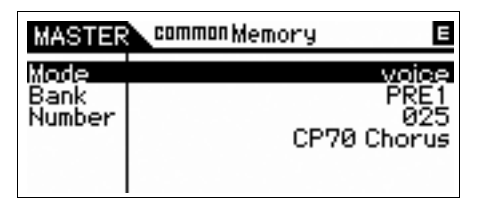

- **6 Selecteer bij de parameter 'Mode' de optie 'voice', 'performance' of 'multi'.**
- **7 Selecteer het gewenste programma door de bank en het nummer in te stellen.**
- **8 Druk op de knop [STORE] als u de opslaghandeling wilt uitvoeren.**

# <span id="page-42-2"></span>**Instellingen voor het gebruik als masterkeyboard maken**

Het is aan te raden om de masterkeyboardfunctie op te slaan in de master bij het gebruik van meerdere externe MIDI-toongenerators. Door een andere master te selecteren, kunt u eenvoudigweg de programma's wijzigen in de aangesloten externe MIDI-toongenerators. Hieronder wordt beschreven hoe u dit doet:

- **1 Druk op de knop [MASTER] om de modus Master te activeren.**
- **2 Selecteer een master die u wilt bewerken.**

### **3 Druk op de knop [EDIT].**

De display Master Edit Select wordt weergegeven.

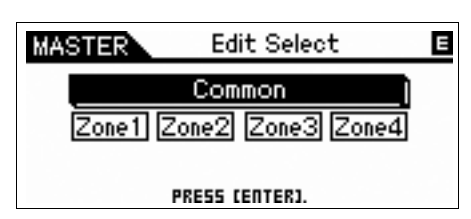

### **4 Selecteer 'Common' en druk op de knop [ENTER].**

De display Common Edit verschijnt.

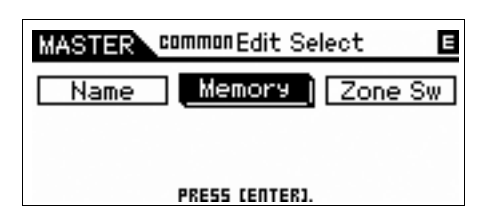

### **5 Selecteer 'Zone Sw' en druk op de knop [ENTER].**

De display Common Zone Switch verschijnt.

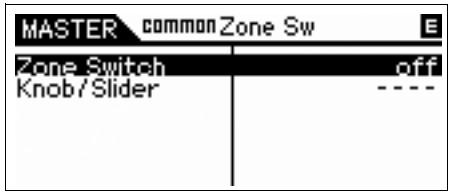

### **6 Stel 'Zone Switch' in op 'aan'.**

<span id="page-43-0"></span>De parameter 'Knop/Slider' wordt automatisch ingeschakeld.

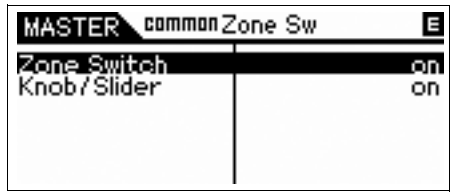

**OPMERKING** Als u de knoppen/schuifregelaars gebruikt als regelaars voor de functie Knob of Slider, moet u de parameter 'Knob/Slider' instellen op uit.

### **7 Druk tweemaal op de knop [EXIT] om terug te keren naar de display Master Edit Select.**

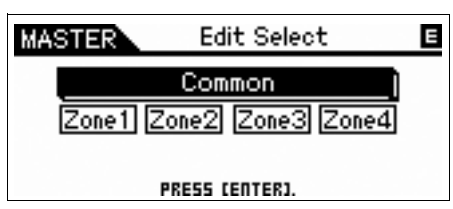

**8 Selecteer 'Zone 1' met behulp van de cursorknoppen en druk vervolgens op de knop [ENTER].**

De display Zone Edit Select wordt weergegeven.

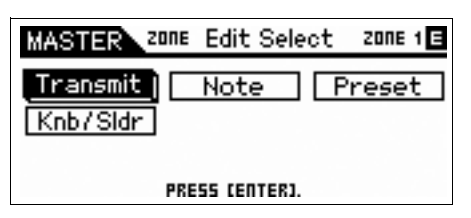

**9 Leg de instellingen van Zone 1 respectievelijk vast in de displays Transmit, Note, Preset en Knb/Sldr.**

| 、zone≑Transmit3/5zone!目<br>MASTER                                   |          |  |  |  |  |  |
|---------------------------------------------------------------------|----------|--|--|--|--|--|
| tch Bend<br>fter Touch.<br>Iodulation<br>oot Ctrl<br>Foot Ctrl -2 l | ог<br>on |  |  |  |  |  |

**Transmit-display**

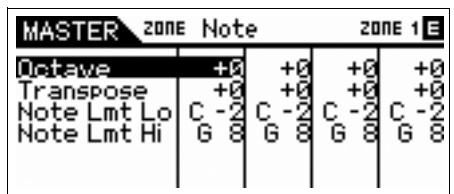

**Note-display**

|                    | ZONE Preset |  | <b>2006 1</b><br>ī |  |
|--------------------|-------------|--|--------------------|--|
| Bank LSB<br>Volume |             |  |                    |  |
| <b>IDISendSw</b>   |             |  |                    |  |

**Preset-display**

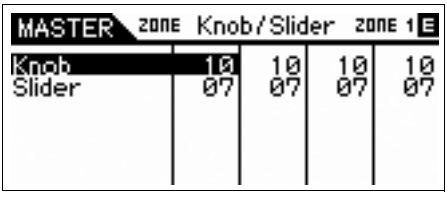

**Knob/Slider-display**

- **10 Druk op de knop [EXIT] om terug te keren naar de display Master Edit Select en stel vervolgens de andere zone in met dezelfde procedure.**
- **11 Nadat u alle gewenste parameters hebt ingesteld, drukt u op de knop [STORE] om de instellingen op te slaan als masterprogramma.**

Wijs na het voltooien van deze instellingen een naam toe aan de master in de parameter 'Name' van de display Master Common Edit. Druk op de knop [STORE] om de master op te slaan nadat u deze een naam hebt gegeven.

# <span id="page-44-7"></span><span id="page-44-1"></span><span id="page-44-0"></span>**Algemene systeeminstellingen aanpassen (modus Utility)**

In de modus Utility kunt u de parameters instellen die op het hele systeem van dit instrument van toepassing zijn. Druk op de knop [UTILITY] om de modus Utility in te schakelen. Druk op de knop [EXIT] om terug te keren naar de oorspronkelijke display.

In dit gedeelte worden enkele handige functies van de modus Utility beschreven.

### **De standaardmodus instellen als het instrument wordt ingeschakeld**

### <span id="page-44-8"></span>General → Power on Mode

Vanuit de voice, performance, multi en master wordt de hier opgegeven modus opgeroepen als het instrument wordt ingeschakeld.

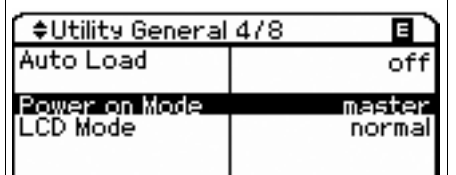

## **De LCD-status omkeren**

### General → LCD Mode

Deze parameter bepaalt de LCD-status.

<span id="page-44-2"></span>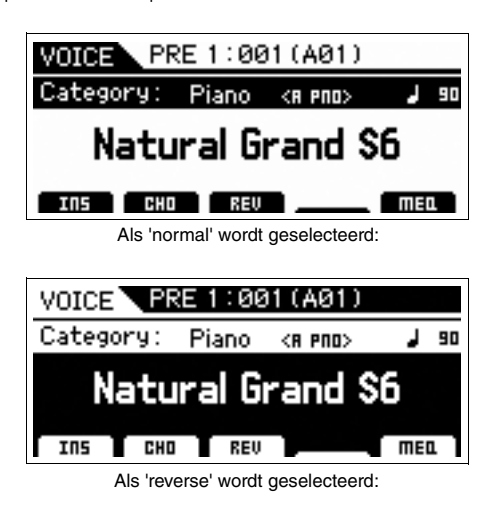

### <span id="page-44-5"></span>**Click instellingen (metronoom)**

### General → Click Sw – OutputSel

Hiermee word het tempo, volume en toewijzing bepaald van de click (metronoom).

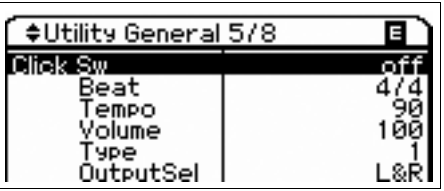

## <span id="page-44-6"></span>**Micro Tuning**

### **MicroTune**

Hiermee worden de afzonderlijke noten van het toetsenbord gestemd.

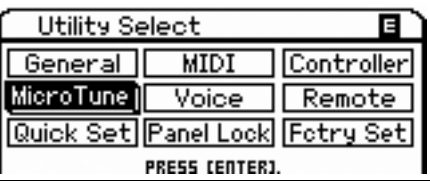

### **Effectinstellingen die worden toegepast op het signaal van de MIC INPUTaansluiting**

### $V^{\text{O}}$  Voice  $\rightarrow$  A/D FX

Hiermee worden de effectinstellingen en Vocoderinstellingen bepaald die worden toegepast op het signaal van de MIC INPUT-aansluiting in de modus Voice.

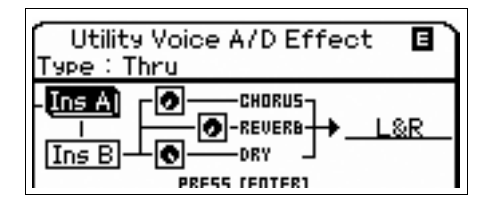

**OPMERKING** Zie [pagina 24](#page-23-2) voor meer informatie over het toepassen van het Insertion-effect.

### <span id="page-44-4"></span><span id="page-44-3"></span>**Master Effect/Master EQ-instellingen in de modus Voice**

### Voice → Master FX, Master EQ

Hiermee wordt bepaald hoeveel van de effect- en EQverwerking op de masteruitvoer wordt toegepast.

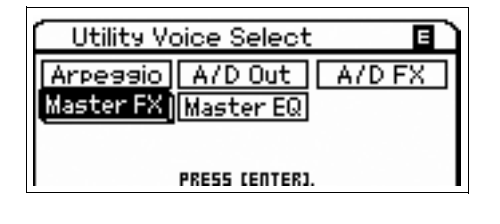

## **De instellingen voor paneelvergrendeling wijzigen**

### <span id="page-45-1"></span>**Panel Lock**

<span id="page-45-0"></span>Hiermee wordt bepaald welke knoppen worden 'vergrendeld' of niet beschikbaar zijn nadat u op de knop [PANEL LOCK] op het paneel hebt gedrukt. Als het vinkje wordt verwijderd uit het selectievakje, is de overeenkomende knop beschikbaar, zelfs als paneelvergrendeling wordt ingeschakeld.

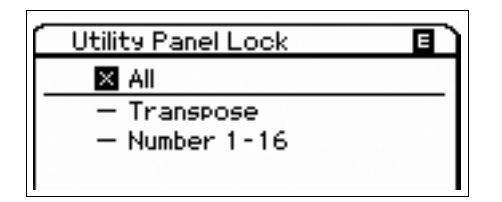

### <span id="page-45-2"></span>**Snelle configuratie**

### **Snelle configuratie**

Hiermee kunt u de parameterinstellingen oproepen voor de externe verbinding in de modus Performance of Multi door een van de vooraf gemaakte instellingen te selecteren. Dit is handig omdat de parameters in verschillende displays worden ingesteld op de juiste waarde als u het Quick Set-nummer selecteert. De oorspronkelijke instellingen en de beschrijving van elk Quick Setup-nummer is als volgt:

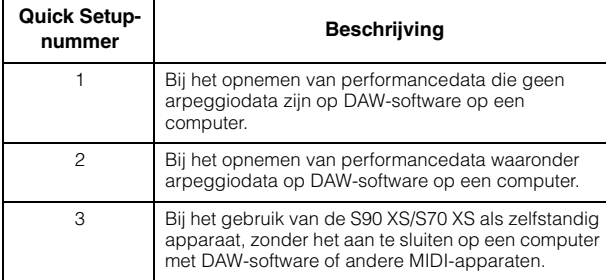

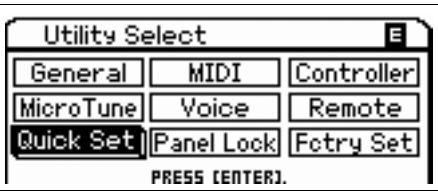

# **Data opslaan/laden (modus File)**

<span id="page-46-1"></span>In de modus File kunt u data opslaan/laden zoals voices en performances die u op het instrument hebt gemaakt. Druk op de knop [FILE] om de modus File te activeren.

In dit gedeelte wordt toegelicht hoe u alle data in het gebruikersgeheugen van dit instrument kunt opslaan/laden als 'All' bestand (extensie: X2A).

# <span id="page-46-2"></span><span id="page-46-0"></span>**De instellingen opslaan op een USB-opslagapparaat**

- **1 Sluit een USB-opslagapparaat aan op de USB TO DEVICE-aansluiting van dit instrument.**
- **2 Druk op de knop [FILE] om de modus File te activeren.**

<span id="page-46-3"></span>De display File Select verschijnt.

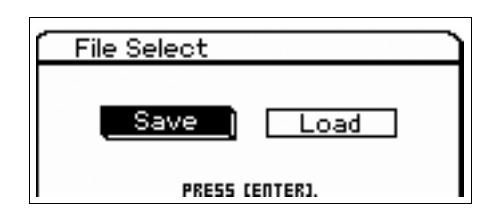

### <span id="page-46-5"></span>**3 Selecteer 'Save' met behulp van de cursorknoppen en druk vervolgens op de knop [ENTER].**

Het interne flashgeheugen en het USB-opslagapparaat worden weergegeven in de display File Save.

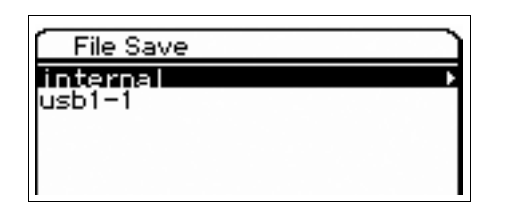

**4 Selecteer het USB-opslagapparaat met behulp van de cursorknoppen [▲]/[▼] en druk vervolgens op de knop [ENTER].**

De rootdirectory van het USB-opslagapparaat wordt weergegeven.

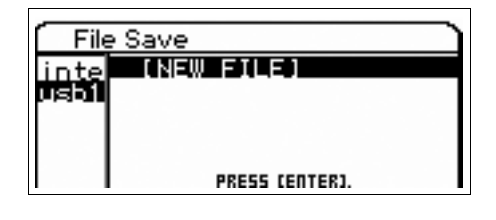

### <span id="page-46-4"></span>**5 Selecteer de gewenste directory en druk op de knop [ENTER].**

Verplaats de cursor naar 'NEW FILE' en druk op de knop [ENTER] als u het bestand in de directory wilt opslaan. De display voor het selecteren van het bestandstype wordt weergegeven.

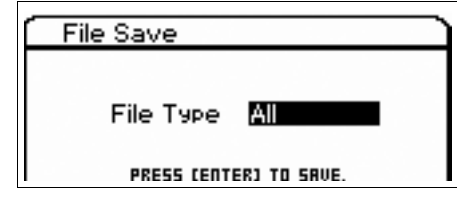

### **6 Selecteer het bestandstype en druk op de knop [ENTER].**

Selecteer 'All' als u alle data wilt opslaan. Als de data die worden opgeslagen via 'All' opnieuw op het instrument worden geladen, hebt u de mogelijkheid om specifieke data te selecteren die u wilt ophalen, zoals specifieke voices of specifieke voicebanks, of om alle data op te halen.

### **7 Geef een naam aan het bestand en druk op de knop [ENTER].**

Selecteer de gewenste tekens met behulp van de draaiknop Data en de cursorknoppen en druk op de knop [INC] om het geselecteerde teken in te voeren. Druk op de knop [DEC] om het geselecteerde teken te annuleren.

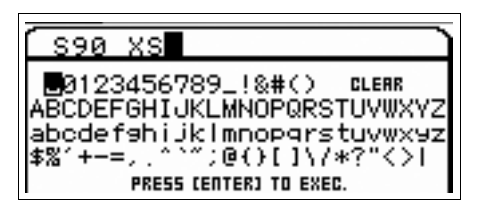

### **8 Druk na het verschijnen van het bevestigingsdialoogvenster opnieuw op de knop [ENTER].**

Hiermee wordt het bestand daadwerkelijk opgeslagen.

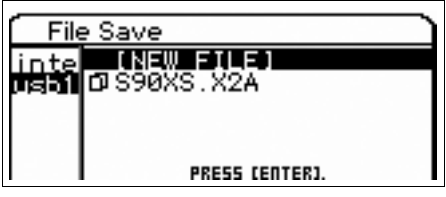

# <span id="page-47-0"></span>**De instellingen laden van een USB-opslagapparaat**

- **1 Sluit een USB-opslagapparaat aan op de USB TO DEVICE-aansluiting van dit instrument.**
- **2 Druk op de knop [FILE] om de modus File te activeren.**

De display File Select verschijnt.

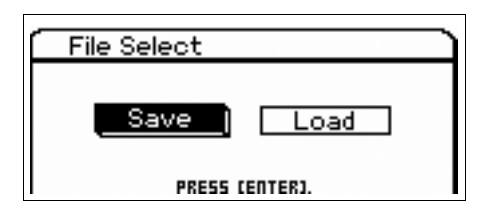

<span id="page-47-1"></span>**3 Selecteer 'Laden' met behulp van de cursorknoppen en druk vervolgens op de knop [ENTER].**

Het interne flashgeheugen en het USB-opslagapparaat worden weergegeven in de display File Load.

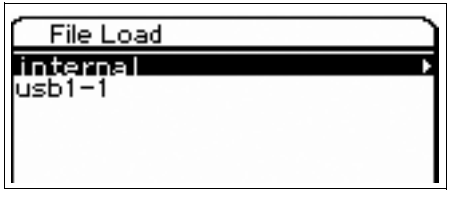

**4 Selecteer het USB-opslagapparaat met behulp van de cursorknoppen [▲]/[▼] en druk vervolgens op de knop [ENTER].**

De rootdirectory van het USB-opslagapparaat wordt weergegeven.

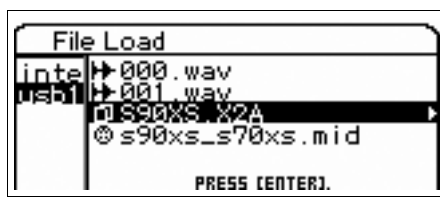

Als zich een map of directory in het USB-opslagapparaat bevindt, selecteert u het pad met de cursorknop [ $\blacktriangleright$ ].

### **5 Selecteer '.X2A' als extensie en druk op de knop [ENTER].**

De gegevenstypen die u kunt laden worden weergegeven. U kunt één type selecteren.

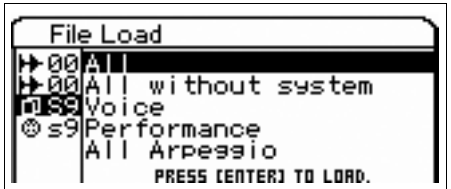

### **6 Selecteer het gewenste gegevenstype en druk op de knop [ENTER].**

Als u alle voices of performances wilt laden in alle interne gebruikersbanken, selecteert u 'Voice' of 'Performance' en drukt u vervolgens op de knop [ENTER]. Als u een specifieke voicebank of performancebank wilt laden, selecteert u 'Voice' of 'Performance', drukt u op de cursorknop [ $\blacktriangleright$ ], selecteer u de gewenste bank en drukt u op de knop [ENTER].

**7 Druk na het verschijnen van het bevestigingsdialoogvenster opnieuw op de knop [ENTER].**

# <span id="page-48-2"></span><span id="page-48-0"></span>**USB-opslagapparaten**

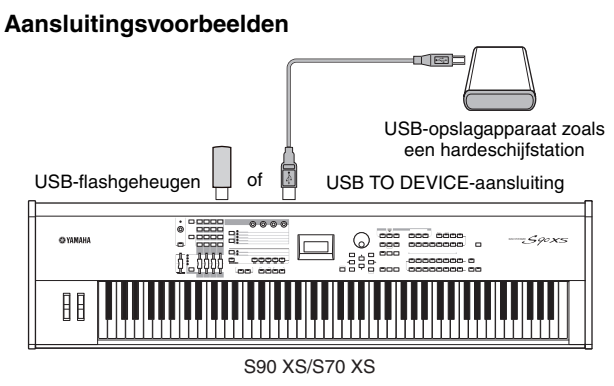

### **Compatibele USB-apparaten**

U mag uitsluitend een USB-opslagapparaat (zoals een harde schijf, cd-romstation, flashgeheugen of andere stations) verbinden met de USB TO DEVICE-aansluiting. Andere USB-apparaten, zoals een computertoetsenbord of muis, kunnen niet worden gebruikt. U kunt zowel apparaten met busvoeding (stroomvoorziening via hostapparaat) als apparaten met eigen voeding (batterij of externe stroomvoorziening) gebruiken. [Raadpleeg, voordat u USB-opslagapparaten aanschaft,](http://www.yamahasynth.com/)  uw Yamaha-dealer, of een geautoriseerde Yamahadistributeur (zie het overzicht achterin de gebruikershandleiding), of raadpleeg de volgende webpagina: http://www.yamahasynth.com/

**OPMERKING** U kunt een cd-r/rw-station gebruiken om data in te lezen op het instrument, maar u kunt op een dergelijk station geen data opslaan. U kunt echter wel de data verzenden naar een computer, waarna u deze kunt opslaan op een cd met behulp van het cd-r/rw-station op de computer.

### <span id="page-48-1"></span>**USB-opslagmedia formatteren**

Wanneer u een niet-geformatteerd USB-opslagapparaat verbindt met de USB TO DEVICE-aansluiting of als nietgeformatteerde media worden geplaatst in het USBapparaat dat is verbonden via de USB TO DEVICEaansluiting, wordt het bericht 'unformatted device (usb\*\*\*)' weergegeven in het apparaatoverzicht van de display Save/Load van de modus File. Voer in dat geval de Format-handeling uit in de display File Job.

**OPMERKING** De drie sterretjes (\*\*\*) in het bovenstaande voorbeeldbericht duiden de opeenvolgende serienummers aan van de aangesloten apparaten die moeten worden geformatteerd. Als zich op één apparaat meerdere partities bevinden, wordt het partitienummer rechts van het serienummer weergegeven.

### **Voorzorgsmaatregelen bij het gebruik van de USB TO DEVICE-aansluiting**

Houd rekening met de volgende punten:

# **LET OP**

**Als het aangesloten USB-opslagapparaat beschikt over een eigen voeding, mag u de stroomvoorziening van het USBapparaat in werking niet in- of uitschakelen en de USB-kabel niet aansluiten/loskoppelen. Als u dit toch doet, kan de synthesizer 'vastlopen'. Haal de USB-kabel niet los, neem het opslagmedium niet uit het apparaat en zet geen van de apparaten uit terwijl het instrument toegang heeft tot de data (zoals tijdens de bewerkingen Save, Load en Delete in de modus File). Als u dit toch doet, kunnen de data op een of beide apparaten beschadigd raken.**

# <span id="page-49-0"></span>**Appendix**

# **Displayberichten**

<span id="page-49-1"></span>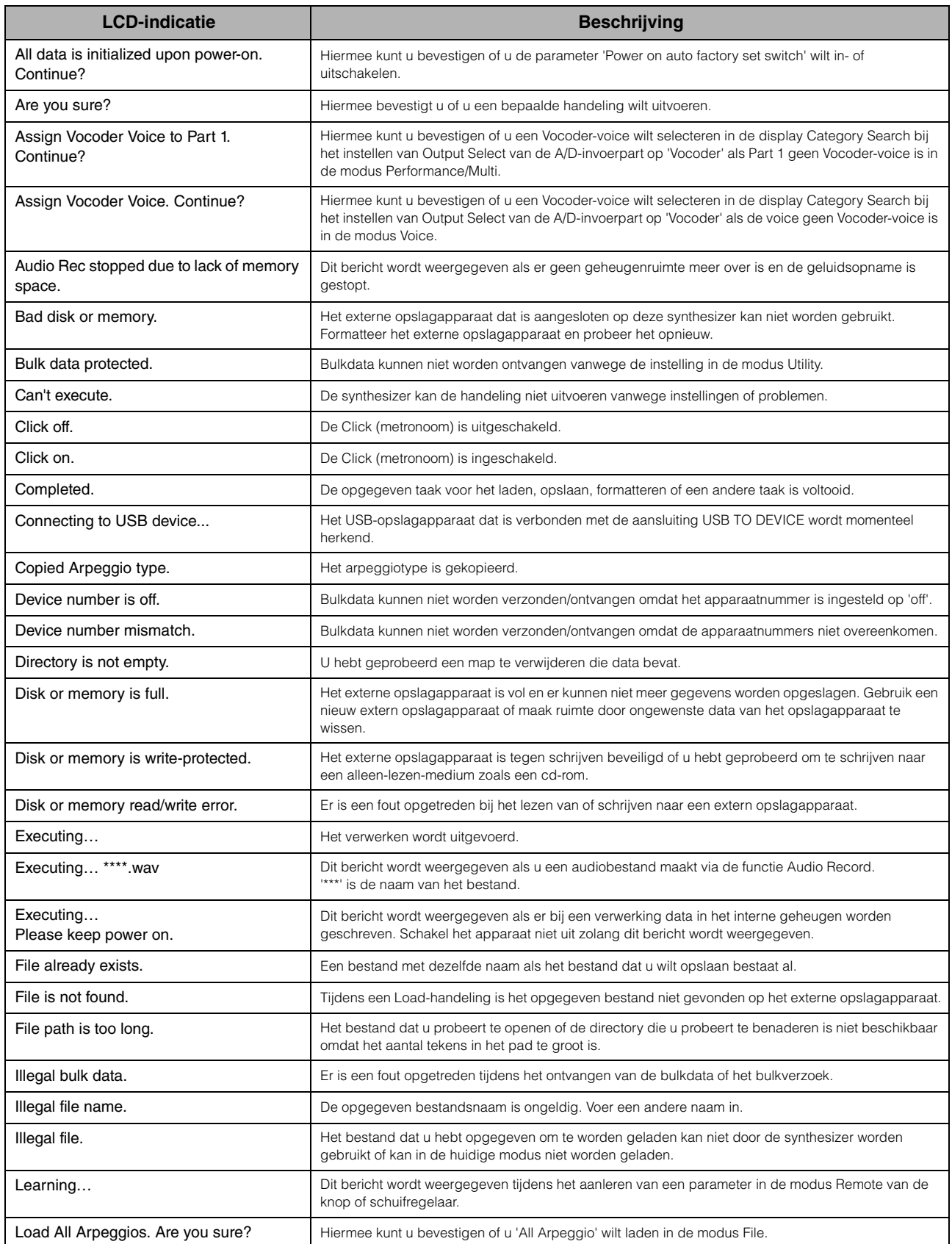

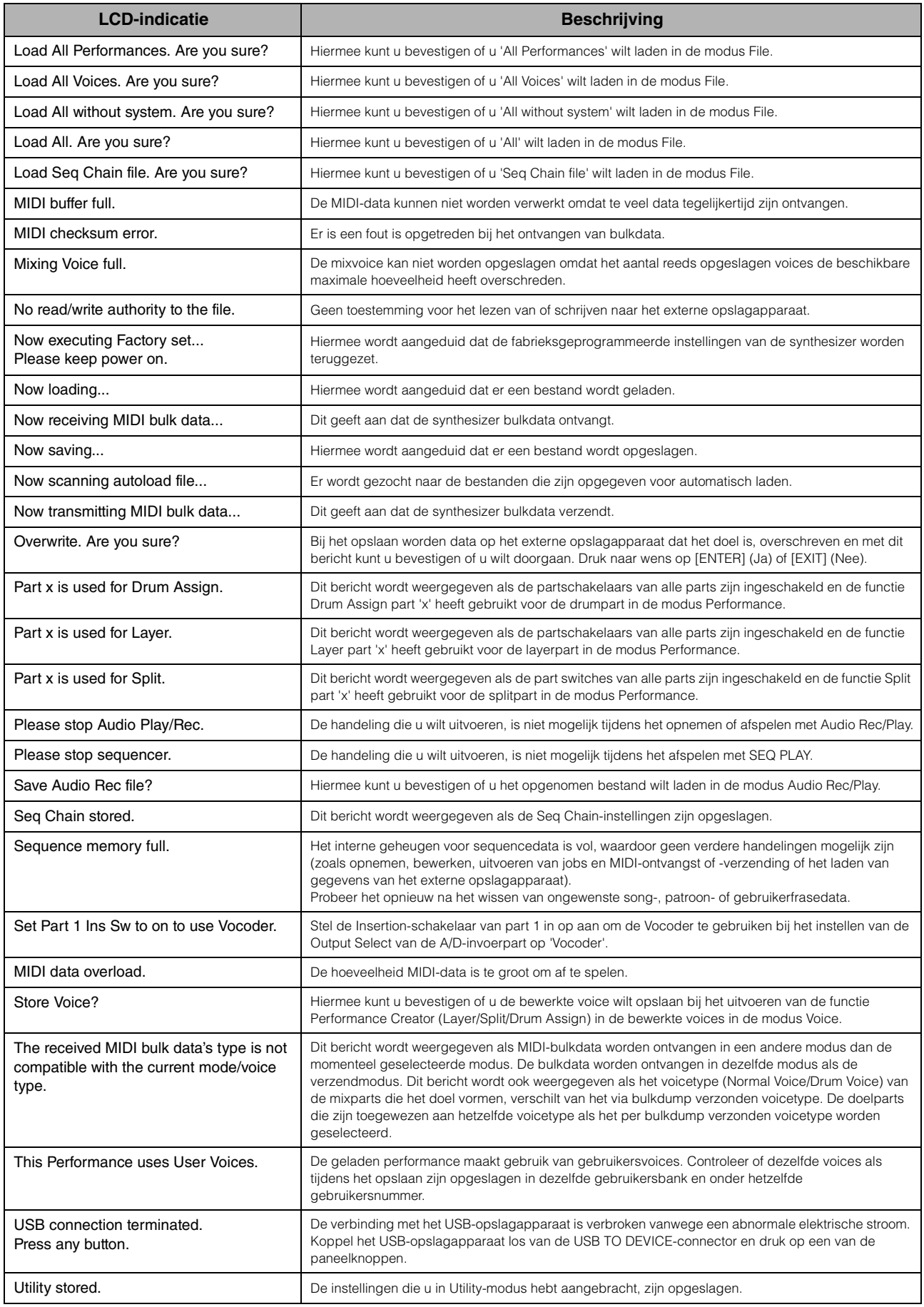

# **Problemen oplossen**

<span id="page-51-0"></span>In de volgende tabel vindt u tips voor het oplossen van problemen en paginaverwijzingen voor veel voorkomende problemen. U kunt het probleem mogelijk oplossen door de bewerking Factory Set ([pagina 18\)](#page-17-1) (fabrieksinstellingen) uit te voeren nadat u een back-up hebt gemaakt van uw data op een extern opslagapparaat. Als het probleem zich blijft voordoen, moet u contact opnemen met uw Yamaha-dealer of -servicenter ([pagina 63\)](#page-62-0).

### **Geen geluid**

 **Is de S90 XS/S70 XS juist aangesloten op externe apparatuur (zoals een versterker, luidspreker of hoofdtelefoon) via audiokabels?** 

Aangezien de S90 XS/S70 XS geen geïntegreerde luidsprekers heeft, hebt u een externe geluidsinstallatie of een stereo hoofdtelefoon nodig om het geluid goed te beluisteren

- **Is de voeding van dit instrument en van eventueel op deze synthesizer aangesloten externe apparatuur ingeschakeld?**
- **Hebt u alle niveaus juist ingesteld, waaronder het mastervolume op deze synthesizer en de volumeinstellingen op andere aangesloten externe apparatuur?**

Is de voetregelaar ingedrukt (als deze is aangesloten op de aansluiting FOOT CONTROLLER)?

- **Zijn de vier schuifregelaars ingesteld op het juiste niveau (niet op nul of de minimumwaarde)?**
- **Is Local Control uitgeschakeld?**

Als deze is uitgeschakeld, produceert de interne toongenerator geen geluid.

 $[UTILITY] \rightarrow MIDI \rightarrow Local Control$ 

- **Is het MIDI-volume en/of zijn de instellingen voor MIDI-expressie te laag bij het gebruik van een externe controller?**
- **Zijn de effect- en filterinstellingen correct?**

Als u het filter gebruikt, probeer dan de afsnijfrequentie te wijzigen. Bepaalde afsnij-instellingen kunnen er voor zorgen dat al het geluid wordt uitgefilterd.

 $[VOICE] \rightarrow [EDIT] \rightarrow Effect$  $[VOICE] \rightarrow [EDIT] \rightarrow Filter/EG$ 

 $[PERFORM] \rightarrow [EDIT] \rightarrow \text{Common} \rightarrow$  Effect

 $[PERFORM] \rightarrow [EDIT] \rightarrow \text{Common} \rightarrow \text{Filter/EG}$ 

 $[PERFORM] \rightarrow [EDIT] \rightarrow Part\, selection \rightarrow Filter/EG$ 

[MULTI/SEQ PLAY] (modus Multi selecteren)  $\rightarrow$  [EDIT]  $\rightarrow$  Common  $\rightarrow$  Effect

[MULTI/SEQ PLAY] (modus Multi selecteren)  $\rightarrow$  [EDIT]  $\rightarrow$  Part selecteren  $\rightarrow$  Filter/EG

#### **Is 'Vocoder' geselecteerd als type Insertion-effect van de voice?**

Als dit het geval is, moet u de parameters in verband met de AD-invoerpart en de MIC INPUT-aansluiting instellen op de correcte waarde en vervolgens het keyboard bespelen en tegelijkertijd zingen in de microfoon die is aangesloten op de S90 XS/S70 XS. Controleer of de INPUT GAIN-knop op het paneel is ingesteld op de minimumpositie.

 $[VOICE] \rightarrow [EDIT] \rightarrow Effect \rightarrow Ins$  Connect Type: vocoder

 $[UTILITY] \rightarrow [VOICE] \rightarrow A/D Out \rightarrow Output Select: vocoder$ 

#### **Is het volume of de expressie te laag ingesteld?**

 $[UTILITY] \rightarrow$  General  $\rightarrow$  Volume

 $[VOICE]$   $\rightarrow$   $[EDIT]$   $\rightarrow$  Play Mode  $\rightarrow$  Volume

 $[VOICE] \rightarrow [EDIT] \rightarrow$  modus Easy Element Edit via de Slider Function-knop  $\rightarrow$  Schuifregelaars

 $[PERFORM] \rightarrow [EDIT] \rightarrow \text{Common} \rightarrow \text{Play Mode} \rightarrow \text{Volume}$ 

 $[PERFORM] \rightarrow [EDIT] \rightarrow Part selection \rightarrow Play Mode \rightarrow Volume$ 

 $[MULTI/SEQ PLAY]$  (modus Multi selecteren)  $\rightarrow$   $[EDIT]$   $\rightarrow$  Part selecteren $\rightarrow$  Play Mode  $\rightarrow$  Volume

 **Zijn de parameters voor de elementschakelaar, partschakelaar, nootlimiet en de aanslagsnelheidslimiet correct ingesteld?**

```
[VOICE] \rightarrow [EDIT] \rightarrow [MUTE] (licht op) \rightarrow Nummerknoppen [9] - [16][PERFORM] \rightarrow [PART ON/OFF][PERFORM] \rightarrow [EDIT] \rightarrow Part selection \rightarrow Play Mode \rightarrow Note Limit Lo/Hi[PERFORM] \rightarrow [EDIT] \rightarrow Part selection \rightarrow Play Mode \rightarrow Velocity Limit Lo/Hi
```
**Als de performance/multi geen geluid produceert: is er een voice toegewezen aan elke part?**

 $[PERFORM] \rightarrow [EDIT] \rightarrow Part selection \rightarrow Voice$  $[MULTI/SEQ PLAY]$  (modus Multi selecteren)  $\rightarrow$   $[EDIT]$   $\rightarrow$  Part selecteren $\rightarrow$  Voice

- **Als de performance/multi geen geluid produceert: is de uitvoerinstelling voor elke part correct ingesteld?**  $[PERFORM] \rightarrow [EDIT] \rightarrow Part selection \rightarrow Play Mode \rightarrow Output Select$  $[MULTI/SEG PLAY]$  (modus Multi selecteren)  $\rightarrow$   $[EDIT]$   $\rightarrow$  Part selecteren  $\rightarrow$  Play Mode  $\rightarrow$  Output Select
- Als de multi geen geluid produceert: zijn de uitvoerpoort/het uitvoerkanaal voor elke track in de externe **sequencer en het ontvangstkanaal van elke part in de multi correct ingesteld?**

 $[MULTI/SEQ PLAY]$  (modus Multi selecteren)  $\rightarrow$   $[EDIT]$   $\rightarrow$  Part selecteren $\rightarrow$  Voice  $\rightarrow$  Receive Ch

 **Als de performance/multi geen geluid produceert: is de parameter 'Arpeggio Play Only' voor elke part correct ingeschakeld?**

 $[PERFORM] \rightarrow [EDIT] \rightarrow Part selection \rightarrow Voice \rightarrow Arp$  Play Only [MULTI/SEQ PLAY] (modus Multi selecteren)  $\rightarrow$  [EDIT]  $\rightarrow$  Part selecteren  $\rightarrow$  Voice  $\rightarrow$  Arp Play Only

### **Er komt geen geluid uit de MIC INPUT-aansluiting**

- **Is de microfoon ingeschakeld?**
- Is de kabel tussen de microfoon en de synthesizer correct aangesloten?
- **Is de knop [MIC ON/OFF] ingeschakeld (lampje licht op)?**
- **Is de knop INPUT GAIN volledig naar links gedraaid (op het minimumniveau)?**
- **Is het volume van de A/D-invoerpart te laag ingesteld?**

Selecteer 'MIC' via de knop Slider Function  $\rightarrow$  Knop VOLUME

**Zijn de effectinstellingen correct?**

 $[UTILITY] \rightarrow$  Voice  $\rightarrow$  A/D FX

 $[PERFORM] \rightarrow [EDIT] \rightarrow \text{Common} \rightarrow \text{A/D FX}$ 

[MULTI/SEQ PLAY] (modus Multi selecteren)  $\rightarrow$  [EDIT]  $\rightarrow$  Common  $\rightarrow$  A/D FX

■ Is de uitvoerinstelling van de A/D-invoerpart correct ingesteld?

 $[UTILITY] \rightarrow$  Voice  $\rightarrow$  A/D Out  $\rightarrow$  Output Select

 $[PERFORM] \rightarrow [EDIT] \rightarrow \text{Common} \rightarrow \text{A/D Out} \rightarrow \text{Output}$  Select

[MULTI/SEQ PLAY] (modus Multi selecteren)  $\rightarrow$  [EDIT]  $\rightarrow$  Common  $\rightarrow$  A/D Out  $\rightarrow$  Output Select

### **Split werkt niet via het externe MIDI-apparaat**

■ Het instellen van de parameter 'Split Sw' en de parameter 'Split Lower/Upper' in de modus Performance werkt **alleen als u het keyboard van het instrument zelf bespeelt.**

### **Het afspelen gaat door zonder te stoppen**

- **Als de knop [ARP ON/OFF] is ingeschakeld, moet u erop drukken, zodat het bijbehorende lampje wordt uitgeschakeld.**
- Druk in de modus Sequence Play op de knop [START/STOP].
- **Als het click-geluid (metronoom) niet stopt, houdt u de knop [SHIFT] ingedrukt en drukt u op de knop [START/ STOP] om het geluid te stoppen.**

### **Het geluid is vervormd**

#### **Zijn de effectinstellingen correct?**

Gebruik van een effect kan bij bepaalde instellingen vervorming veroorzaken.

 $[VOICE]$   $\rightarrow$   $[EDIT]$   $\rightarrow$  Effect

 $[PERFORM] \rightarrow [EDIT] \rightarrow \text{Common} \rightarrow \text{Effect}$ 

[MULTI/SEQ PLAY] (modus Multi selecteren)  $\rightarrow$  [EDIT]  $\rightarrow$  Common  $\rightarrow$  Effect

Gebruik van een mastereffect kan bij bepaalde instellingen vervorming veroorzaken.

 $[UTLITY] \rightarrow \text{Voice} \rightarrow \text{Master FX}$ 

 $[PERFORM] \rightarrow [EDIT] \rightarrow \text{Common} \rightarrow \text{Effect} \rightarrow \text{Master}$ 

[MULTI/SEQ PLAY] (modus Multi selecteren)  $\rightarrow$  [EDIT]  $\rightarrow$  Common  $\rightarrow$  Effect  $\rightarrow$  Master

#### **Zijn de filterinstellingen correct?**

Bovenmatige instellingen voor filterresonantie kunnen vervorming veroorzaken.

 $[VOICE]$   $\rightarrow$   $[EDIT]$   $\rightarrow$   $Filter/EG$ 

 $[PERFORM] \rightarrow [EDIT] \rightarrow \text{Common} \rightarrow \text{Filter/EG}$ 

 $[PERFORM] \rightarrow [EDIT] \rightarrow Part selection \rightarrow Filter/EG$ 

 $[MULTI/SEQ PLAYI (modus Multi selection) \rightarrow [EDIT] \rightarrow Part selection \rightarrow Filter/EG$ 

**Is een van de volgende volumeparameters zo hoog ingesteld dat clippen optreedt?**

 $[UTILLITY] \rightarrow$  General  $\rightarrow$  Volume  $[UTILITY] \rightarrow$  General  $\rightarrow$  L&R Gain  $[VOICE] \rightarrow [EDIT] \rightarrow Play Mode \rightarrow Volume$ 

 $[PERFORM] \rightarrow [EDIT] \rightarrow \text{Common} \rightarrow \text{Play Mode} \rightarrow \text{Volume}$ 

 $[PERFORM] \rightarrow [EDIT] \rightarrow Part selection \rightarrow Play Mode \rightarrow Volume$ 

[MULTI/SEQ PLAY] (modus Multi selecteren)  $\rightarrow$  [EDIT]  $\rightarrow$  Part selecteren $\rightarrow$  Play Mode  $\rightarrow$  Volume

### **Het geluid wordt afgekapt**

 **Overschrijdt het volledige geluid (via het bespelen van het keyboard en het afspelen van de sequence) de maximale polyfonie van deze synthesizer?** 

### **Er klinkt slechts één noot tegelijkertijd**

 **No matchAls deze situatie zich voordoet in de modi Performance/Multi, moet u controleren of de parameter Arpeggio Switch voor elke part juist is ingesteld.Als deze situatie zich voordoet, is de parameter 'Mono/Poly' in de huidige modus ingesteld op 'mono'.**

Als u akkoorden wilt spelen, moet u deze parameter instellen op 'poly'.

 $[VOICE]$   $\rightarrow$   $[EDIT]$   $\rightarrow$  Play Mode  $\rightarrow$  Mono/Poly

 $[PERFORM] \rightarrow [EDIT] \rightarrow Part\, selection \rightarrow Play\ Mode \rightarrow Mono/Poly$ 

 $[MULTI/SEQ PLAY]$  (modus Multi selecteren)  $\rightarrow$   $[EDIT]$   $\rightarrow$  Part selecteren $\rightarrow$  Play Mode  $\rightarrow$  Mono/Poly

### **Onjuiste of onverwachte toonhoogte**

**Is de parameter Tune in de modus Utility ingesteld op een andere waarde dan '0'?**

 $[UTILTY] \rightarrow$  General  $\rightarrow$  Tune

**Is de parameter Note Shift in de modus Utility ingesteld op een andere waarde dan '0'?**

 $[UTILLITY] \rightarrow$  General  $\rightarrow$  Note Shift

 **Als de voice een verkeerde toonhoogte produceert: is het juiste stemmingssysteem geselecteerd voor de parameter Micro Tune in de modus Voice Editor?**

 $[UTILITY] \rightarrow$  Micro Tune

 **Als de Performance/Multi een verkeerde toonhoogte produceert: is de parameter Note Shift van elke part ingesteld op een andere waarde dan '0'?**

 $[PERFORM] \rightarrow [EDIT] \rightarrow Part selection \rightarrow Play Mode$ 

 $[MULTI/SEQ PLAY]$  (modus Multi selecteren)  $\rightarrow$   $[EDIT]$   $\rightarrow$  Part selecteren  $\rightarrow$  Play Mode

### **Er wordt geen effect toegepast**

- **Zijn de knoppen/schuifregelaars voor REVERB en CHORUS op het minimumniveau ingeschakeld?**
- Zijn sommige of alle effecttypen ingesteld op 'thru' of 'off'?
- **Is de parameter EFFECT ON/OFF van elk effect ingesteld op OFF?**
- **Als dit voorkomt in de modus Performance/Multi, moet u controleren of de parameters voor de Insertionschakelaar (Ins Effect Sw) juist zijn ingesteld.**

 $[PERFORM] \rightarrow [EDIT] \rightarrow Part selection \rightarrow FX Send \rightarrow Ins Effect Sw$ 

 $[MULTI/SEG PLAY]$  (modus Multi selecteren)  $\rightarrow$  [EDIT]  $\rightarrow$  Part selecteren  $\rightarrow$  FX Send  $\rightarrow$  Ins Effect Sw

### **Vocoder werkt niet bij het selecteren van een Vocoder-voice**

**Is de uitvoer van de A/D-invoerpart ingesteld op 'vocoder'?**

 $[UTILITY] \rightarrow$  Voice  $\rightarrow$  A/D Out  $\rightarrow$  Output Select

 $[PERFORM] \rightarrow [EDIT] \rightarrow \text{Common} \rightarrow \text{A/D Out} \rightarrow \text{Output}$  Select

[MULTI/SEQ PLAY] (modus Multi selecteren)  $\rightarrow$  [EDIT]  $\rightarrow$  Common  $\rightarrow$  A/D Out  $\rightarrow$  Output Select

### **De Edit-indicator wordt weergegeven, zelfs wanneer er geen parameters worden bewerkt**

- Houd rekening met het volgende: zelfs wanneer de modus Edit niet actief is, wordt de Edit-indicator **weergegeven en wordt de huidige voice, performance of multi gewijzigd als u aan een knop draait of een regelaar verschuift.**
- **Bepaalde arpeggiotypen hebben MIDI-besturingswijzigingsberichten. Als u een dergelijk arpeggiotype afspeelt, wordt het geluid van de huidige voice mogelijk ongewild gewijzigd en wordt de Edit-indicator mogelijk weergegeven rechts boven in de display.**

### **Kan de Arpeggio niet starten**

- **Controleer of de knop [ARP ON/OFF] is ingeschakeld of uitgeschakeld.**
- **Is de parameter MIDI Sync ingesteld op automatisch of intern (met gebruik van de interne klok)?**

 $[UTILITY] \rightarrow MIDI \rightarrow MIDI$  sync

- Hebt u een type gebruikersarpeggio geselecteerd (zonder gebruikersdata)? Als u gebruikersarpeggio's wilt gebruiken, moeten de gebruikersarpeggiodata die in de MOTIF XS zijn gemaakt, worden geladen in de S90 XS/S70 XS.
- **Zijn de arpeggiogerelateerde parameters zoals Note Limit en Velocity Limit juist ingesteld?**

 $[VOICE] \rightarrow [EDIT] \rightarrow$  Arpeggio  $\rightarrow$  Arp Edit  $\rightarrow$  Note Limit Lo/Hi  $[VOICE]$   $\rightarrow$   $[EDIT]$   $\rightarrow$  Arpeggio  $\rightarrow$  Arp Edit  $\rightarrow$  Velocity Limit Lo/Hi  $[PERFORM] \rightarrow [EDIT] \rightarrow Part selection \rightarrow Arpeggio \rightarrow Arp$  Edit  $\rightarrow$  Note Limit Lo/Hi  $[PERFORM] \rightarrow [EDIT] \rightarrow Part selection \rightarrow Arpeggio \rightarrow Arp$  Edit  $\rightarrow$  Velocity Limit Lo/Hi [MULTI/SEQ PLAY] (modus Multi selecteren) → [EDIT] → Part selecteren → Arpeggio → Arp Edit → Note Limit Lo/Hi  $[MULTI/SEG PLAY]$  (modus Multi selecteren)  $\rightarrow$   $[EDIT] \rightarrow$  Part selecteren  $\rightarrow$  Arpeggio  $\rightarrow$  Arp Edit  $\rightarrow$  Velocity Limit Lo/Hi

 **Als deze situatie zich voordoet in de modi Performance/Multi, moet u controleren of de parameter Arpeggio Switch voor elke part juist is ingesteld.**

[PERFORM]  $\rightarrow$  [EDIT]  $\rightarrow$  Part selecteren  $\rightarrow$  Arpeggio  $\rightarrow$  Arp Edit  $\rightarrow$  Arp Sw

[MULTI/SEQ PLAY] (modus Multi selecteren)  $\rightarrow$  [EDIT]  $\rightarrow$  Part selecteren  $\rightarrow$  Arpeggio  $\rightarrow$  Arp Edit  $\rightarrow$  Arp Sw

### **Kan de Arpeggio niet stoppen**

■ Als arpeggio afspelen niet stopt, zelfs wanneer u de toets loslaat, moet u de parameter Arpeggio Hold instellen **op 'off' via de knoppen [ARP HOLD] 1 – 4.**

### **De voice die is toegewezen aan de performance produceert een ander geluid dan het geluid in de modus Voice**

 **Dit is normaal omdat het geluid van de voice wordt bepaald door de parameterinstellingen van de modus Performance. Op de performanceparts moet u in principe dezelfde parameterinstellingen toepassen als die welke worden gebruikt in de modus Voice. Voor wat betreft de effectinstellingen, met uitzondering van het verzendniveau, kunt u de instellingen in de modus Voice kopiëren naar de performancepart in de volgende display. Via het uitvoeren van deze taak kunt u ervoor zorgen dat de voice hetzelfde klinkt in de modus Performance als in de modus Voice.**

 $[PERFORM] \rightarrow [JOB] \rightarrow Copy \rightarrow Voice$  $[PERFORM] \rightarrow [EDIT] \rightarrow Part selection \rightarrow FX Send$ 

### **Datacommunicatie tussen de computer en de S90 XS/S70 XS werkt niet correct**

- **Controleer of de poortinstelling op de computer juist is.**
- **Controleer of de MIDI In/Out-instellingen van het instrument correct zijn.**

 $[UTILLITY] \rightarrow [MID] \rightarrow MIDI In/Out$ 

### **De S90 XS/S70 XS klinkt niet goed, zelfs wanneer de songdata worden afgespeeld op de computer of het MIDI-instrument dat op de S90 XS/S70 XS is aangesloten**

■ Controleer of de S90 XS/S70 XS is ingesteld op de modus Multi. Selecteer de modus Multi als u verschillende kanalen tegelijkertijd wilt afspelen.

### <span id="page-56-0"></span>**Verzending/ontvangst van MIDI-bulkdata werkt niet correct**

- **Is de parameter Receive Bulk ingesteld op 'off'?** Stel de parameter Receive Bulk in op 'on'.  $[UTILLITY] \rightarrow [MIDI] \rightarrow$  Receive Bulk
- **Als de data zijn opgeslagen met de functie Bulk Dump van de S90 XS/S70 XS, moet het apparaatnummer worden ingesteld op dezelfde waarde die werd gebruikt vóór de bulkdumpverzending.**

 $[UTILITY] \rightarrow [MIDI] \rightarrow$  Device No.

 **Als het verzenden niet goed werkt, moet u het apparaatnummer van het MIDI-instrument dat is aangesloten op de S90 XS/S70 XS controleren. Dit moet overeenkomen met de parameter Device Number in de modus Utility.**

 $[UTILITY] \rightarrow [MIDI] \rightarrow$  Device No.

### **U kunt geen data opslaan op het externe USB-opslagapparaat**

- **Is het USB-opslagapparaat tegen schrijven beveiligd? (De schrijfbeveiliging moet zijn uitgeschakeld als u data wilt opslaan.)**
- **Is het USB-opslagapparaat dat wordt gebruikt correct geformatteerd?**

<span id="page-56-2"></span> $[FILE] \rightarrow$  Save  $\rightarrow$  USB-opslagapparaat selecteren  $\rightarrow$  [JOB]  $\rightarrow$  FORMAT

### **Kan een audiobestand niet afspelen**

<span id="page-56-1"></span> **Is de indeling van het audiobestand correct?** De S90 XS/S70 XS kan alleen stereo WAVE (.wav)-/AIFF (.aif)-bestanden afspelen bij 44,1 kHz/16 bits.

### **De modus Edit kan niet worden geactiveerd**

■ Controleer of de S90 XS/S70 XS is ingesteld op de modus File. Druk na het afsluiten van de modus File op de knop [EDIT].

# **Specificaties**

<span id="page-57-0"></span>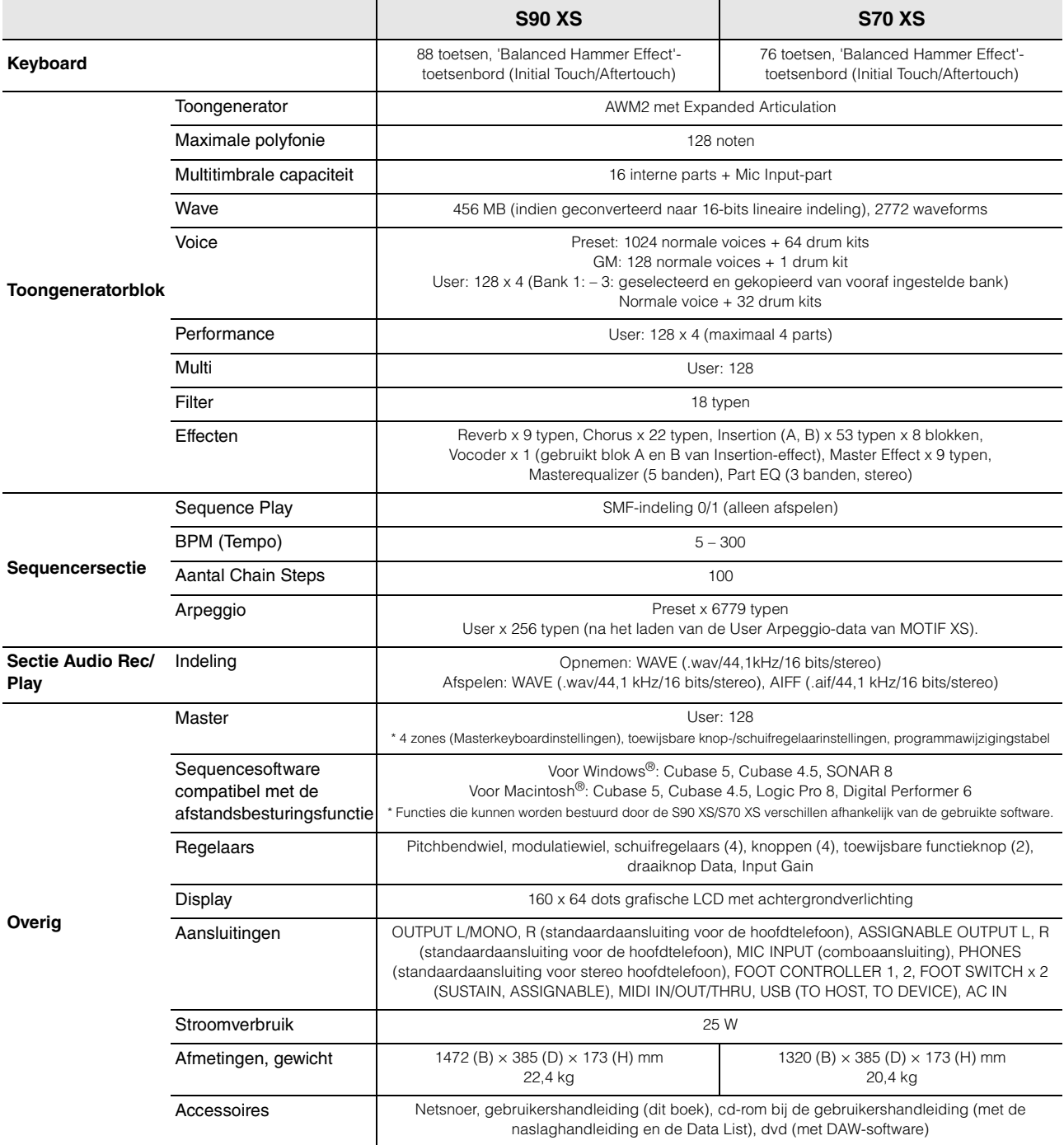

Specificaties en beschrijvingen in deze gebruikersgebruikershandleiding zijn uitsluitend voor informatiedoeleinden. Yamaha Corp. behoudt zich het recht voor om producten of hun specificaties op elk gewenst moment zonder voorafgaande kennisgeving te wijzigen of te modificeren. Aangezien specificaties, apparatuur en opties per locatie kunnen verschillen, kunt u het best contact opnemen met uw Yamaha-leverancier.

#### **Opmerking over de distributie van de broncode**

Tot drie jaar na de eigenllijke verzending door de fabriek kunt u de broncode verkrijgen van alle delen van het product die onder de GNU General Public License gelicentieerd zijn na schriftelijk verzoek aan Yamaha op het volgende adres: DE Group, DMI Marketing Department. PA-DMI Division, YAMAHA Corporation 10-1 Nakazawa-cho, Naka-ku, Hamamatsu, 430-8650, JAPAN

De broncode wordt kostenloos ter beschikking gesteld. Yamaha kan u echter verzoeken de kosten voor het verzenden van de broncode te vergoeden. • Merk op dat Yamaha niet aansprakelijk kan worden gesteld voor eventuele schade als gevolg van wijzigingen (toevoegingen/weglatingen) aan de software door een derde partij, anders dan Yamaha (of een door Yamaha geautoriseerde partij).

- Merk op dat hergebruik van broncode die door Yamaha aan het publieke domein werd vrijgegeven niet gegarandeerd wordt, en dat Yamaha geen enkele verantwoordelijkheid draagt voor de broncode.
- U kunt de broncode downloaden van de volgende website:
- [http://www.yamahasynth.com/download/source/s\\_xs](http://www.yamahasynth.com/download/source/s_xs)

• Raadpleeg de afzonderlijke Datalijst (PDF-documentatie) voor meer informatie over de GNU General Public License.

# Index

# <span id="page-58-0"></span> $\mathbf{A}$

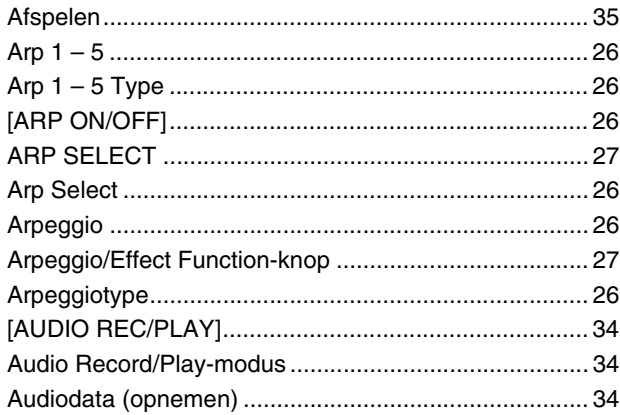

# $\overline{\mathbf{B}}$

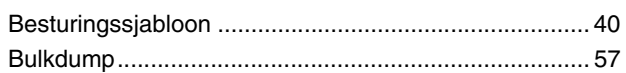

# $\mathbf c$

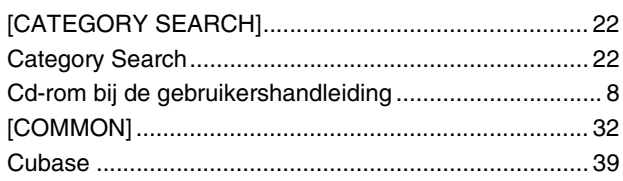

# D

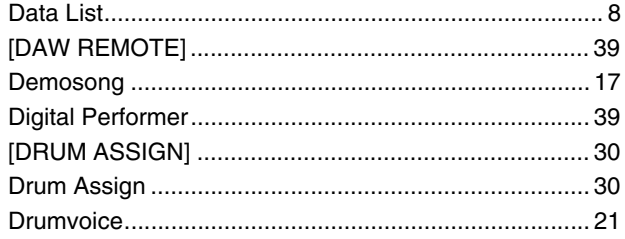

# E

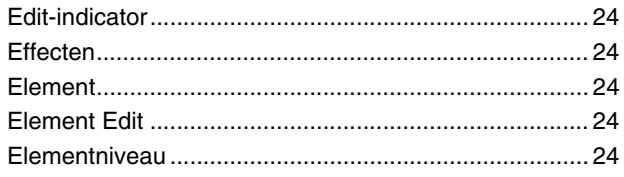

# $\bar{\mathsf{F}}$

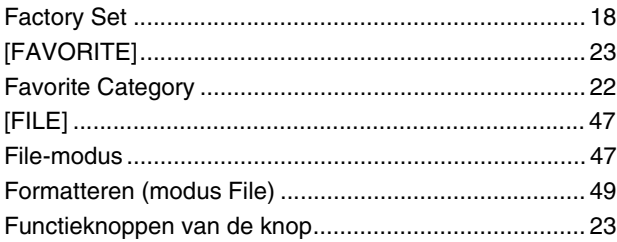

# G

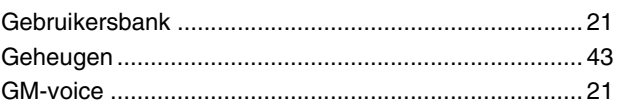

# $H$

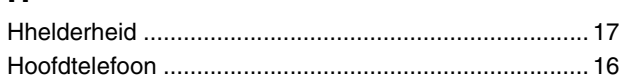

# $\overline{1}$

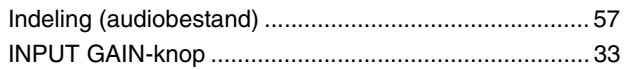

# $\mathsf{K}$

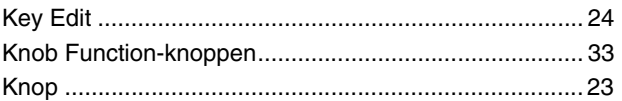

# $\mathbf{L}%$

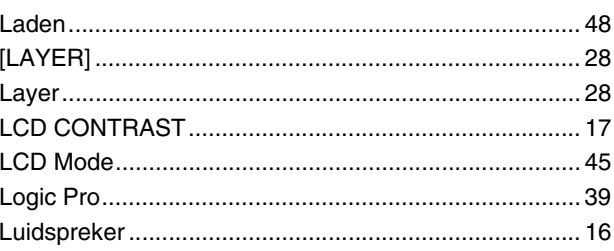

# $\mathsf{M}$

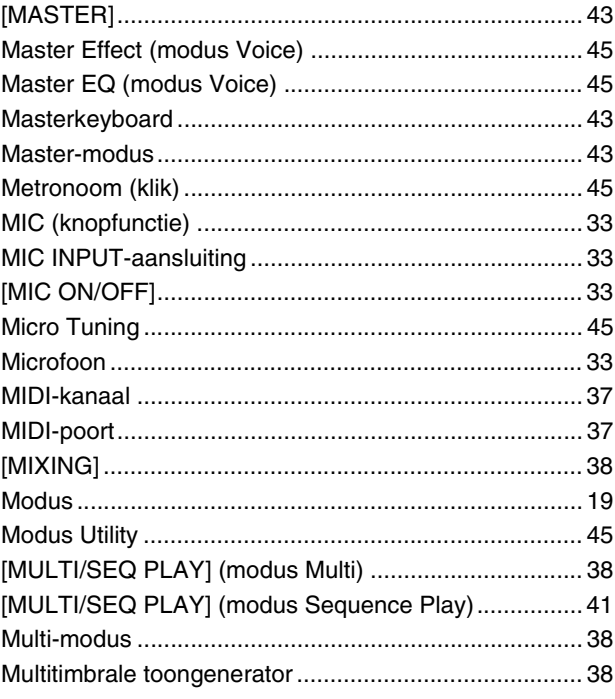

## $\overline{\mathsf{N}}$

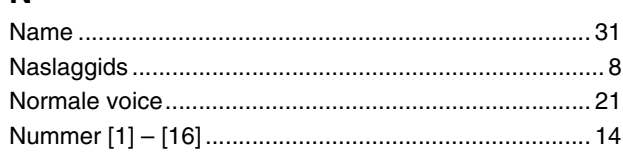

# $\mathbf{o}$

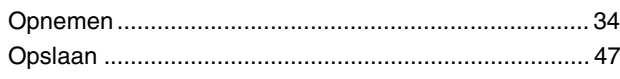

# $\mathsf{P}$

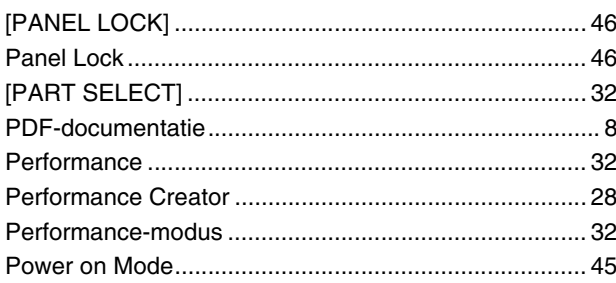

# $\overline{\mathsf{R}}$

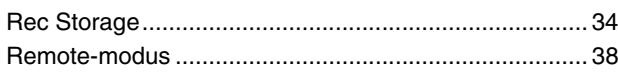

# $\mathsf{s}$

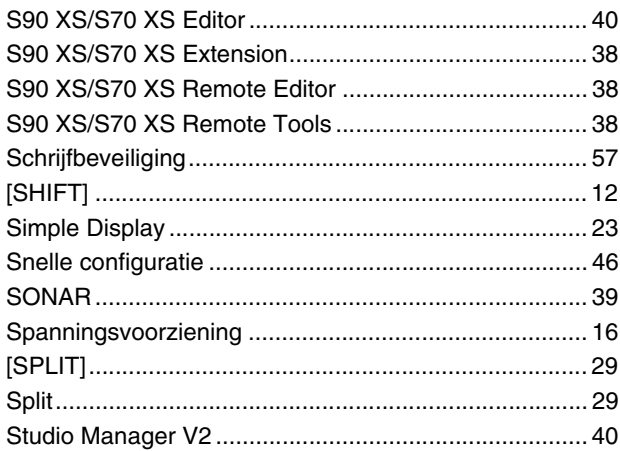

# $\mathbf T$

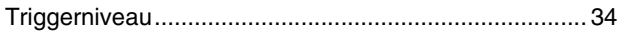

# $\overline{U}$

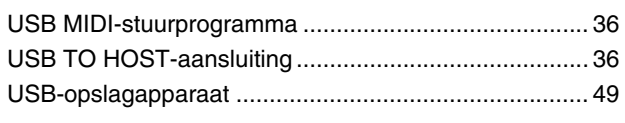

## $\mathbf{V}$

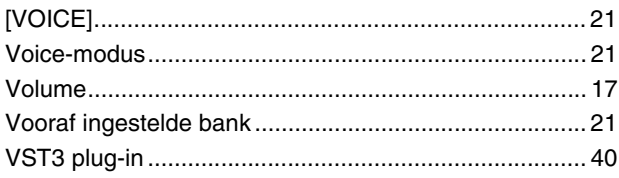

## $\overline{z}$

# **ATTENTIE SOFTWARELICENTIEOVEREENKOMST**

LEES DEZE SOFTWARELICENTIEOVEREENKOMST ("OVEREENKOMST") ZORGVULDIG DOOR VOORDAT U DEZE SOFTWARE GEBRUIKT. U MAG DEZE SOFTWARE<br>ALLEEN GEBRUIKEN ALS U INSTEMT MET ALLE VOORWAARDEN EN BEPALINGEN DIE IN DEZE OVEREENKOMST WORDE OVEREENKOMST TUSSEN U (ALS INDIVIDU OF JURIDISCHE EENHEID) EN YAMAHA CORPORATION ("YAMAHA").

DOOR DE VERZEGELING VAN DIT PAKKET TE VERBREKEN STEMT U ERMEE IN DAT DE VOORWAARDEN IN DEZE OVEREENKOMST BINDEND ZIJN. ALS U NIET MET DE VOORWAARDEN INSTEMT, MOET U DE SOFTWARE NIET INSTALLEREN, KOPIËREN OF ANDERSZINS GEBRUIKEN.

DEZE OVEREENKOMST BEPAALT DE GEBRUIKSVOORWAARDEN VOOR DE "DAW"-SOFTWARE VAN STEINBERG MEDIA TECHNOLOGIES GMBH ("STEINBERG") DIE BIJ DIT PRODUCT WORDT GELEVERD. DEZE OVEREENKOMST VERVANGT DE GEBRUIKSRECHTOVEREENKOMST VOOR EINDGEBRUIKERS (GEBRUIKSRECHTOVEREENKOMST) DIE OP HET COMPUTERSCHERM WORDT WEERGEGEVEN WANNEER U DE "DAW"-SOFTWARE INSTALLEERT. U KUNT DE GEBRUIKSRECHTOVEREENKOMST VERDER NEGEREN. ALS DE GEBRUIKSRECHTOVEREENKOMST TIJDENS DE INSTALLATIE WORDT WEERGEGEVEN, MOET U ECHTER WEL "AGREE" (AKKOORD) SELECTEREN OM NAAR DE VOLGENDE PAGINA TE GAAN, ZONDER DAT U DAADWERKELIJK AKKOORD GAAT MET DE GEBRUIKSRECHTOVERFENKOMST

#### **1. TOEKENNING VAN LICENTIE EN COPYRIGHT**

Yamaha kent u hierbij het recht toe om één exemplaar te gebruiken van de softwareprogramma's en gegevens ("SOFTWARE") die bij deze overeenkomst worden geleverd. De term SOFTWARE omvat eventuele updates van de meegeleverde software en gegevens. De SOFTWARE is eigendom van STEINBERG en wordt beschermd door de toepasselijke wetten en bepalingen op het gebied van copyright. Yamaha beschikt over een sublicentierecht en daarmee gerechtigd om u een licentie voor het gebruik van de SOFTWARE te verlenen. Hoewel u het recht hebt om het eigendom te claimen van de gegevens die met behulp van de SOFTWARE zijn gemaakt, blijft de

bescherming van de SOFTWARE door de toepasselijke copyrights van kracht. • **Het is u toegestaan** de SOFTWARE op **één computer** te gebruiken.

- **Het is u toegestaan** oom, uitsluitend voor back-updoeleinden, één kopie van de SOFTWARE te maken, in een door computers leesbare vorm, mits de SOFTWARE zich bevindt op media waarvoor een dergelijk backupexemplaar is toegestaan. Op het back-upexemplaar moet u de copyrightverklaring van Yamaha en eventuele andere eigendomsvermeldingen reproduceren die op de oorspronkelijke kopie van de SOFTWARE aanwezig waren.
- **Het is u toegestaan** om al uw rechten op de SOFTWARE definitief over te dragen aan een derde, mits u het volledige product overdraagt, u geen kopieën achterhoudt en de ontvangende partij alle voorwaarden in deze Overeenkomst leest en daarmee instemt.

#### **2. BEPERKINGEN**

- **Het is u niet toegestaan** de SOFTWARE aan reverse engineering te onderwerpen, te disassembleren of te decompileren of anderszins te
- trachten broncode van de SOFTWARE te achterhalen. **Het is u toegestaan** de SOFTWARE of enig deel daarvan te reproduceren, te wijzigen, te verhuren, in lease te geven of te distribueren of afgeleide
- werken van de SOFTWARE te maken. **Het is u toegestaan** de SOFTWARE op elektronische wijze van de ene computer naar de andere over te brengen of de SOFTWARE gezamenlijk te
- gebruiken via een computernetwerk. **Het is u niet toegestaan** de SOFTWARE te gebruiken voor de distributie van illegale gegevens of van gegevens die de openbare orde schenden.
- **Het is u niet toegestaan** diensten te ontwikkelen die op het gebruik van de SOFTWARE zijn gebaseerd zonder toestemming van Yamaha Corporation. Voor de gegevens waarop copyrights of auteursrechten rusten die via de SOFTWARE zijn verkregen, inclusief maar niet beperkt tot de MIDI-gegevens

van songs, gelden de onderstaande beperkingen. • Gegevens die door middel van de SOFTWARE zijn verkregen mogen niet

- voor commerciële doeleinden worden gebruikt, tenzij de eigenaar van het
- copyright of auteursrecht daarvoor toestemming heeft verleend. Gegevens die door middel van de SOFTWARE zijn verkregen mogen niet worden gedupliceerd, overgebracht, gedistribueerd of in het openbaar worden afgespeeld of uitgevoerd, tenzij de eigenaar van het copyright of auteursrecht daarvoor toestemming heeft verleend.
- De codering van gegevens die door middel van de SOFTWARE zijn verkregen mag niet worden verwijderd en het elektronische watermerk mag niet worden gewijzigd, tenzij de eigenaar van het copyright of auteursrecht daarvoor toestemming heeft verleend.

#### **3. BEËINDIGING**

Deze Overeenkomst wordt van kracht op de dag waarop u de SOFTWARE ontvangt en blijft van kracht totdat de Overeenkomst is beëindigd. Indien copyrightwetten of bepalingen in deze Overeenkomst worden geschonden, wordt de Overeenkomst automatisch en onmiddellijk beëindigd, zonder kennisgeving van Yamaha. Bij een dergelijke beëindiging moet u de SOFTWARE waarop de licentie betrekking heeft en alle meegeleverde schriftelijke documenten en alle kopieën daarvan onmiddellijk vernietigen.

#### **4. BEPERKTE GARANTIE OP MEDIA**

Bij SOFTWARE die op tastbare media wordt verkocht geeft Yamaha de garantie dat de tastbare media waarop de SOFTWARE is vastgelegd bij normaal gebruik gedurende een periode van veertien (14) dagen na de datum van ontvangst, zoals kan worden aangetoond met een kopie van het ontvangstbewijs, vrij is van materiaal- en productiefouten. De enige verplichting van Yamaha en uw exclusieve recht op verhaal is vervanging van de defectieve media, mits deze binnen veertien dagen met een kopie van het ontvangstbewijs worden geretourneerd aan Yamaha of een geautoriseerde Yamaha-leverancier. Yamaha is niet verantwoordelijk voor de vervanging van media die door ongelukken,<br>misbruik of verkeerde toepassingen zijn beschadigd. TOT HET MAXIMUM DAT<br>WETTELIJK IS TOEGESTAAN WIJST YAMAHA NADRUKKELIJK ALLE IMPLICIETE GARANTIES OP DE TASTBARE MEDIA AF, DAARONDER BEGREPEN DE IMPLICIETE GARANTIES MET BETREKKING TOT VERHANDELBAARHEID EN GESCHIKTHEID VOOR EEN BEPAALD DOEL.

#### **5. AFWIJZING VAN GARANTIE OP SOFTWARE**

U verklaart nadrukkelijk en stemt ermee in dat u de SOFTWARE volledig op eigen risico gebruikt. De SOFTWARE en verwante documentatie worden "ALS<br>ZODANIG" ("as is") en zonder enige vorm van garantie geleverd. ONDANKS<br>EVENTUELE ANDERE BEPALINGEN IN DEZE OVEREENKOMST WIJST YAMAHA NADRUKKELIJK ALLE GARANTIES OP DE SOFTWARE AF, UITDRUKKELIJK OF IMPLICIET, DAARONDER BEGREPEN DOCH NIET BEPERKT TOT IMPLICIETE GARANTIES MET BETREKKING TOT VERHANDELBAARHEID, GESCHIKTHEID VOOR EEN SPECIFIEK DOEL OF GARANTIES DAT GEEN INBREUK WORDT GEMAAKT OP RECHTEN VAN DERDEN. YAMAHA VERKLAART NADRUKKELIJK, DOCH ZONDER BEPERKING VAN HET VOORAFGAANDE, GEEN GARANTIE TE GEVEN DAT DE SOFTWARE AAN UW BEHOEFTEN VOLDOET, DAT DE SOFTWARE ZONDER ONDERBREKINGEN OF FOUTLOOS KAN WORDEN UITGEVOERD OF DAT FOUTEN IN DE SOFTWARE WORDEN GECORRIGEERD.

#### **6. BEPERKING VAN AANSPRAKELIJKHEID**

DE ENIGE VERPLICHTING DIE YAMAHA OP BASIS VAN DEZE OVEREENKOMST HEEFT IS HET TOESTAAN VAN HET GEBRUIK OP BASIS VAN DE IN DEZE OVEREENKOMST GENOEMDE VOORWAARDEN. IN GEEN GEVAL KAN YAMAHA DOOR U OF EEN ANDERE PERSOON AANSPRAKELIJK<br>WORDEN GESTELD VOOR SCHADE, MET INBEGRIP VAN MAAR NIET<br>BEPERKT TOT EVENTUELE DIRECTE, INDIRECTE, INCIDENTELE OF GEVOLGSCHADE, KOSTEN, GEDERFDE WINSTEN, GEGEVENSVERLIES OF ANDERE SCHADE, VOORTVLOEIEND UIT HET GEBRUIK, HET ONEIGENLIJK GEBRUIK OF HET NIET KUNNEN GEBRUIKEN VAN DE SOFTWARE, ZELFS ALS YAMAHA OF EEN GEAUTORISEERDE LEVERANCIER OP DE HOOGTE IS GESTELD VAN DE MOGELIJKHEID VAN DERGELIJKE SCHADE. De totale aansprakelijkheid van Yamaha jegens u voor alle schade, verliezen en handelingen (gerelateerd aan contracten, onrechtmatige handelingen of anderszins) overschrijdt in geen geval het bedrag dat voor de SOFTWARE is betaald.

#### **7. ALGEMEEN**

Op deze Overeenkomst is het Japanse recht van toepassing en deze Overeenkomst wordt op basis van het Japanse recht geïnterpreteerd, zonder verwijzingen naar principes met betrekking tot juridische conflicten. Eventuele disputen of procedures worden voorgelegd aan de rechtbank van het district Tokyo in Japan. Indien een rechtbank met competente jurisdictie een willekeurig gedeelte van deze Overeenkomst om een willekeurige reden niet kan bekrachtigen, blijft het resterende gedeelte van deze overeenkomst volledig van kracht.

#### **8. VOLLEDIGE OVEREENKOMST**

Deze Overeenkomst vormt de volledige overeenkomst tussen de partijen met<br>betrekking tot het gebruik van de SOFTWARE en eventuele meegeleverde<br>schriftelijke materialen en vervangt alle eerdere of gelijktijdige afspraken of<br> deze Overeenkomst. Geen enkele aanvulling op of herziening van deze Overeenkomst is bindend, tenzij deze op schrift is gesteld en is ondertekend door een volledig geautoriseerde vertegenwoordiger van Yamaha.

# **FCC INFORMATION (U.S.A.)**

### **1. IMPORTANT NOTICE: DO NOT MODIFY THIS UNIT!**

This product, when installed as indicated in the instructions contained in this manual, meets FCC requirements. Modifications not expressly approved by Yamaha may void your authority, granted by the FCC, to use the product.

- **2. IMPORTANT:** When connecting this product to accessories and/or another product use only high quality shielded cables. Cable/s supplied with this product MUST be used. Follow all installation instructions. Failure to follow instructions could void your FCC authorization to use this product in the USA.
- **3. NOTE:** This product has been tested and found to comply with the requirements listed in FCC Regulations, Part 15 for Class "B" digital devices. Compliance with these requirements provides a reasonable level of assurance that your use of this product in a residential environment will not result in harmful interference with other electronic devices. This equipment generates/uses radio frequencies and, if not installed and used according to the instructions found in the users manual, may cause interference harmful to the opera-

tion of other electronic devices. Compliance with FCC regulations does not guarantee that interference will not occur in all installations. If this product is found to be the source of interference, which can be determined by turning the unit "OFF" and "ON", please try to eliminate the problem by using one of the following measures:

Relocate either this product or the device that is being affected by the interference.

Utilize power outlets that are on different branch (circuit breaker or fuse) circuits or install AC line filter/s.

In the case of radio or TV interference, relocate/reorient the antenna. If the antenna lead-in is 300 ohm ribbon lead, change the lead-in to co-axial type cable.

If these corrective measures do not produce satisfactory results, please contact the local retailer authorized to distribute this type of product. If you can not locate the appropriate retailer, please contact Yamaha Corporation of America, Electronic Service Division, 6600 Orangethorpe Ave, Buena Park, CA90620

The above statements apply ONLY to those products distributed by Yamaha Corporation of America or its subsidiaries.

#### \* This applies only to products distributed by YAMAHA CORPORATION OF AMERICA. (class B)

### **COMPLIANCE INFORMATION STATEMENT (DECLARATION OF CONFORMITY PROCEDURE)**

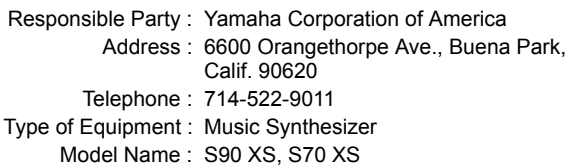

This device complies with Part 15 of the FCC Rules.

Operation is subject to the following two conditions:

1) this device may not cause harmful interference, and

2) this device must accept any interference received including interference that may cause undesired operation.

See user manual instructions if interference to radio reception is suspected.

This applies only to products distributed by YAMAHA CORPORATION OF AMERICA.

(FCC DoC)

Het serienummer van dit product wordt vermeld aan de achterzijde van het instrument. Het is raadzaam dit serienummer in de hieronder gereserveerde ruimte te noteren. Bewaar ook deze handleiding als permanent aankoopbewijs om identificatie in geval van diefstal te vergemakkelijken.

**Modelnummer**

**Serienummer**

(rear)

### **IMPORTANT NOTICE FOR THE UNITED KINGDOM Connecting the Plug and Cord**

**WARNING:** THIS APPARATUS MUST BE EARTHED IMPOR-TANT. The wires in this mains lead are coloured in accordance with the following code: LLOW : EARTH

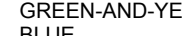

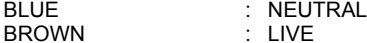

As the colours of the wires in the mains lead of this apparatus may not correspond with the coloured markings identifying the terminals in your plug proceed as follows:

The wire which is coloured GREEN-and-YELLOW must be connected to the terminal in the plug which is marked by the letter E or by the safety earth symbol  $\textcircled{a}$  or colored GREEN or GREEN-and-YELLOW.

The wire which is coloured BLUE must be connected to the terminal which is marked with the letter N or coloured BLACK. The wire which is coloured BROWN must be connected to the terminal which is marked with the letter L or coloured RED. • This applies only to products distributed by Yamaha Music U.K. Ltd.(3 wires)

<span id="page-62-0"></span>Neem voor details over producten contact op met uw dichtstbijzijnde Yamaha-vertegenwoordiging of de geautoriseerde distributeur uit het onderstaande overzicht.

### **NORTH AMERICA**

#### **CANADA**

**Yamaha Canada Music Ltd.** 135 Milner Avenue, Scarborough, Ontario, M1S 3R1, Canada Tel: 416-298-1311

#### **U.S.A.**

**Yamaha Corporation of America**  6600 Orangethorpe Ave., Buena Park, Calif. 90620, U.S.A.

Tel: 714-522-9011

### **MEXICO CENTRAL & SOUTH AMERICA**

**Yamaha de México S.A. de C.V.** Calz. Javier Rojo Gómez #1149, Col. Guadalupe del Moral C.P. 09300, México, D.F., México Tel: 55-5804-0600

#### **BRAZIL**

**Yamaha Musical do Brasil Ltda.** Rua Joaquim Floriano, 913 - 4' andar, Itaim Bibi, CEP 04534-013 Sao Paulo, SP. BRAZIL Tel: 011-3704-1377

#### **ARGENTINA**

**Yamaha Music Latin America, S.A. Sucursal de Argentina** Olga Cossettini 1553, Piso 4 Norte Madero Este-C1107CEK Buenos Aires, Argentina Tel: 011-4119-7000

#### **PANAMA AND OTHER LATIN AMERICAN COUNTRIES/ CARIBBEAN COUNTRIES**

**Yamaha Music Latin America, S.A.** Torre Banco General, Piso 7, Urbanización Marbella, Calle 47 y Aquilino de la Guardia, Ciudad de Panamá, Panamá Tel: +507-269-5311

#### **EUROPE**

#### **THE UNITED KINGDOM/IRELAND**

**Yamaha Music U.K. Ltd.** Sherbourne Drive, Tilbrook, Milton Keynes, MK7 8BL, England Tel: 01908-366700

#### **GERMANY**

**Yamaha Music Europe GmbH** Siemensstraße 22-34, 25462 Rellingen, Germany Tel: 04101-3030

#### **SWITZERLAND/LIECHTENSTEIN**

**Yamaha Music Europe GmbH Branch Switzerland in Zürich** Seefeldstrasse 94, 8008 Zürich, Switzerland Tel: 01-383 3990

#### **AUSTRIA**

**Yamaha Music Europe GmbH Branch Austria** Schleiergasse 20, A-1100 Wien, Austria Tel: 01-60203900

#### **CZECH REPUBLIC/SLOVAKIA/ HUNGARY/SLOVENIA**

**Yamaha Music Europe GmbH Branch Austria** Schleiergasse 20, A-1100 Wien, Austria Tel: 01-602039025

#### **POLAND/LITHUANIA/LATVIA/ESTONIA Yamaha Music Europe GmbH Branch Sp.z o.o. Oddzial w Polsce**

ul. 17 Stycznia 56, PL-02-146 Warszawa, Poland Tel: 022-868-07-57

#### **THE NETHERLANDS/ BELGIUM/LUXEMBOURG**

**Yamaha Music Europe Branch Benelux** Clarissenhof 5-b, 4133 AB Vianen, The Netherlands Tel: 0347-358 040

#### **FRANCE**

**Yamaha Musique France**  BP 70-77312 Marne-la-Vallée Cedex 2, France Tel: 01-64-61-4000

#### **ITALY**

**Yamaha Musica Italia S.P.A.** 

**Combo Division** Viale Italia 88, 20020 Lainate (Milano), Italy Tel: 02-935-771

### **SPAIN/PORTUGAL**

**Yamaha Música Ibérica, S.A.** Ctra. de la Coruna km. 17, 200, 28230 Las Rozas (Madrid), Spain Tel: 91-639-8888

#### **GREECE**

**Philippos Nakas S.A. The Music House** 147 Skiathou Street, 112-55 Athens, Greece Tel: 01-228 2160

#### **SWEDEN**

**Yamaha Scandinavia AB** J. A. Wettergrens Gata 1, Box 30053 S-400 43 Göteborg, Sweden Tel: 031 89 34 00

#### **DENMARK**

**YS Copenhagen Liaison Office** Generatorvej 6A, DK-2730 Herlev, Denmark Tel: 44 92 49 00

#### **FINLAND F-Musiikki Oy**

Kluuvikatu 6, P.O. Box 260, SF-00101 Helsinki, Finland Tel: 09 618511

#### **NORWAY**

**Norsk filial av Yamaha Scandinavia AB**  Grini Næringspark 1, N-1345 Østerås, Norway Tel: 67 16 77 70

#### **ICELAND Skifan HF**

Skeifan 17 P.O. Box 8120, IS-128 Reykjavik, Iceland Tel: 525 5000

### **RUSSIA**

**Yamaha Music (Russia)** Office 4015, entrance 2, 21/5 Kuznetskii Most street, Moscow, 107996, Russia Tel: 495 626 0660

### **OTHER EUROPEAN COUNTRIES**

**Yamaha Music Europe GmbH** Siemensstraße 22-34, 25462 Rellingen, Germany Tel: +49-4101-3030

#### **AFRICA**

#### **Yamaha Corporation,**

**Asia-Pacific Music Marketing Group** Nakazawa-cho 10-1, Naka-ku, Hamamatsu, Japan 430-8650 Tel: +81-53-460-2312

#### **MIDDLE EAST**

### **TURKEY/CYPRUS**

**Yamaha Music Europe GmbH** Siemensstraße 22-34, 25462 Rellingen, Germany Tel: 04101-3030

### **OTHER COUNTRIES**

**Yamaha Music Gulf FZE** LOB 16-513, P.O.Box 17328, Jubel Ali, Dubai, United Arab Emirates Tel: +971-4-881-5868

#### **ASIA**

#### **THE PEOPLE'S REPUBLIC OF CHINA Yamaha Music & Electronics (China) Co.,Ltd.**

2F, Yunhedasha, 1818 Xinzha-lu, Jingan-qu, Shanghai, China

Tel: 021-6247-2211 **HONG KONG**

**Tom Lee Music Co., Ltd.** 11/F., Silvercord Tower 1, 30 Canton Road, Tsimshatsui, Kowloon, Hong Kong Tel: 2737-7688

#### **INDIA**

**Yamaha Music India Pvt. Ltd.** 5F Ambience Corporate Tower Ambience Mall Complex Ambience Island, NH-8, Gurgaon-122001, Haryana, India Tel: 0124-466-5551

#### **INDONESIA**

**PT. Yamaha Music Indonesia (Distributor) PT. Nusantik**

Gedung Yamaha Music Center, Jalan Jend. Gatot Subroto Kav. 4, Jakarta 12930, Indonesia Tel: 21-520-2577

#### **KOREA**

**Yamaha Music Korea Ltd.** 8F, 9F, Dongsung Bldg. 158-9 Samsung-Dong, Kangnam-Gu, Seoul, Korea Tel: 080-004-0022

#### **MALAYSIA**

**Yamaha Music Malaysia, Sdn., Bhd.** Lot 8, Jalan Perbandaran, 47301 Kelana Jaya, Petaling Jaya, Selangor, Malaysia Tel: 3-78030900

#### **PHILIPPINES**

**Yupangco Music Corporation** 339 Gil J. Puyat Avenue, P.O. Box 885 MCPO, Makati, Metro Manila, Philippines

Tel: 819-7551 **SINGAPORE**

#### **Yamaha Music Asia Pte., Ltd.**

#03-11 A-Z Building 140 Paya Lebor Road, Singapore 409015

Tel: 747-4374

### **TAIWAN**

**Yamaha KHS Music Co., Ltd.**  3F, #6, Sec.2, Nan Jing E. Rd. Taipei.

Taiwan 104, R.O.C. Tel: 02-2511-8688

#### **THAILAND**

**Siam Music Yamaha Co., Ltd.** 4, 6, 15 and 16th floor, Siam Motors Building, 891/1 Rama 1 Road, Wangmai, Pathumwan, Bangkok 10330, Thailand Tel: 02-215-2626

### **OTHER ASIAN COUNTRIES**

**Yamaha Corporation, Asia-Pacific Music Marketing Group** Nakazawa-cho 10-1, Naka-ku, Hamamatsu, Japan 430-8650 Tel: +81-53-460-2317

#### **OCEANIA**

#### **AUSTRALIA**

**Yamaha Music Australia Pty. Ltd.** Level 1, 99 Queensbridge Street, Southbank, Victoria 3006, Australia Tel: 3-9693-5111

#### **NEW ZEALAND**

**Music Works LTD** P.O.BOX 6246 Wellesley, Auckland 4680, New Zealand

### Tel: 9-634-0099

**COUNTRIES AND TRUST TERRITORIES IN PACIFIC OCEAN**

#### **Yamaha Corporation,**

**Asia-Pacific Music Marketing Group** Nakazawa-cho 10-1, Naka-ku, Hamamatsu, Japan 430-8650 Tel: +81-53-460-2312

SY51

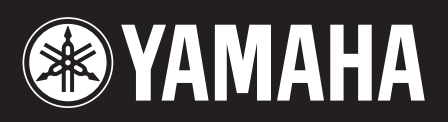

Yamaha Web Site (English only) http://www.yamahasynth.com/

Yamaha Manual Library http://www.yamaha.co.jp/manual/

U.R.G., Pro Audio & Digital Musical Instrument Division, Yamaha Corporation © 2009 Yamaha Corporation 909MW0.0-01C0